### Cisco TelePresence

SX10、SX 20、SX 80 MX 200 G2、MX 300 G2 MX 700、MX 800

# 使用者指南

D1534502 使用者指南 Cisco TelePresence Touch 10" 2016 年 3 月製作, 適用於 CE8.1 所有內容 © 2010–2016 Cisco Systems, Inc. 版權所有 保留一切權利

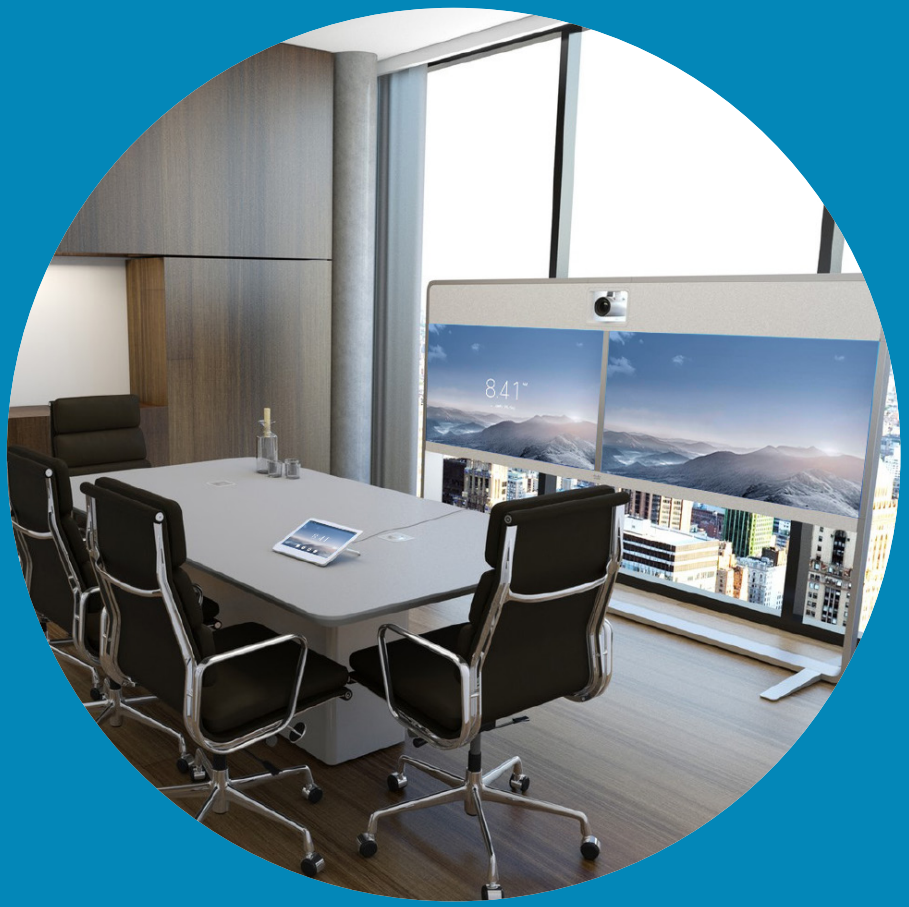

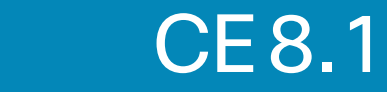

1

 $\overline{Q}$ 

i

 $\widehat{\delta}$ 

 $\mathbf{1}$ 

 $31$ 

 $\blacktriangle$ 

**THE** 

☆

**TAN** 

 $\bullet$  2  $\bullet$ 

#### 目錄 本指南中的內容(一)

#### 視訊會議簡介

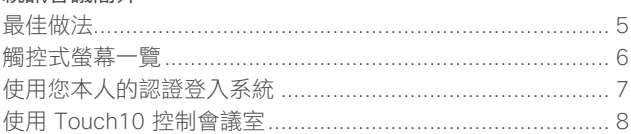

#### 視訊通話

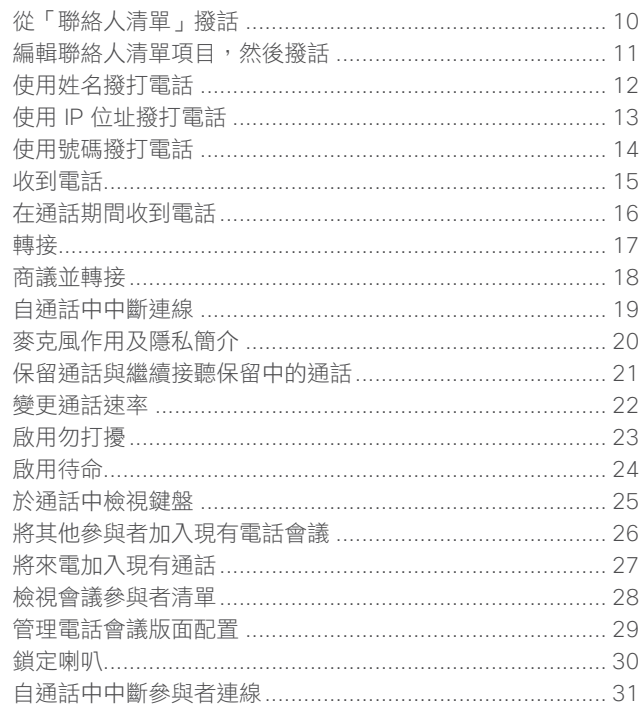

#### Intelligent Proximity

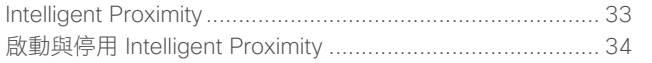

#### 分享內容

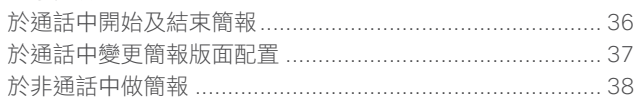

#### 已排程會議

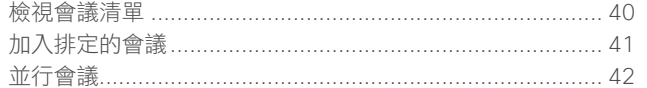

#### 聯絡人

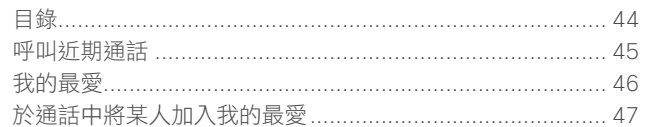

#### 攝影機控制

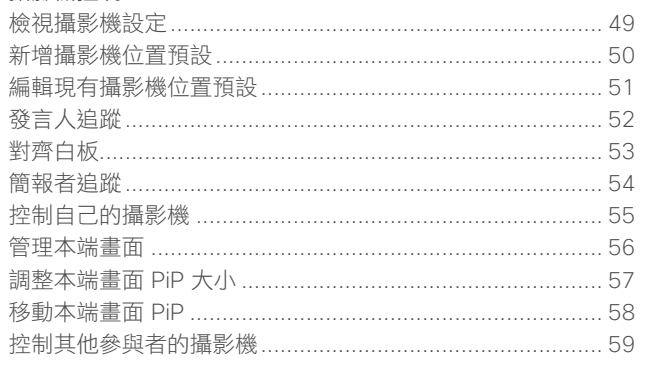

目錄中所有項目皆為有效超連結,按一下 即可進入相應的文章。

若要在章節之間切換,亦可按一下側邊列 中對應的圖示。

注意! 本使用者指南中所提及的部份功能為 選用功能,因此可能不適用於您的系統。

#### D1534502 使用者指南

Cisco TelePresence SX10 \ SX20 \ MX200 G2 \ MX300 G2 \ MX700 \ MX800 \ SX80 2016年3月製作,適用於 CE8.1 所有內容 © 2010-2016 Cisco Systems, Inc. 版權所有,並保留一切權利。

### $\frac{1}{2}$

 $3 \rightarrow$ 

## <sup>。。</sup><br>本指南中的內容(二)

#### 設定

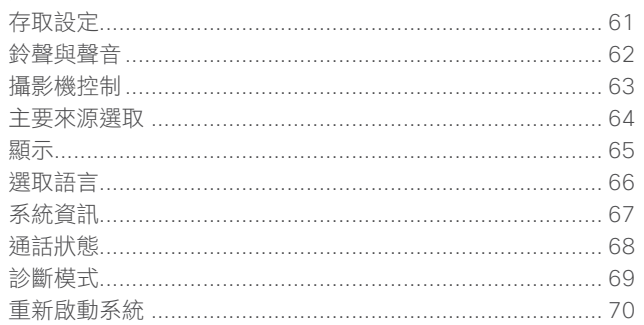

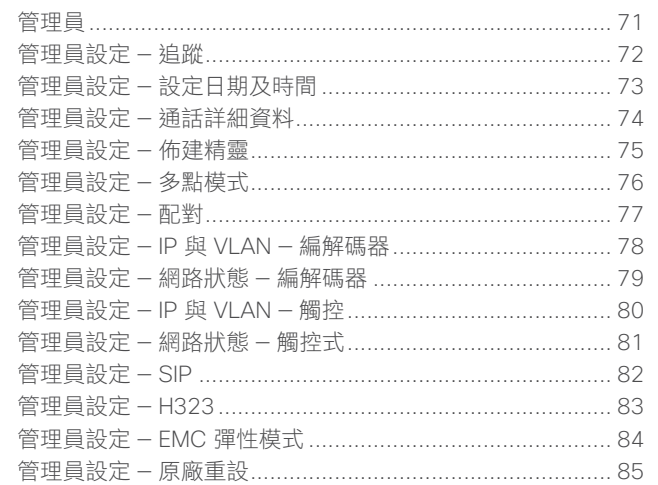

D1534502 使用者指南

Cisco TelePresence SX10 \ SX20 \ MX200 G2 \ MX300 G2 \ MX700 \ MX800 \ SX80 2016年3月製作,適用於 CE8.1 所有內容 © 2010-2016 Cisco Systems, Inc. 版權所有,並保留一切權利。

 $\frac{d\ln\ln}{d\log\log\log n}$ 

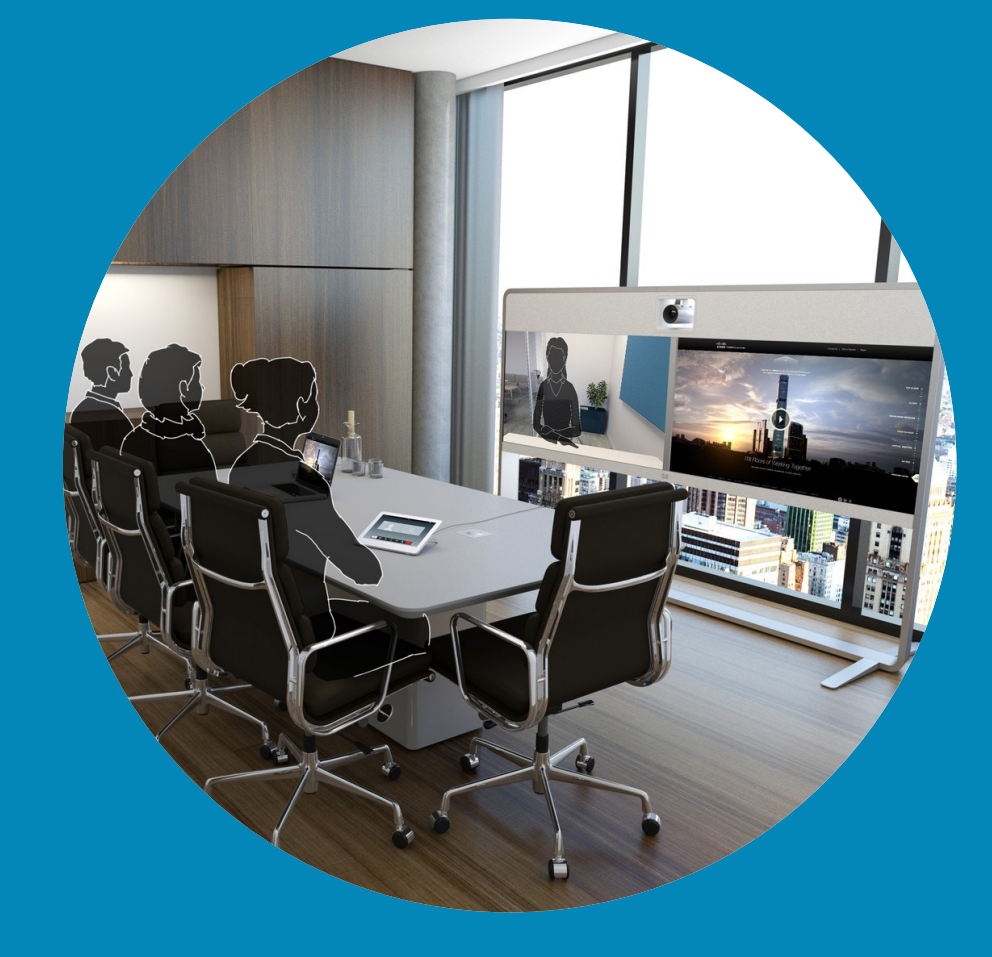

# 視訊會議簡介

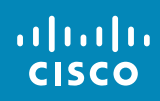

<span id="page-3-0"></span>4

 $\overline{Q}$ 

 $\boxed{1}$ 

 $\delta$ 

 $\overline{1}$ 

 $\boxed{31}$ 

 $\blacktriangle$ 

K

☆

な

altalti **CISCO** 

<span id="page-4-0"></span>5 -

最佳做法 視訊會議簡介

分處不同的大陸,亦可提供面對面的會議。 請記住,雖然參與者不在一起,但仍然是會 議,依然要遵守禮儀和著裝規定。

#### 通則

- **•** 考慮將裝置設定為自動接聽。
- **•** 請不要忘了視需盡可能預演。

#### 在會議室中

- **•** 請確定麥克風置於桌面前方,確保可偵測 到所有發言。最佳位置是系統前方至少 2 m (6.5') 處, 放置在桌面前方至少 0.3 m (1') 的平面。
- **•** 指令麥克風應當指向背離視訊系統的方向。
- **•** 確保任何時候皆可看見麥克風,無障礙物 阻擋。
- 成功的視訊會議即便是參與者遠隔數英里或 麥克風應遠離噪音來源,如放置在桌面上 的電腦及投影機風扇。此類來源發出的噪 音通常會讓遠端參與者感覺特別嘈雜。
	- **•** 如果您使用文件或白板攝影機,合理安排 參與者的座位,使攝影機靠近會議主持 人,或靠近指定的控制者。
	- **•** 當使用白板時,如果透過主攝影機以及專 用白板攝影機可看見白板,對於遠端參與 者而言,會議效果會更佳。廣播公司通常 這樣操作,讓觀眾感覺簡報者就像在同一 個房間。
	- **•** 請記住,合理安排所有周邊設備的位置, 使一位參與者可夠著每個周邊設備,以便 在會議期間能夠指向設備、變更顯示、進 行記錄或執行其他功能。
	- **•** 為了確保最自然的會議環境,如有可能, 將攝影機放置於接收顯示器的上方中央 處。攝影機應指向會議參與者,以保證能 夠與遠端參與者進行眼神交流。安排就緒

後,透過視訊系統的本端書面功能進行檢 查。本端畫面顯示遠端參與者從您的系統 看到的內容(輸出視訊)。

- **•** 若要分享內容,通常會利用雙重視訊。這 表示系統會使用兩個視訊串流,一個顯示 簡報,另一個顯示簡報者或簡報者群組。 若系統較小,您可能必須在觀看簡報與觀 看簡報者之間選擇一個。
- **•** 由於採用雙重視訊,需特別注意一些事 項。雙重視訊有時以並排方式顯示,一半 螢幕顯示簡報,另一半螢幕顯示簡報者。 在遠端顯示器上看到的畫面應當看上去你 是面對簡報,而非背對簡報。如果不確 定,可直視攝影機,避免出現此情形。

#### 易於使用

**•** 為協助會議參與者撥號、新增簡報,以及在 通話期間使用其他功能,可考慮在會議室內 張貼海報、桌面提示或其他快速參考指南。

#### 其他提示

#### 使用攝影機預設功能

透過 Cisco TelePresence 系統,您可 以建立預先定義的縮放及攝影機指向 (平移及傾斜)。使用這些功能可放 大顯示發言人(如適用)。請不要忘 記用完之後再次縮小。

#### 喇叭音量

音訊系統將使用內嵌於顯示器或 Cisco Digital Natural Audio Module 中的喇叭。

對於某些系統,您可以使用顯示器的 遙控器,在顯示器上調節音量,設定 預設音量。

#### 亮度控制

若要調整顯示器的亮度、顏色或其 他設定,請使用顯示器自帶的遙控 器。調整顯示器,以適應會議室的條 件。Cisco 顯示器的螢幕功能表非常簡 單易用。如需更多關於以此方式設定 顯示器的資訊,請參閱相應的使用者 指南及管理手冊。

D1534502 使用者指南

Cisco TelePresence SX10、SX20、MX200 G2、 MX300 G2、MX700、MX800、SX80 2016 年 3 月製作,適用於 CE8.1 所有內容 © 2010–2016 Cisco Systems, Inc. 版權所有,並保留一切權利。

#### 視訊會議簡介 觸控式螢幕一覽 關於「勿打擾」

點選左上角可啟動/停用勿打擾功

☆ 40901@refa.qa 〒

當設定為勿打擾時,鈴聲靜音,並且其 他人呼叫您的通話將顯示為未接來電。

然而,您仍然可以盡情撥話。

預設情況下,勿打擾在 60 分鐘後逾時 (之後,系統將返回標準操作),但 視訊支援小組可能會將其變更為其他 設定。

注意!您的系統可能會也可能不會顯 示此處所示的所有圖示。在某些市 場,本使用者指南中所提及的部份功 能為選用功能,因此可能不適用於您 的系統。

點選撥號可叫 用撥號台。

如有需要,可點選觸控式 螢幕,喚醒系統。

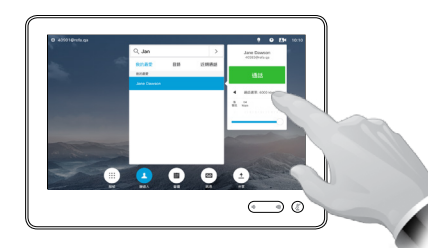

點選聯絡人可叫 點選會議可 點選訊息可 按住左側音量按鈕可

適用時,點選 **?** 可聯絡或存取服

務台。

 $\frac{1}{2}$  **Q** EN 10:10

點選攝影機可啟 動本端畫面及攝

包括我的最愛、目 行的排程會 箱系統(如 右側按鈕可調高喇叭

適用)。

 $\begin{pmatrix} 0 && -0 \\ 0 && 0 \end{pmatrix} \quad \begin{pmatrix} \overline{\mu} \\ \overline{\mu} \end{pmatrix}$ 

調低喇叭音量,按住

音量。

用 聯 絡 人 清 單 , 叫 用 即 將 進 叫 用 語 音 信

ு

議清單。

錄及近期通話。

 $\left( \mathbf{r}\right)$ 

BB.

能,啟動/停用待命功能及存取設定。 影機設定。 會議室控制 (請參閱第 [8](#page-7-1) 頁)

 $10:10$ 

 $\left( \blacksquare \right)$ 

點選按鈕可啟動其功能。 可如同在智慧型

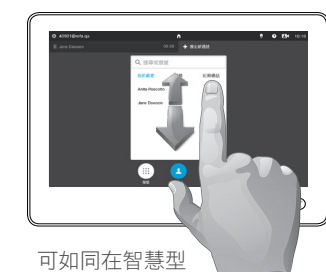

點選分享可開 始分享內容及 做簡報。

當日時間顯示於右

上角。

按麥克風按鈕可使 麥克風靜音/取消

靜音。

手機上捲動清單

Cisco TelePresence SX10、SX20、MX200 G2、

D1534502 使用者指南

MX300 G2、MX700、MX800、SX80 2016 年 3 月製作,適用於 CE8.1 所有內容 © 2010–2016 Cisco Systems, Inc. 版權所有,並保留一切權利。

altala **CISCO** 

<span id="page-5-0"></span>6 **P** 

<span id="page-6-0"></span> $7 \rightarrow$ 

使用您本人的認證登入系統 視訊會議簡介

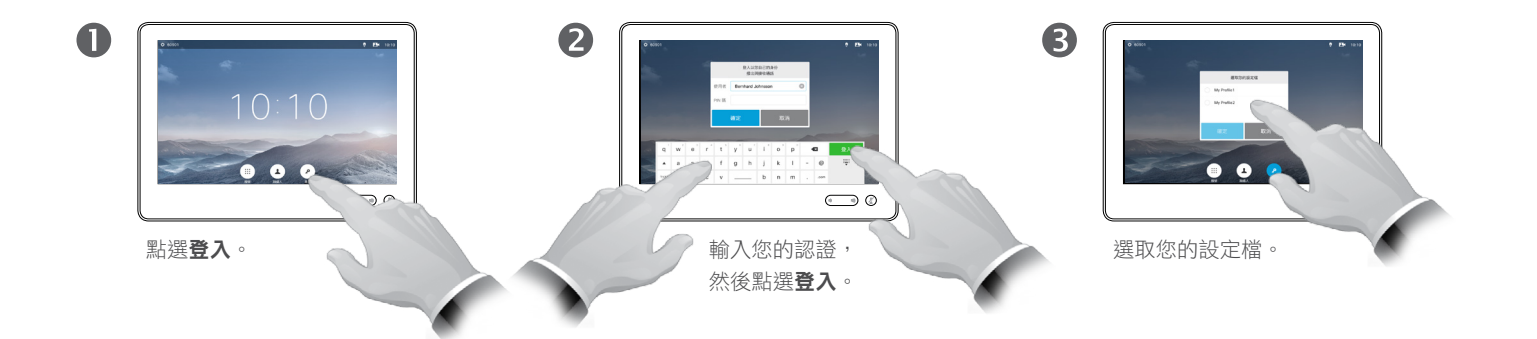

系統將確認登入成功。此時您即可  $\bullet$ 接聽呼叫您的來電。

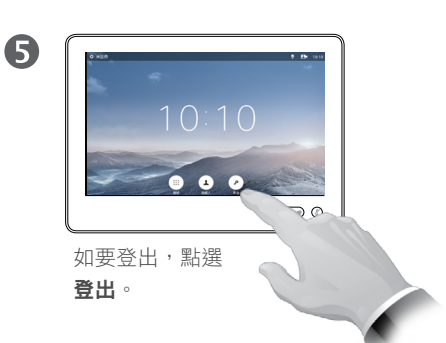

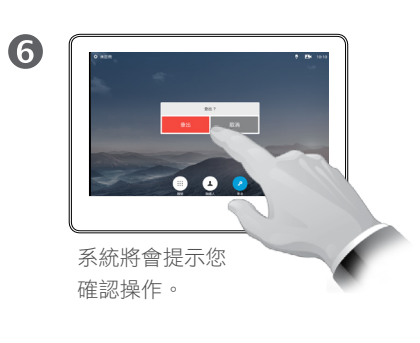

關於辦公桌輪用制 (Hot-desking)

如果視訊系統放置於會議室及安靜的 房間內, 目透過 CUCM (Cisco Unified Communications Manager) 執行,您 就可透過個人認證登入該視訊系統。

CUCM 隨後會將呼叫您的所有來電路 由至該特定視訊系統。

D1534502 使用者指南 Cisco TelePresence SX10、SX20、MX200 G2、 MX300 G2、MX700、MX800、SX80 2016 年 3 月製作,適用於 CE8.1 所有內容 © 2010–2016 Cisco Systems, Inc. 版權所有,並保留一切權利。

#### aftafu **CISCO**

 $\frac{1}{2}$ 

<span id="page-7-0"></span>8 **B** 

### <span id="page-7-1"></span>使用 Touch10 控制會議室 視訊會議簡介

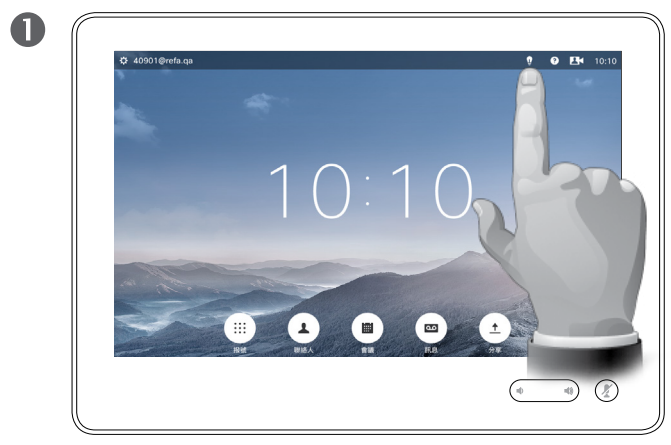

適用時,點選**燈泡**圖示,以存取會議室控制。 根據需要調整。

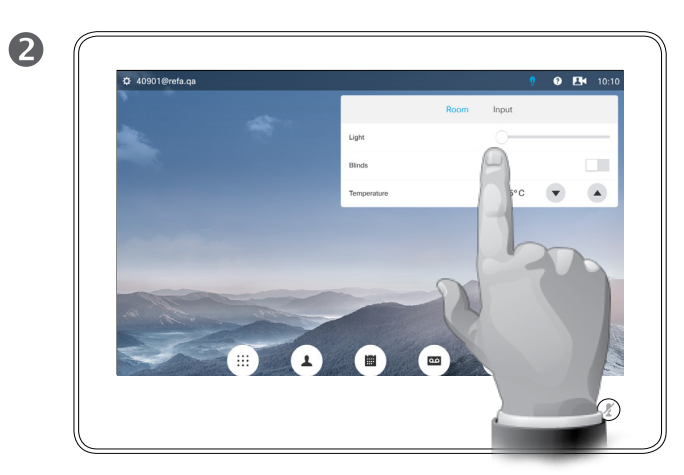

#### 關於會議室控制

您的視訊系統可能具有控制某些會議室設 定的可選功能,如溫度、百葉窗、窗簾及 光線,能夠透過 Touch 10 直接控制。

確切的可用設定視乎您的視訊支援團 隊建立的組態而定。左側所示螢幕擷 取畫面僅為一個操作方式範例。

D1534502 使用者指南 Cisco TelePresence SX10、SX20、MX200 G2、

MX300 G2、MX700、MX800、SX80 2016 年 3 月製作,適用於 CE8.1 所有內容 © 2010–2016 Cisco Systems, Inc. 版權所有,並保留一切權利。

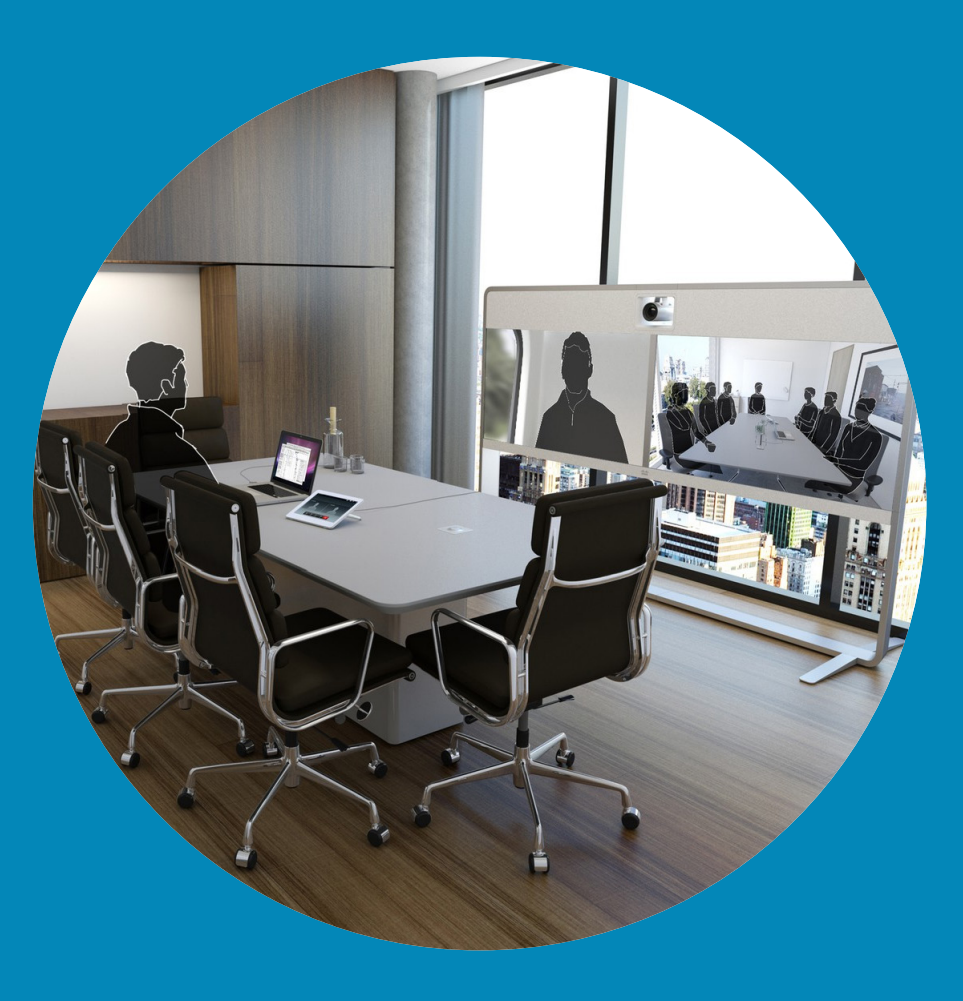

# 視訊通話

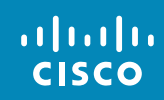

<span id="page-8-0"></span> $\overline{Q}$ 

 $\overline{Q}$ 

i

 $\boxed{\mathbf{C}}$ 

 $\widehat{\delta}$ 

 $\overline{\mathbf{t}}$ 

 $\boxed{31}$ 

 $\blacktriangle$ 

 $\blacksquare$ 

 $\hat{v}$ 

 $\rightarrow$ 

#### <span id="page-9-0"></span>從「聯絡人清單」撥話 撥打電話

 $\mathbf 0$  $\begin{array}{c|c} \hline \textbf{0} & \textbf{0} & \textbf{0} & \textbf{0} \end{array}$  $\bigodot$  0

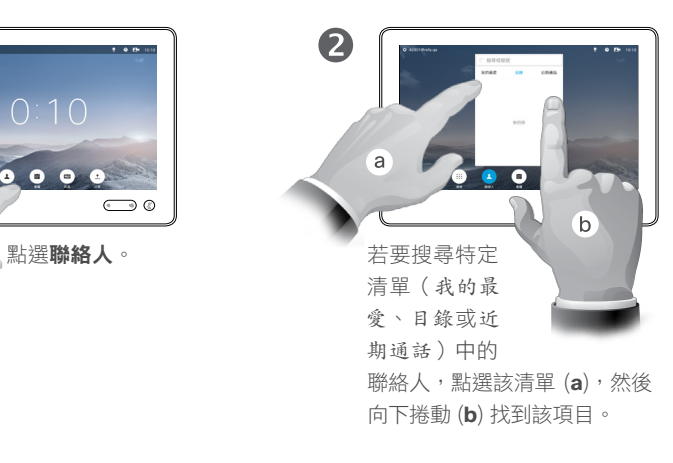

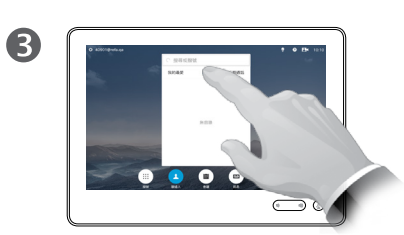

亦可點選搜尋或撥號欄位。 這將會調出虛擬鍵盤。

 $\circ$ 

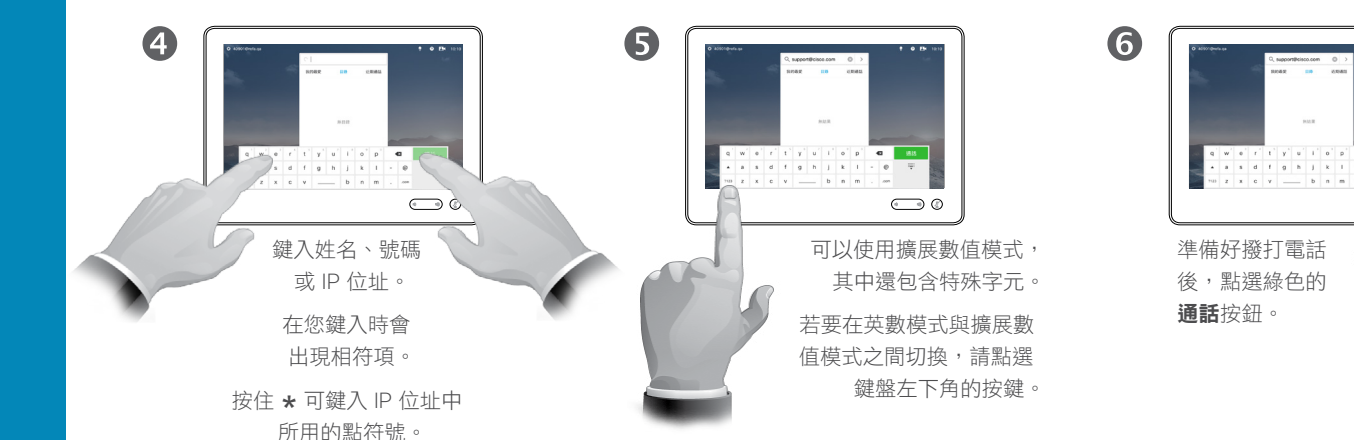

#### 關於聯絡人清單

您的聯絡人清單由下列三部分所組成:

**我的最愛**。這些聯絡人是您設定的。 他們通常為您經常呼叫的人,或者您 需要不時地以快速、便捷的方式存取 的人。

目錄通常為視訊支援小組在您的系統 安裝的企業目錄。

近期通話是指您已撥、已接或未接的 電話。

為了保護私隱,您可以清除近期通話 清單,具體請參閱第 45 [頁的「呼叫](#page-44-1) [近期通話」](#page-44-1)。

#### 下列選項滴用:

- **•** 您可以鍵入姓名、號碼或 IP 位址,系 統會為您搜尋所有清單。
- **•** 您可以點選標籤,然後捲動清單或鍵 入姓名或號碼。您的搜尋僅會限於特 定清單。
- **•** 您可以新增項目至我的最愛清單;編 輯項目詳情,再進行呼叫;變更通話 速率以及從近期通話移除項目。

D1534502 使用者指南 Cisco TelePresence SX10、SX20、MX200 G2、 MX300 G2、MX700、MX800、SX80 2016 年 3 月製作,適用於 CE8.1 所有內容 © 2010–2016 Cisco Systems, Inc. 版權所有,並保留一切權利。

altala **CISCO** 

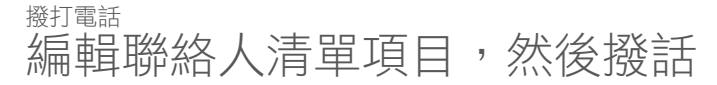

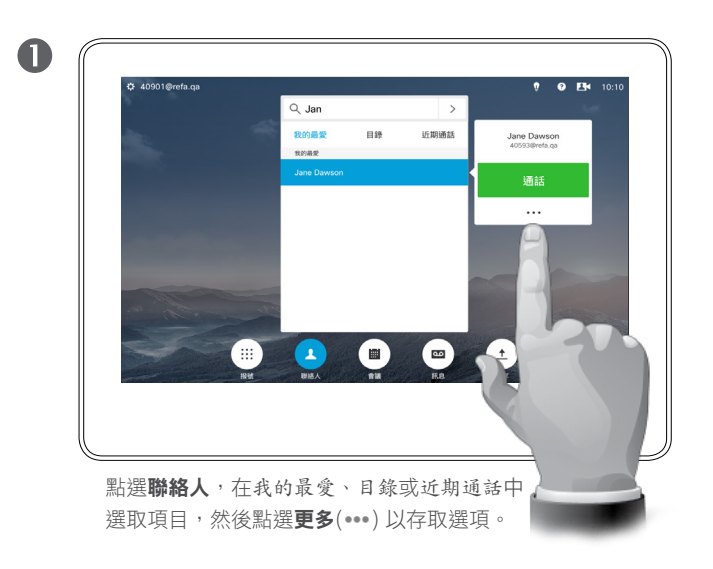

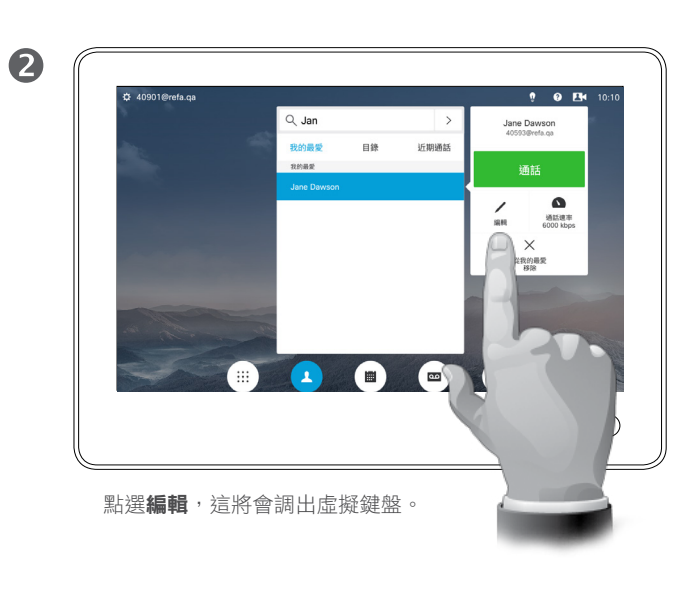

#### 關於項目編輯

欲知如何輸入聯絡人清單的資訊,請 參閱上一頁。

您可能必須先在其中一個聯絡人清單 中編輯項目,再撥打電話。這可能需 要新增前置詞、後置詞,或者進行其 他更改以確保成功執行。

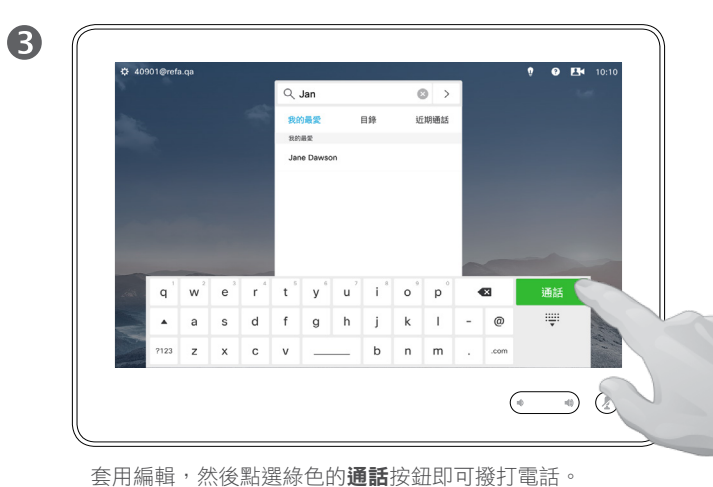

D1534502 使用者指南 Cisco TelePresence SX10、SX20、MX200 G2、 MX300 G2、MX700、MX800、SX80 2016 年 3 月製作, 適用於 CE8.1 所有內容 © 2010–2016 Cisco Systems, Inc. 版權所有,並保留一切權利。

### altaha **CISCO**

<span id="page-10-0"></span> $\leftarrow$  11  $\rightarrow$ 

 $\overline{O}$ 

i

 $\widehat{\delta}$ 

 $\overline{1}$ 

 $\boxed{31}$ 

 $\blacktriangle$ 

**IN** 

☆

 $\overline{O}$ i  $\widehat{\delta}$  $\overline{1}$  $\boxed{31}$  $\blacktriangle$ **THE** 

✿

aftafu **CISCO** 

<span id="page-11-0"></span> $\leftarrow$  12  $\rightarrow$ 

#### 使用姓名撥打電話 あいしゃ おおし しゅうしょう しゅうしゅう しゅうしゅう はんしょう 撥打電話

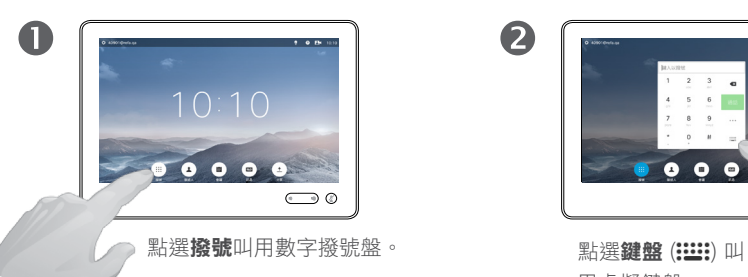

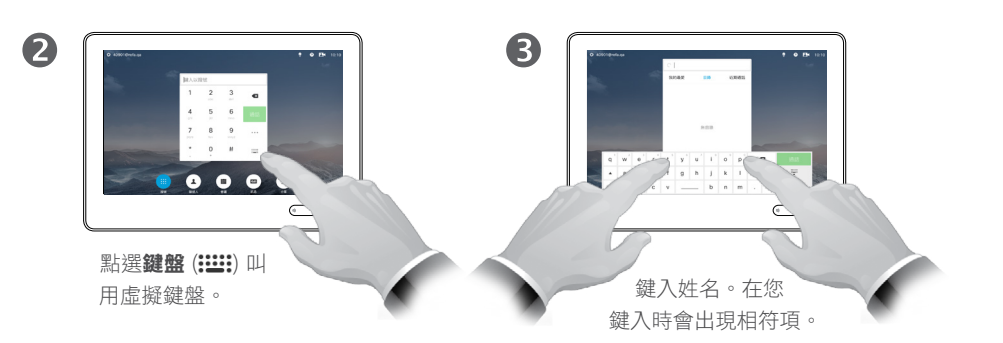

 $\boldsymbol{A}$  $\bigodot$  0 可以使用擴展數值模式,其 中還包含特殊字元。 若要在英數模式與擴展數值 模式之間切換,請點選鍵盤 左下角的按鍵。

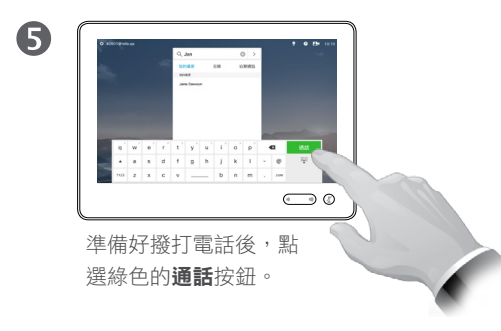

您可以撥話給未在您的聯絡人清單中的 其他人,方法是使用觸控鍵台的虛擬鍵 盤鍵入此人的姓名、地址或號碼。

您之前撥打過的聯絡人會出現在近期 通話清單中(直至您清除清單),您 隨後可將其中的任何聯絡人轉移至我 的最愛。具體說明請見聯絡人章節。

**呼叫分機**。有時,通話中系統可能要 求您輸入號碼,通常為輸入分機號或 提供 PIN 碼。

點選鍵盤(撥打電話時即出現此按 鈕),可叫用撥號所需鍵盤。

D1534502 使用者指南 Cisco TelePresence SX10、SX20、MX200 G2、 MX300 G2、MX700、MX800、SX80 2016 年 3 月製作,適用於 CE8.1

所有內容 © 2010–2016 Cisco Systems, Inc. 版權所有,並保留一切權利。

 $\overline{Q}$ i  $\widehat{\delta}$  $\overline{\mathbf{t}}$  $\boxed{31}$  $\blacktriangle$ **THE** 

☆

aftafu **CISCO** 

<span id="page-12-0"></span> $\leftarrow$  13  $\rightarrow$ 

#### 使用 IP 位址撥打電話 撥打電話

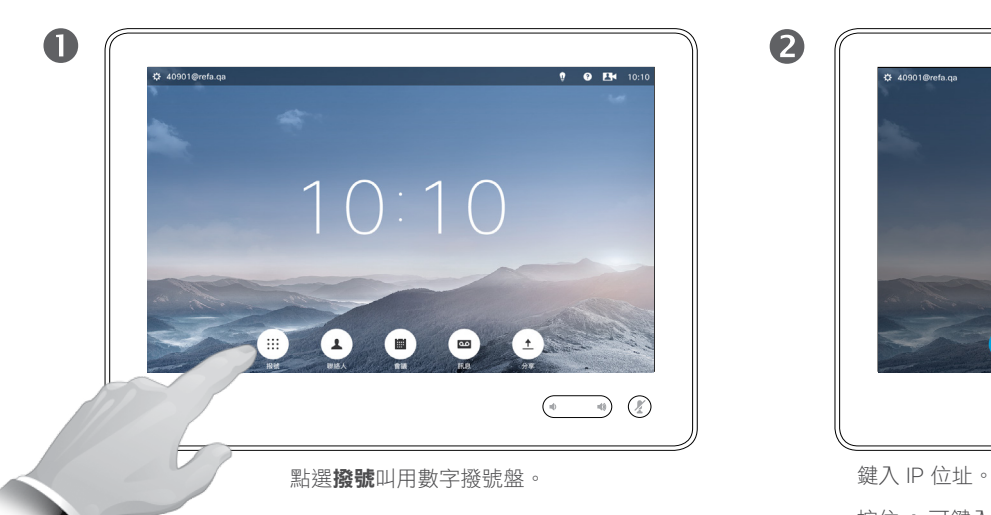

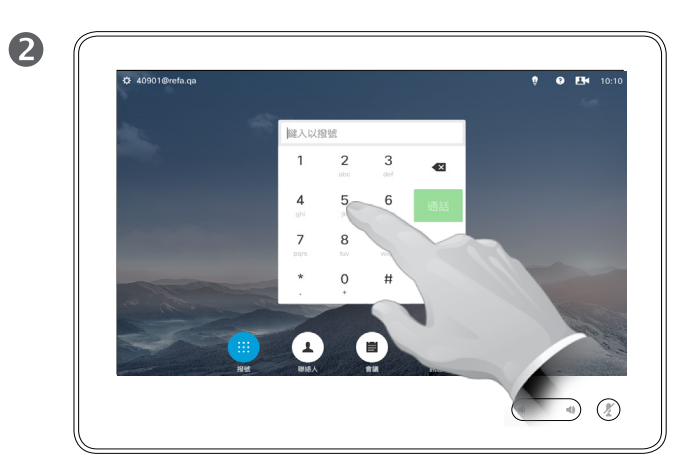

按住 \* 可鍵入 IP 位址中所用的點符號。

關於撥打電話

您可以撥話給未在您的聯絡人清單中的 其他人,方法是使用觸控鍵台的虛擬鍵 盤鍵入此人的姓名、地址或號碼。

您之前撥打過的聯絡人會出現在近期 通話清單中(直至您清除清單),您 隨後可將其中的任何聯絡人轉移至我 的最愛。具體說明請見聯絡人章節。

**呼叫分機**。有時,通話中系統可能要 求您輸入號碼,通常為輸入分機號或 提供 PIN 碼。

點選鍵盤(撥打電話時即出現此按 鈕),可叫用撥號所需鍵盤。

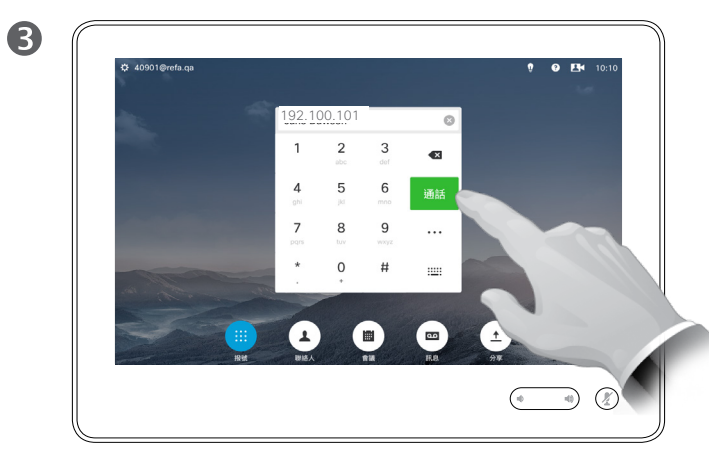

準備好撥打電話後,點選綠色的**通話**按鈕。

D1534502 使用者指南 Cisco TelePresence SX10、SX20、MX200 G2、 MX300 G2、MX700、MX800、SX80 2016 年 3 月製作,適用於 CE8.1 所有內容 © 2010–2016 Cisco Systems, Inc. 版權所有,並保留一切權利。

 $\overline{Q}$ i  $|\mathbf{V}|$  $\widehat{\delta}$  $\overline{\mathbf{t}}$  $\boxed{31}$  $\blacktriangle$ **THE** 

✿

altaha **CISCO** 

<span id="page-13-0"></span> $\bullet$  14  $\bullet$ 

#### 使用號碼撥打電話 關於撥打電話 撥打電話

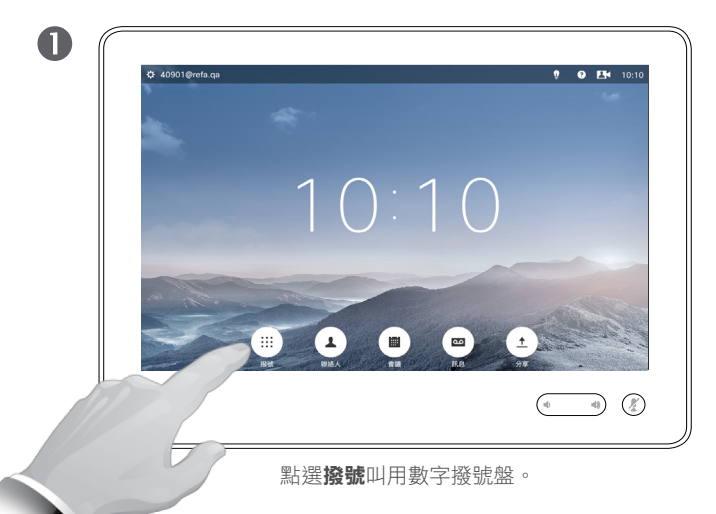

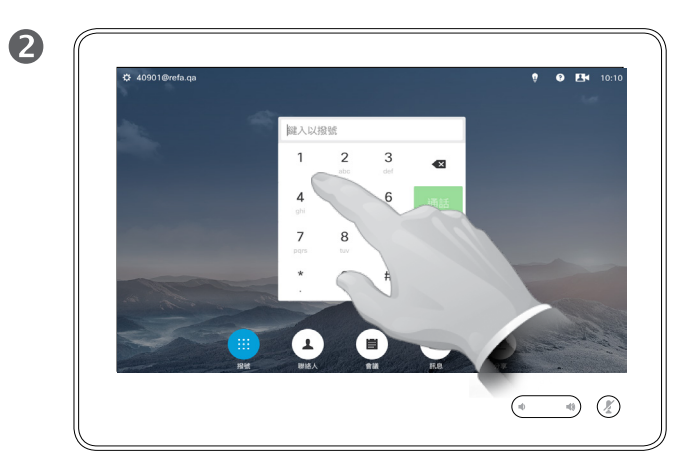

鍵入號碼。

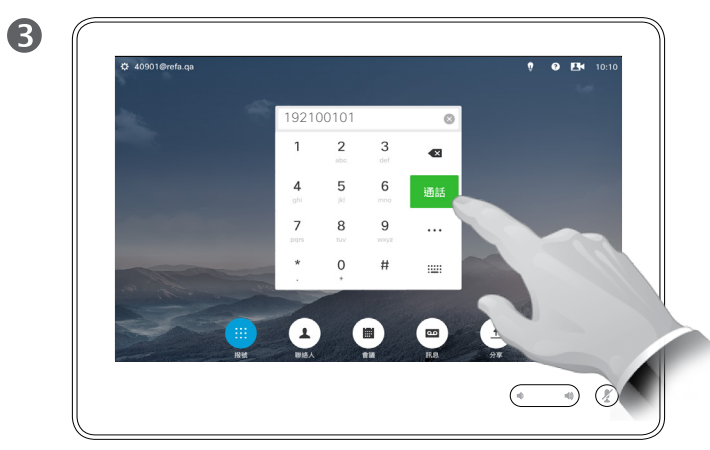

準備好撥打電話後,點選綠色的**通話**按鈕。

您可以撥話給未在您的聯絡人清單中的 其他人,方法是使用觸控鍵台的虛擬鍵 盤鍵入此人的姓名、地址或號碼。

您之前撥打過的聯絡人會出現在近期 通話清單中(直至您清除清單),您 隨後可將其中的任何聯絡人轉移至我 的最愛。具體說明請見聯絡人章節。

**呼叫分機**。有時,通話中系統可能要 求您輸入號碼,通常為輸入分機號或 提供 PIN 碼。

點選鍵盤(撥打電話時即出現此按 鈕),可叫用撥號所需鍵盤。

D1534502 使用者指南

Cisco TelePresence SX10、SX20、MX200 G2、 MX300 G2、MX700、MX800、SX80 2016 年 3 月製作,適用於 CE8.1 所有內容 © 2010–2016 Cisco Systems, Inc. 版權所有,並保留一切權利。

aftafu **CISCO** 

#### <span id="page-14-0"></span>收到電話 收到電話

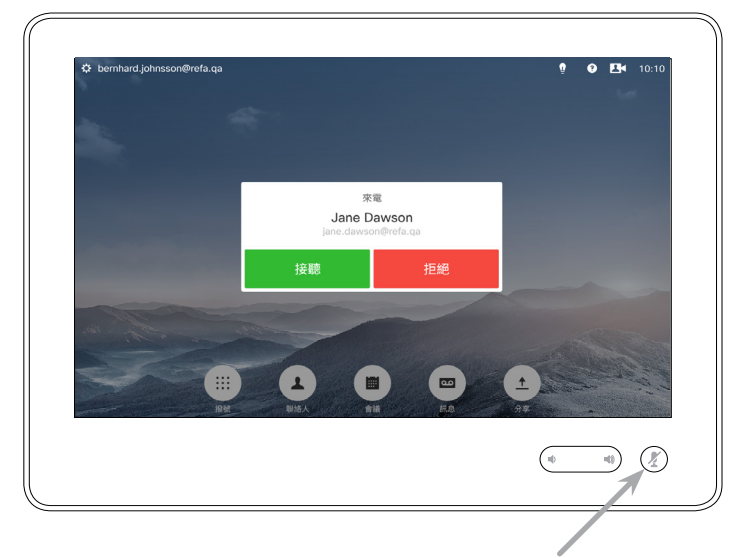

如果您的系統允許自動應答來電(自動接聽),您可能需 要使系統麥克風靜音,以保護私隱。

如果此符號亮起,則麥克風靜音。若要使麥克風靜音/取 消靜音,請點選該符號。

#### 如果有人呼叫您

- **•** 如果有人呼叫您,您可以接聽、拒接 或忽略電話。
- **•** 如果您拒接電話,系統會傳送忙音資 訊給呼叫方。
- **•** 如果您忽略電話,呼叫方會認為您不 在(您未接聽電話)。
- **•** 您可能想要將系統設定為自動應答來電 (自動接聽)。具體說明請見第[74](#page-73-1)頁 [的「管理員設定](#page-73-1) — 通話詳細資料」。請 注意,您的視訊支援小組可能使用密碼 來保護此功能表。
- **•** 如果選取啟動自動接聽,您可能需要 使麥克風靜音,以保護私隱。必須每 次手動設定此項。

D1534502 使用者指南 Cisco TelePresence SX10、SX20、MX200 G2、 MX300 G2、MX700、MX800、SX80 2016 年 3 月製作, 適用於 CE8.1 所有內容 © 2010–2016 Cisco Systems, Inc. 版權所有,並保留一切權利。

<span id="page-15-0"></span>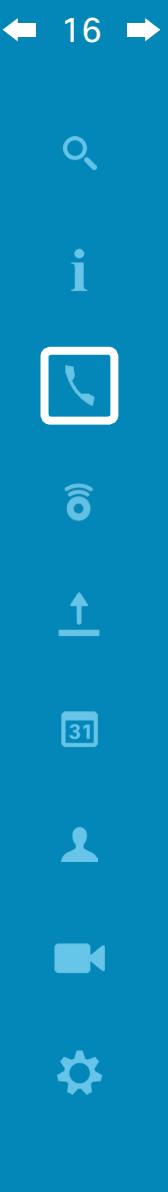

#### 在通話期間收到電話 收到電話

#### 關於選項

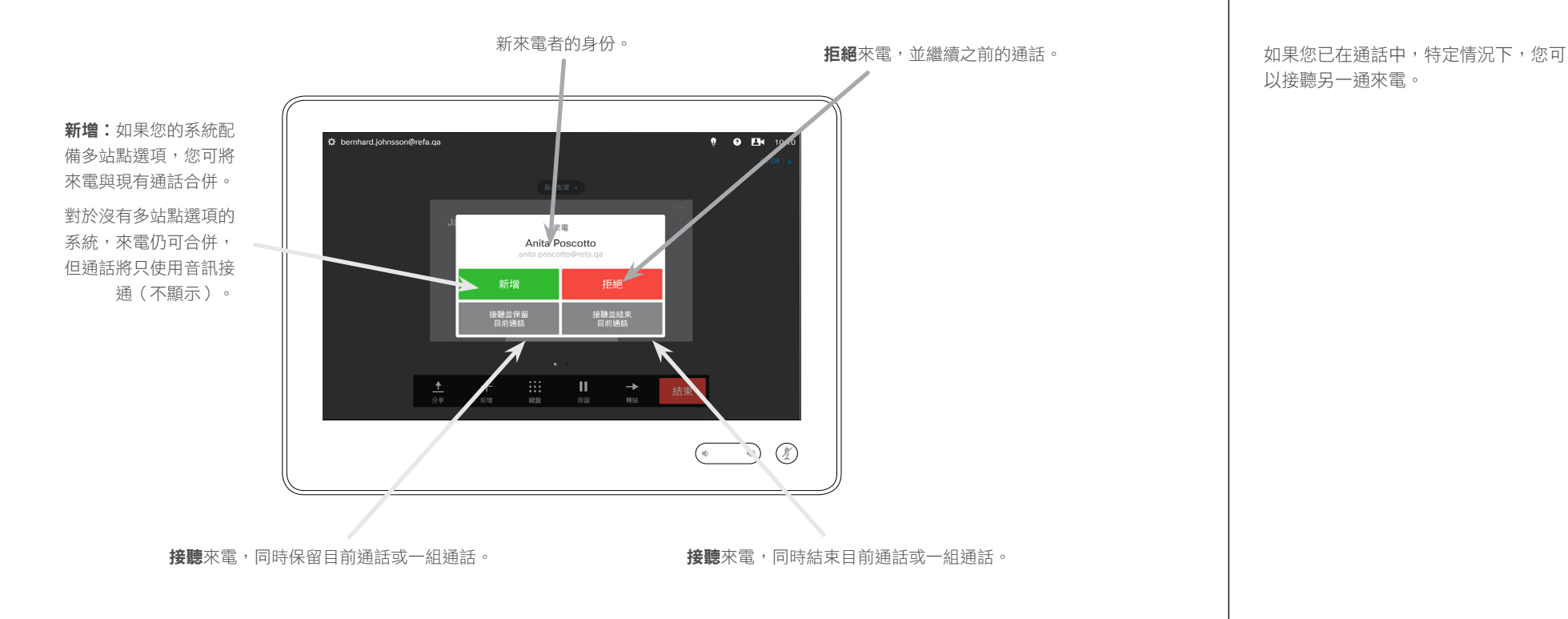

以接聽另一通來電。

D1534502 使用者指南 Cisco TelePresence SX10、SX20、MX200 G2、 MX300 G2、MX700、MX800、SX80 2016 年 3 月製作, 適用於 CE8.1 所有內容 © 2010–2016 Cisco Systems, Inc. 版權所有,並保留一切權利。

altaha **CISCO** 

 $\overline{Q}$ i  $\delta$  $\overline{\mathbf{t}}$  $\boxed{31}$  $\blacktriangle$ **IN** ✿

<span id="page-16-0"></span> $\leftarrow$  17  $\rightarrow$ 

轉接

轉接來電

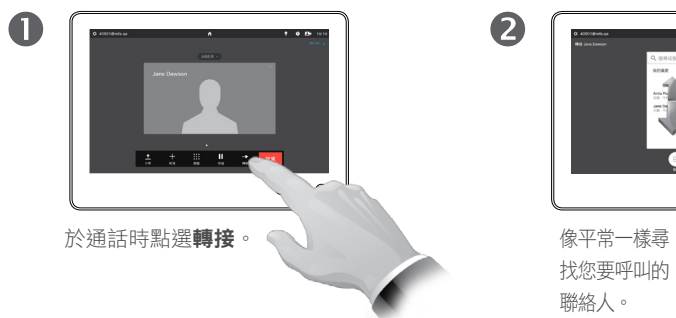

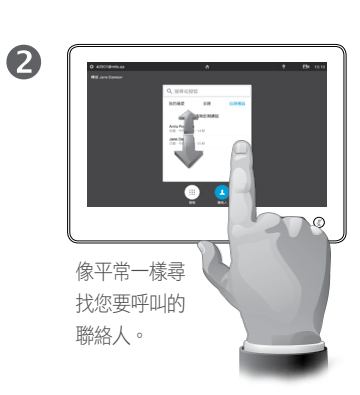

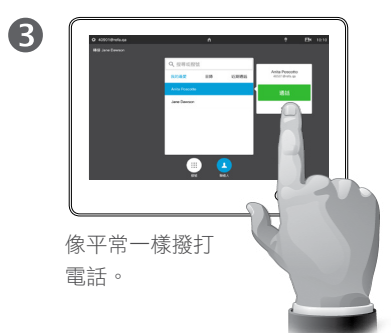

關於轉接

轉接來電時,您主要有兩個選項,即 自動轉接與商議轉接。

本頁所述情景為自動轉接,此時您可 以將來電轉接至他人,而非先與人商 議後再轉接。

如果您先與人商議,使用交換功能後 才會轉接,請參閱下一頁瞭解更多相 關資訊。

 $\bigcirc$ **XEL** 點選**完成轉接**, 另請參閱右側欄 中的文字。

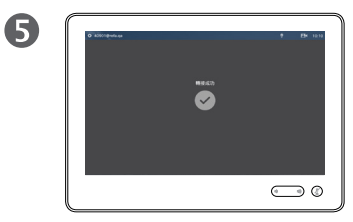

該通話將被轉接。

D1534502 使用者指南

Cisco TelePresence SX10、SX20、MX200 G2、 MX300 G2、MX700、MX800、SX80 2016 年 3 月製作,適用於 CE8.1 所有內容 © 2010–2016 Cisco Systems, Inc. 版權所有,並保留一切權利。

 $\frac{1}{2}$ 

<span id="page-17-0"></span> $\bullet$  18  $\rightarrow$ 

#### 商議並轉接 轉接來電

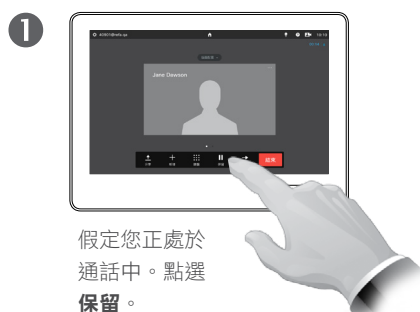

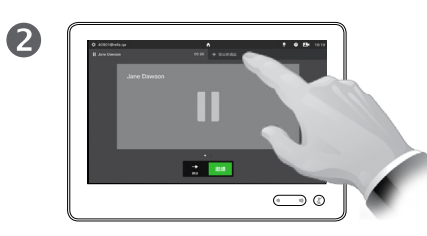

點選**+** 撥出新通話或點選繼 續,返回之前與您通話的一 方(復原您的操作)。

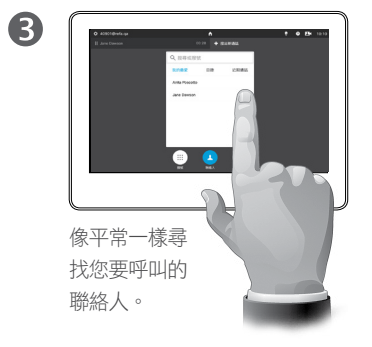

#### 關於商議並轉接

此功能允許您與兩方保持通話,但一 次只能與一方通話。

您可以切換與您通話的一方,亦可與 兩方保持連線,同時離開通話。

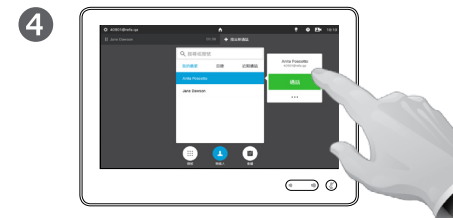

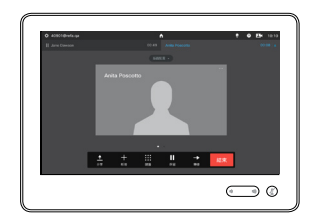

6

像平常一樣撥打電話。 的复数医学的 化二十二酸 您現在處於新通話中,但 之前的通話仍保留。

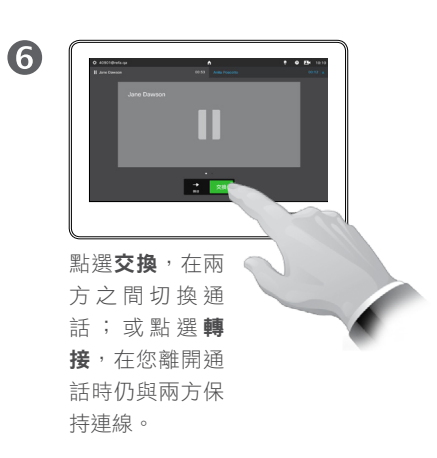

D1534502 使用者指南 Cisco TelePresence SX10、SX20、MX200 G2、 MX300 G2、MX700、MX800、SX80 2016 年 3 月製作,適用於 CE8.1 所有內容 © 2010–2016

Cisco Systems, Inc. 版權所有,並保留一切權利。

altaha **CISCO** 

☆

自通話中中斷連線 結束通話

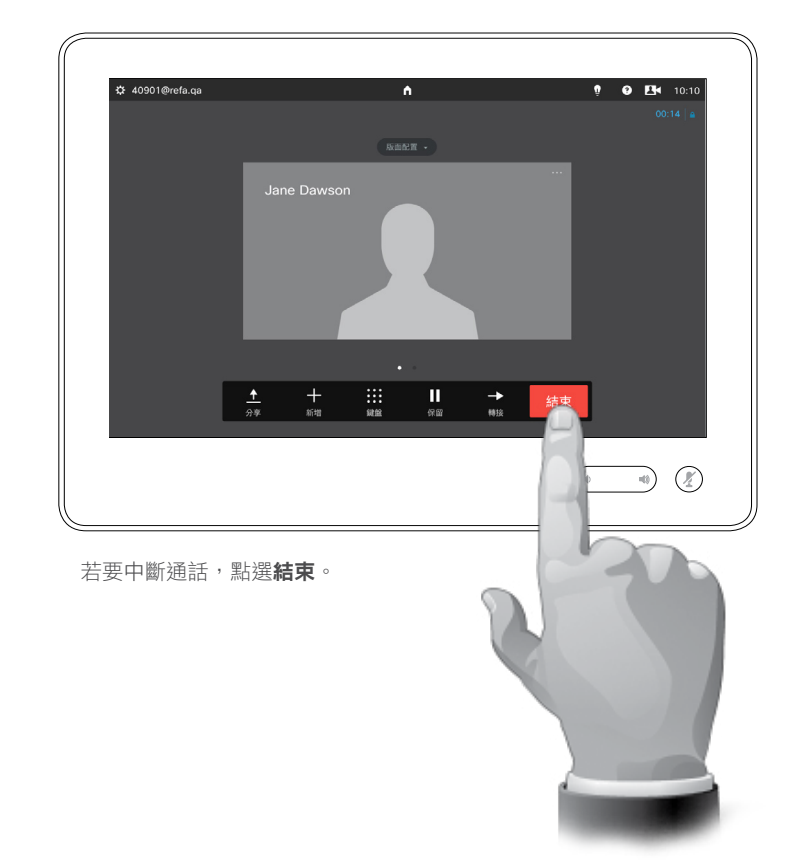

#### 關於中斷連線

於通話中點選結束,將會中斷您的通 話連線。在只與兩方連線的通話中, 這會終止通話。

在與多個參與者通話的電話會議中, 如果您是一般參與者,點選**結束**只會 終止您的參與。

然而,如果您是此類會議的主持人, 即啟動會議者,點選**結束**將會導致整 個會議終止。

D1534502 使用者指南 Cisco TelePresence SX10、SX20、MX200 G2、 MX300 G2、MX700、MX800、SX80 2016 年 3 月製作, 適用於 CE8.1 所有內容 © 2010–2016 Cisco Systems, Inc. 版權所有,並保留一切權利。

 $\frac{1}{2}$ 

<span id="page-18-0"></span> $\leftarrow$  19  $\rightarrow$ 

 $\overline{Q}$ 

i

 $\frac{d\ln\ln}{d\log\log\log n}$ 

<span id="page-19-0"></span>使電話靜音 麥克風作用及隱私簡介

靜音按鈕帶有 LED 指示燈,指示麥 克風是傳輸音訊還是靜音。

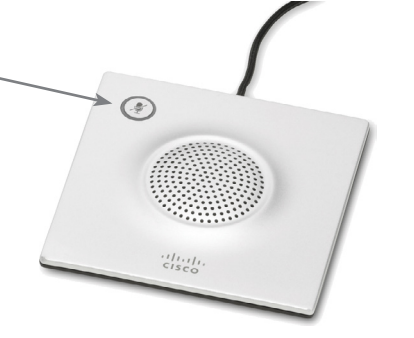

僅當綠色 LED 燈亮起時,麥克風才會傳輸音訊。

D1534502 使用者指南 Cisco TelePresence SX10、SX20、MX200 G2、 MX300 G2、MX700、MX800、SX80 2016年3月製作,適用於 CE8.1

所有內容 © 2010–2016 Cisco Systems, Inc. 版權所有,並保留一切權利。

 $\frac{1}{2}$ 

<span id="page-20-0"></span> $\bullet$  21  $\rightarrow$ 

#### 保留 保留通話與繼續接聽保留中的通話

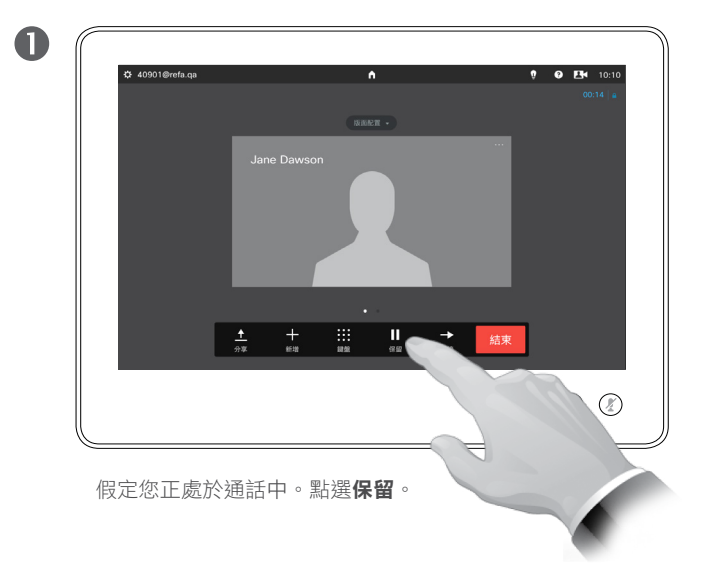

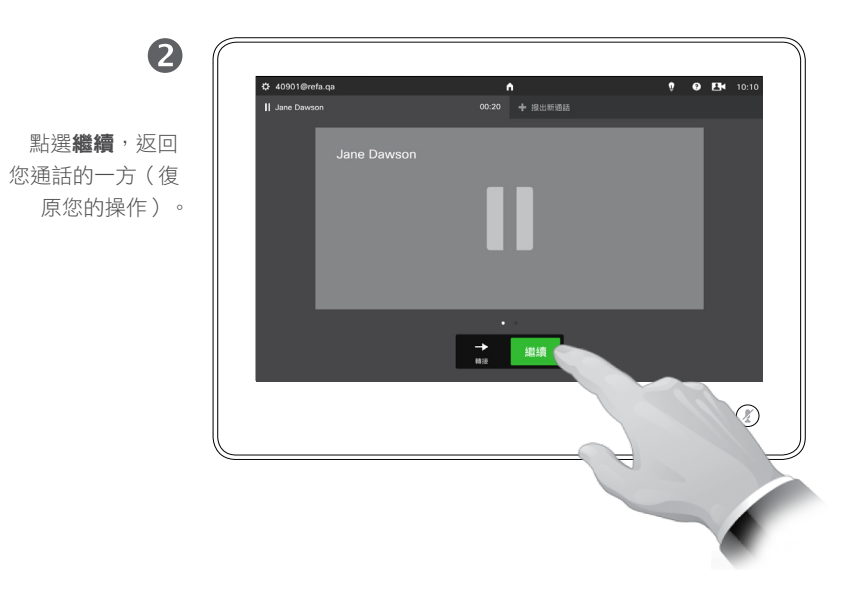

#### 關於保留通話

將通話設為保留,這通常是您將通話 轉接至他人時首先執行的操作,不過 當您需要與人商議或作為靜音選項 (亦包括停止視訊傳輸)時,可能也 會用到。

D1534502 使用者指南

Cisco TelePresence SX10、SX20、MX200 G2、 MX300 G2、MX700、MX800、SX80 2016 年 3 月製作,適用於 CE8.1 所有內容 © 2010–2016 Cisco Systems, Inc. 版權所有,並保留一切權利。

<span id="page-21-0"></span>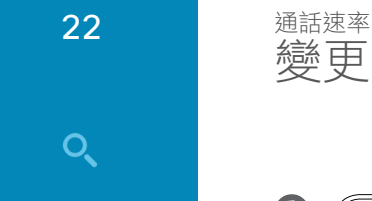

 $\overline{O}$ 

i

 $\widehat{\delta}$ 

 $\mathbf{\hat{r}}$ 

 $\boxed{31}$ 

 $\blacktriangle$ 

**THE** 

✿

### <span id="page-21-1"></span>變更通話速率

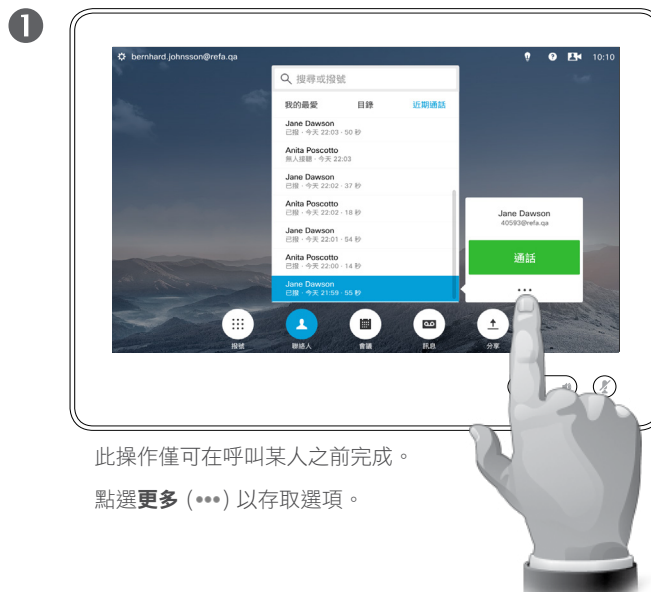

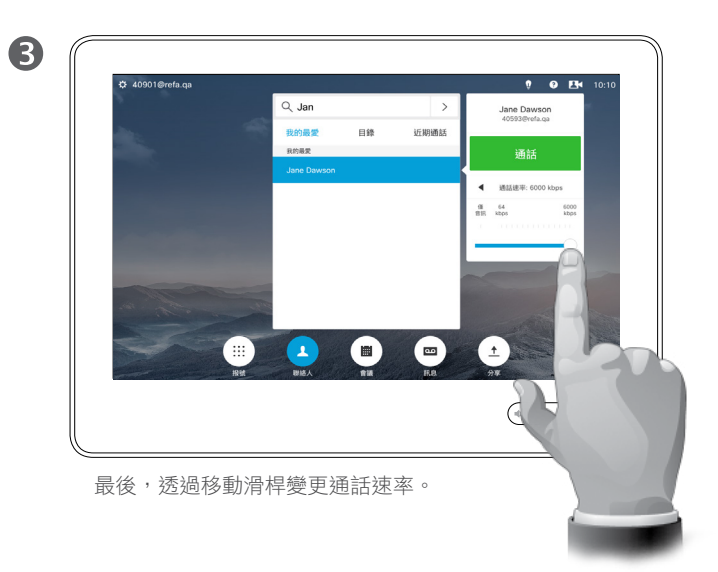

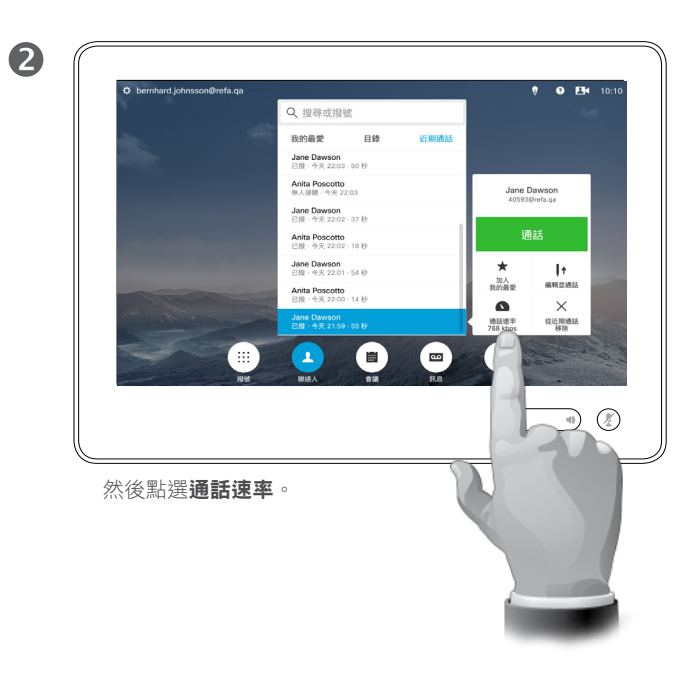

#### 關於通話速率

通話速率表示指派給通話的頻寬量, 以 kbps 來衡量(每秒千比特)。

通話速率越高,品質越佳,但代價是 消耗的頻寬亦越多。

系統配備預設通話速率。通話速率為 管理員設定(受密碼保護)的一部 分,由視訊支援小組設定。

為何要暫時變更此設定?在大多數情 況下,當您嘗試以高於系統及連線支 援的速率通話時,您將使用此功能來 避免視訊通話阻塞。

您不能在通話中變更通話速率,但可 以在通話前變更,如框圖中所示。

D1534502 使用者指南 Cisco TelePresence SX10、SX20、MX200 G2、 MX300 G2、MX700、MX800、SX80 2016 年 3 月製作,適用於 CE8.1 所有內容 © 2010–2016 Cisco Systems, Inc. 版權所有,並保留一切權利。

aftafu **CISCO** 

<span id="page-22-0"></span>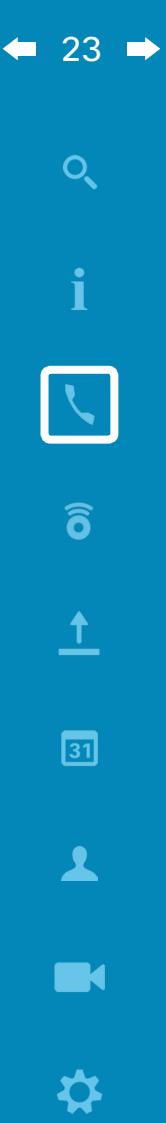

#### 線上狀態 啟用勿打擾

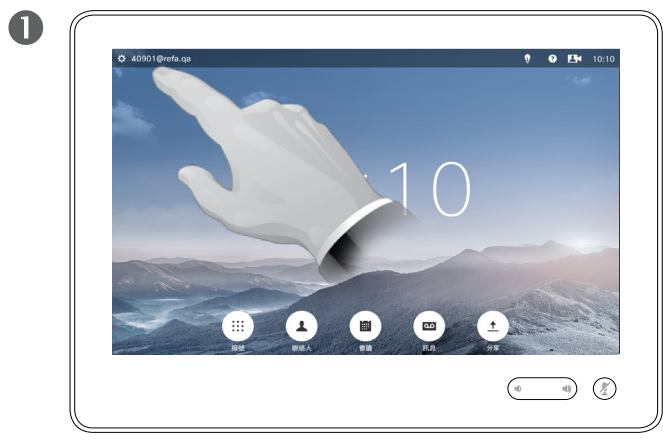

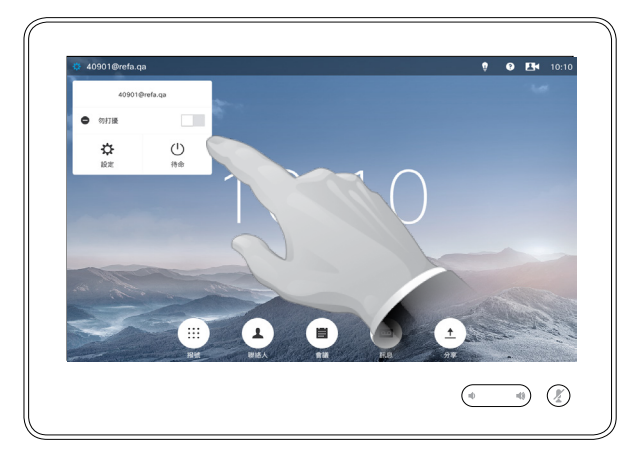

點選左上角的欄位。 點選**勿打擾**,如圖所示。該功能即會啟用。

 $\bullet$ 

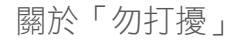

系統可設定為不回應來電。然而,您 仍然可以盡情呼叫其他人。

您的視訊支援小組可能對此功能設定 了逾時,此後,系統將像平常一樣應 答來電。預設逾時設定為 60 分鐘。

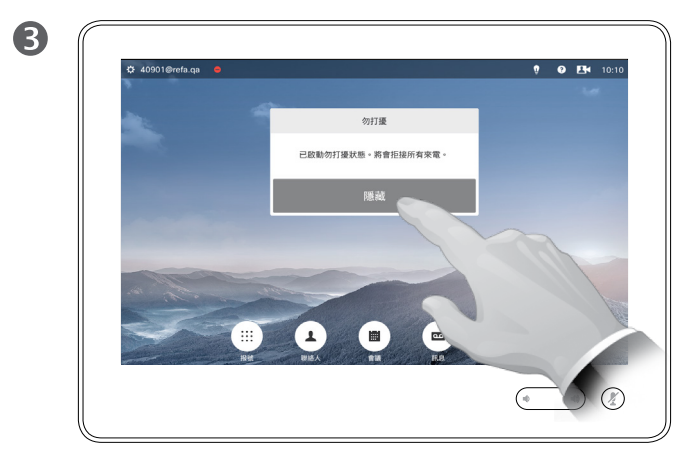

點選**隱藏**可移除顯示的訊息,訊息提示您勿打擾功能已啟動。

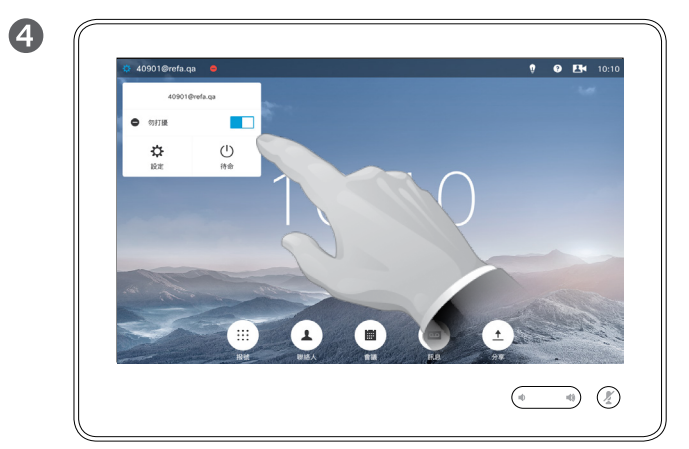

若要停用此功能,重複此步驟即可。

#### D1534502 使用者指南 Cisco TelePresence SX10、SX20、MX200 G2、 MX300 G2、MX700、MX800、SX80 2016 年 3 月製作,適用於 CE8.1 所有內容 © 2010–2016 Cisco Systems, Inc. 版權所有,並保留一切權利。

 $\frac{1}{2}$ 

<span id="page-23-0"></span>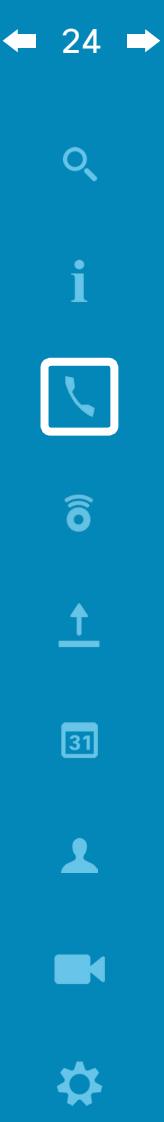

#### 線上狀態 啟用待命

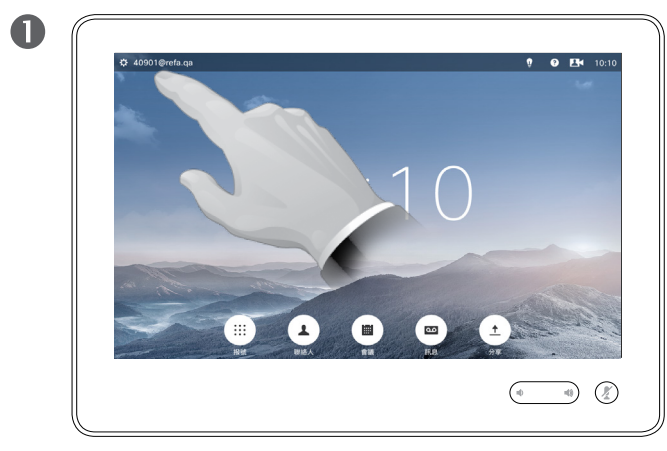

點選左上角的欄位。 點選**待命**。

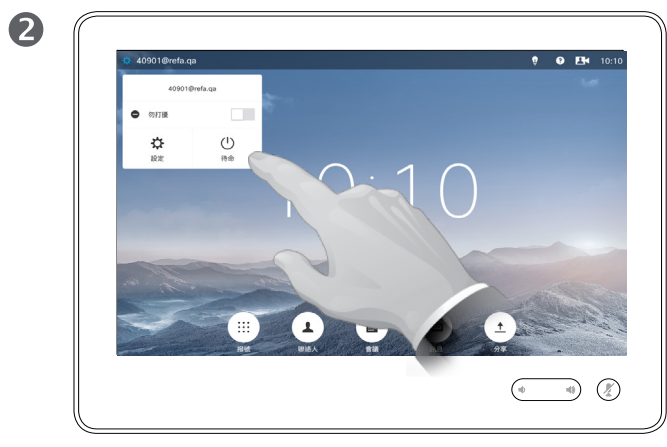

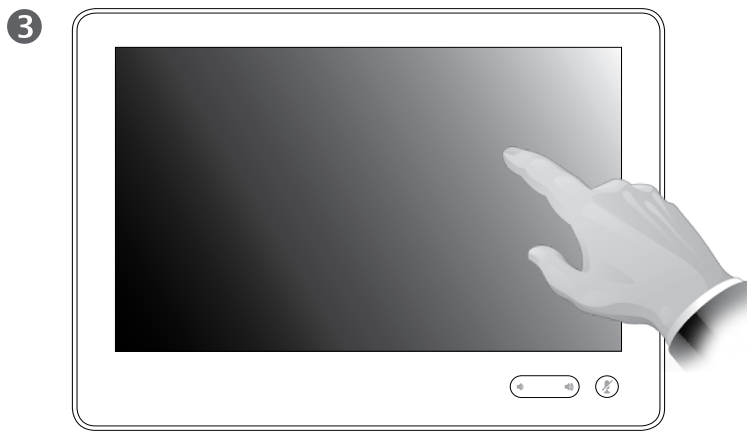

螢幕在幾秒鐘後自動關閉。點選螢幕可即刻將其喚醒。

關於待命

系統可設定為待命以節省電量。您仍 能照常接聽電話。

D1534502 使用者指南 Cisco TelePresence SX10、SX20、MX200 G2、 MX300 G2、MX700、MX800、SX80 2016年3月製作,適用於 CE8.1 所有內容 © 2010–2016 Cisco Systems, Inc. 版權所有,並保留一切權利。

### $\frac{d\ln\ln}{d\log\log\log n}$

#### 新增分機號與 PIN 碼 於通話中檢視鍵盤

<span id="page-24-0"></span> $\leftarrow$  25  $\rightarrow$ 

 $\overline{Q}$ 

i

 $\delta$ 

 $\overline{1}$ 

 $\boxed{31}$ 

 $\blacktriangle$ 

**IN** 

☆

 $\begin{array}{c} \hspace{-0.15cm} \textbf{if} \hspace{-0.15cm} \textbf{if} \hspace{-0.15cm} \textbf{if} \hspace{-0.15cm} \textbf{if} \hspace{-0.15cm} \textbf{if} \hspace{-0.15cm} \textbf{if} \hspace{-0.15cm} \textbf{if} \hspace{-0.15cm} \textbf{if} \hspace{-0.15cm} \textbf{if} \hspace{-0.15cm} \textbf{if} \hspace{-0.15cm} \textbf{if} \hspace{-0.15cm} \textbf{if} \hspace{-0.15cm} \textbf{if} \hspace{-0$ 

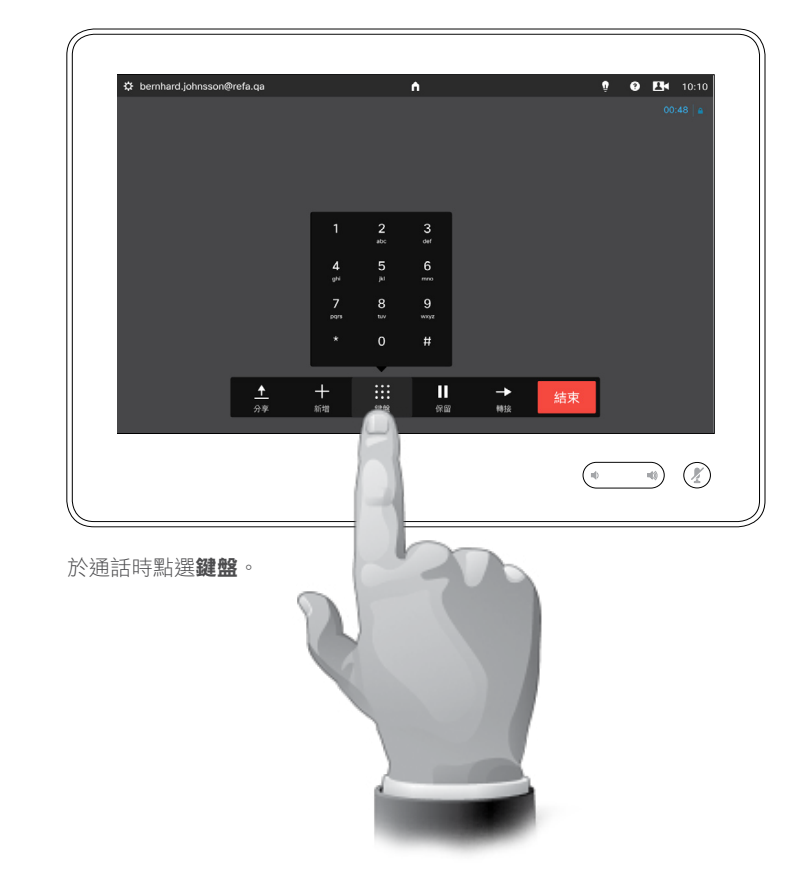

#### 於通話中使用鍵盤

通話中系統可能會提示您輸入號碼, 以便呼叫分機,或檢視其他內容(例 如以 PIN 碼的形式)。

若要輸入此資訊,您需要叫用觸控式 螢幕上的鍵盤。

D1534502 使用者指南 Cisco TelePresence SX10、SX20、MX200 G2、 MX300 G2、MX700、MX800、SX80 2016年3月製作,適用於 CE8.1 所有內容 © 2010–2016 Cisco Systems, Inc. 版權所有,並保留一切權利。 <span id="page-25-0"></span> $\bullet$  26  $\rightarrow$  $\overline{O}$ i  $\widehat{\delta}$  $\overline{1}$  $\sqrt{31}$  $\blacktriangle$ **THE** 

✿

altali. **CISCO** 

#### 有多個參與者的電話會議 將其他參與者加入現有電話會議

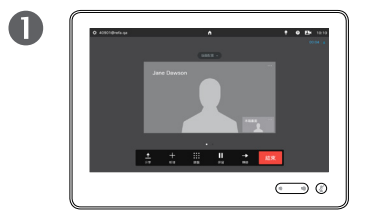

假定您正處於通話中。此通話可 能由您或其他人(某人呼叫您) 撥出。

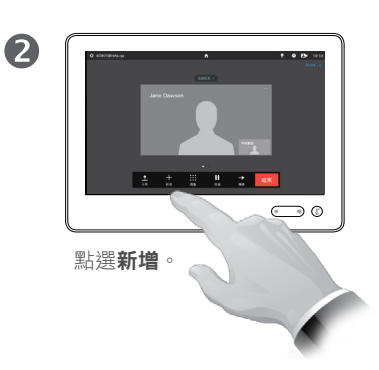

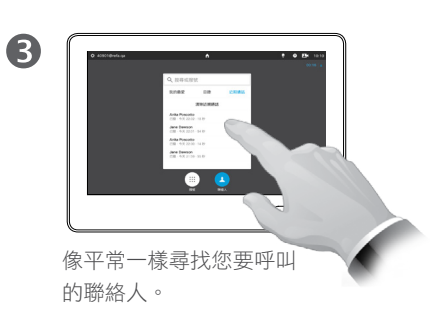

6  $\overline{A}$  $\bullet$   $\bullet$  $\qquad \qquad \qquad \qquad \qquad \qquad \qquad \qquad$ 像平常一樣撥打電話。您 可以先更改通話設定,再 撥打電話,請參閱側欄瞭

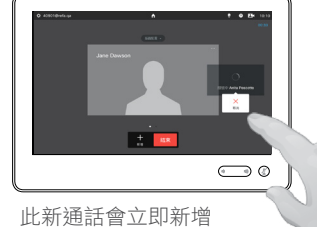

至現有通話,從而建 立會議。您可以取消 此通話,而不終止您 的第一通通話。

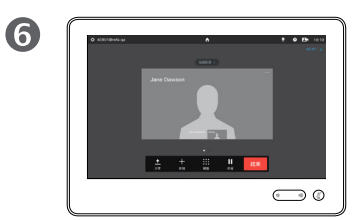

此時即會建立會議。 您可能需要在視訊基礎架構允許的 範圍內重複此步驟。

#### 關於視訊通會議

您的視訊系統可能配備一項功能,能 夠啟動有若干參與者加入的視訊會議。

您的視訊系統支援的參與者人數上 限,視平系統組態及視訊基礎架構而 定。如有疑問,請聯絡視訊支援小組。

如果您要啟動視訊會議,必須逐一呼 叫各參與者。

如果您是啟動會議者,便可終止整個 會議。不過,其他參與者只能中斷自 己與會議的連線。

通話設定。您呼叫的聯絡人可能使用 具有不同頻寬的視訊系統。您未受 限,可將所有參與者設定為所有系統 支援的頻寬。可針對所有參與者單獨 設定通話速率,以便針對每個人的系 統提供最佳品質。請參閱第 22 [頁的](#page-21-1) [「變更通話速率」。](#page-21-1)

D1534502 使用者指南 Cisco TelePresence SX10、SX20、MX200 G2、 MX300 G2、MX700、MX800、SX80 2016 年 3 月製作,適用於 CE8.1 所有內容 © 2010–2016 Cisco Systems, Inc. 版權所有,並保留一切權利。

此為選用功能,或許能也或許不能安裝至您的系統。

解更多資訊。

#### 有多個參與者的電話會議 將來電加入現有通話

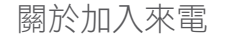

假定您正處於通話中。如果您隨後收 到另一通來電,可使用下列選項:

- **•** 您可以拒絕來電,並繼續之前的通話。
- **•** 您可以將現有通話設為保留,並接聽 新來電。您可以隨時在兩方之間切換 通話。
- **•** 您可以轉接來電給其他人,包括您正 在與之通話的一方。
- **•** 保留來電之後,您可以稍後決定將此 通話與現有通話合併(選用功能)。
- **•** 您可將來電與進行中的通話合併(<sup>新</sup> 增)。這僅適用於配備多站點的系統。

D1534502 使用者指南 Cisco TelePresence SX10、SX20、MX200 G2、 MX300 G2、MX700、MX800、SX80 2016 年 3 月製作, 適用於 CE8.1 所有內容 © 2010–2016 Cisco Systems, Inc. 版權所有,並保留一切權利。

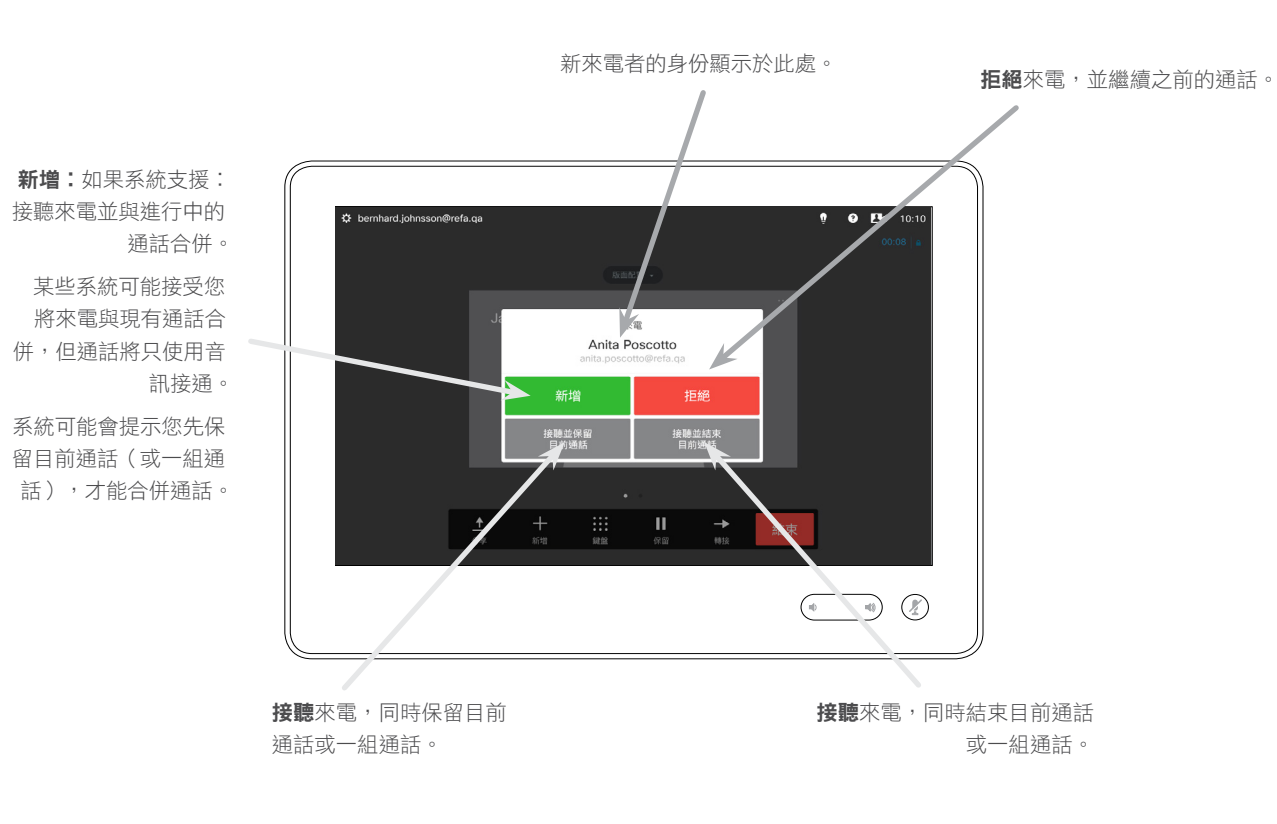

altala **CISCO** 

 $\overline{O}$ i  $\widehat{\delta}$  $\mathbf{\hat{r}}$  $\sqrt{31}$ 

 $\blacktriangle$ 

 $\blacksquare$ 

✿

<span id="page-26-0"></span> $\bullet$  27  $\rightarrow$ 

 $\overline{Q}$ i  $\widehat{\delta}$  $\mathbf{\hat{r}}$  $\boxed{31}$  $\blacktriangle$ **THE** 

☆

aftafu **CISCO** 

<span id="page-27-0"></span> $\bullet$  28  $\rightarrow$ 

#### <span id="page-27-1"></span>有多個參與者的電話會議 檢視會議參與者清單

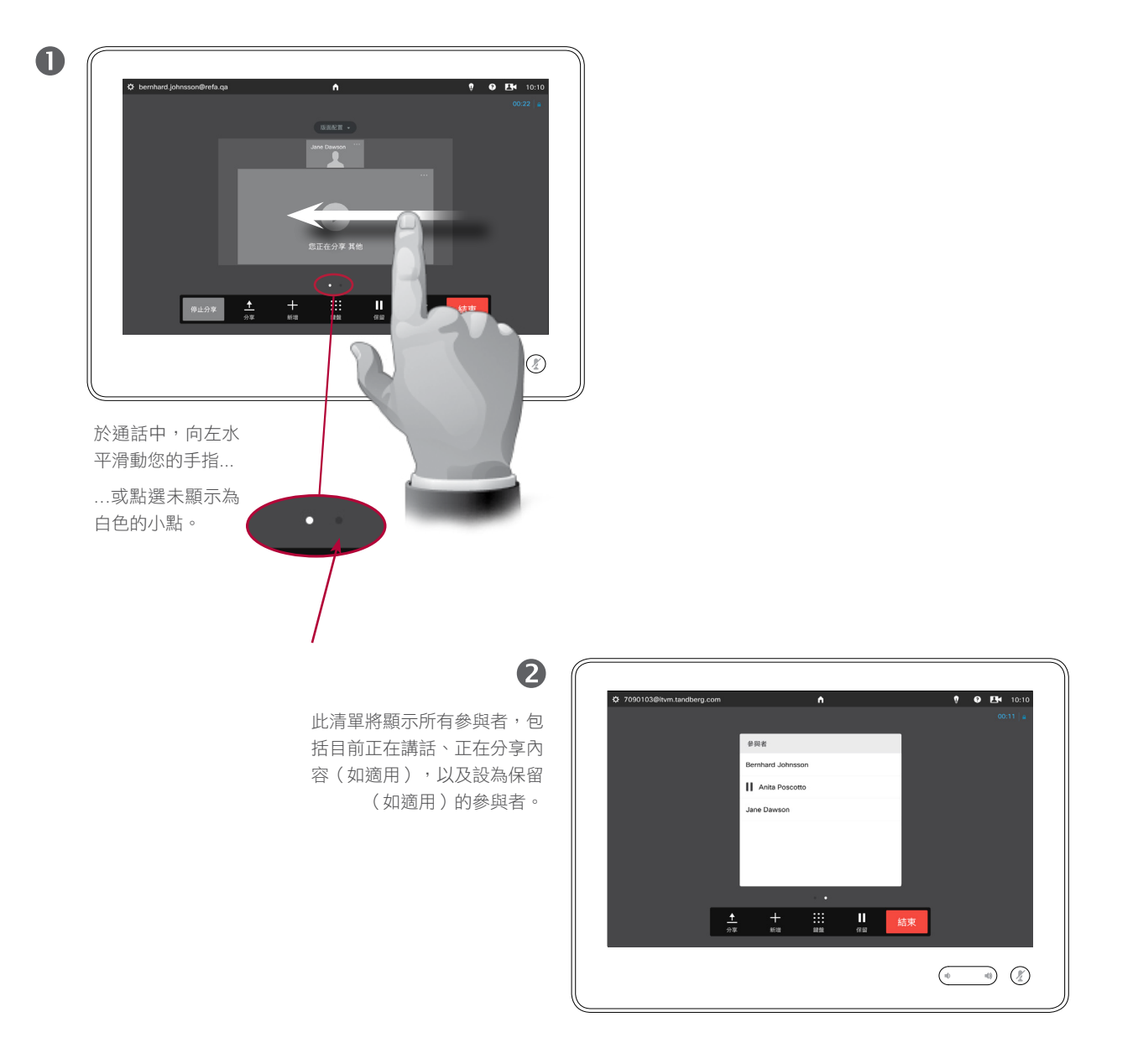

#### 使用參與者清單

這是取得所有參與者及其目前狀態相 關資訊的便捷方式。

此外,您可以使用該清單,中斷參與 者與會議的連線,或賦予其特定權 限,例如,在其他人開始發言後仍然 取得主發言人的位置。以下幾頁將介 紹這些功能。

D1534502 使用者指南

Cisco TelePresence SX10、SX20、MX200 G2、 MX300 G2、MX700、MX800、SX80 2016 年 3 月製作, 適用於 CE8.1 所有內容 © 2010–2016 Cisco Systems, Inc. 版權所有,並保留一切權利。 有多個參與者的電話會議 管理電話會議版面配置

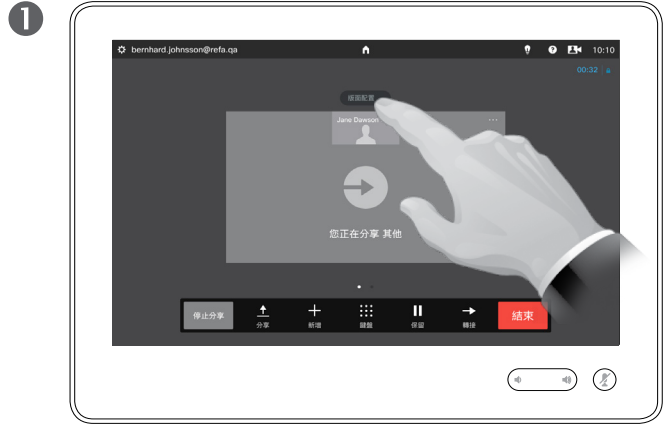

若要變更您的視訊螢幕上的現有版面配置, 請點選**版面配置**。 點選偏好的新版面配置。

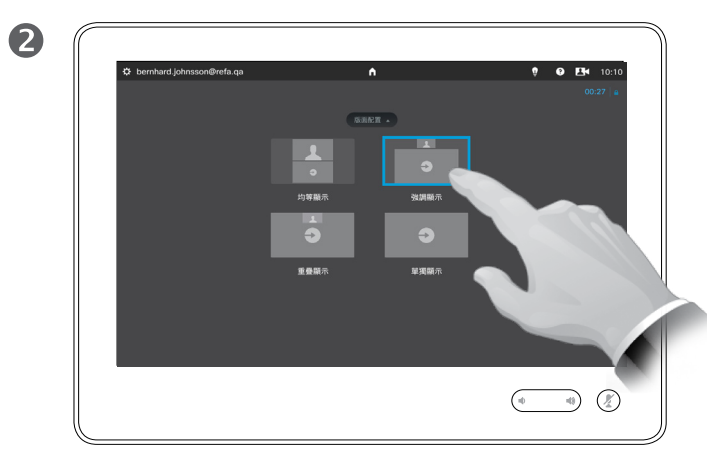

#### 關於版面配置選項

您在通話中時,可更改螢幕的版面配 置。觸控鍵台將顯示可用選項。實際 選項可能與此處所示不同,但觸控裝 置將始終顯示可用選項。

WYSIWYG(所見即所得)原則甚至亦 適用於此處。

#### 包含本端畫面

像平常一樣,本端畫面(其他人從您 的視訊系統看到的內容)可新增至任 何版面配置。若要叫用本端畫面,請 參閱第56[頁的「管理本端畫面」](#page-55-1)。

如有需要,您亦可將本端畫面移至其 他位置。

請參閱第58[頁的「移動本端畫面](#page-57-1) PiP」。

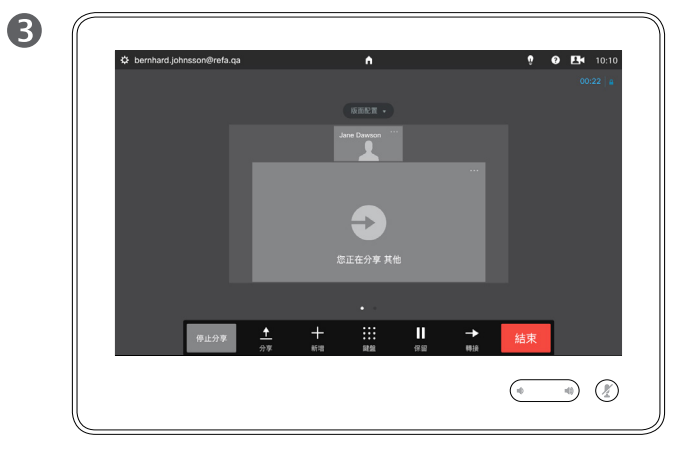

新版面配置即會生效。

D1534502 使用者指南 Cisco TelePresence SX10、SX20、MX200 G2、 MX300 G2、MX700、MX800、SX80 2016 年 3 月製作, 適用於 CE8.1 所有內容 © 2010–2016 Cisco Systems, Inc. 版權所有,並保留一切權利。

aftafu **CISCO** 

<span id="page-28-0"></span> $\bullet$  29  $\rightarrow$ 

 $\overline{O}$ 

i

 $\widehat{\delta}$ 

 $\overline{1}$ 

 $\sqrt{31}$ 

 $\blacktriangle$ 

**THE** 

✿

選發言人的頭像。

<span id="page-29-0"></span> $\bullet$  30  $\rightarrow$ 

 $\overline{O}$ 

i

 $\vert$ 

 $\widehat{\delta}$ 

 $\mathbf{\hat{r}}$ 

 $\boxed{31}$ 

 $\blacktriangle$ 

**TH** 

✿

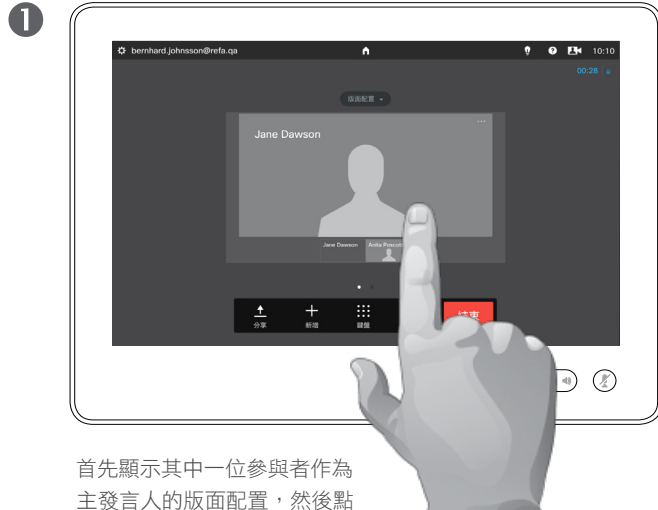

他人。

範例所示為其中一位參與者顯示為主發 言人的版面配置,即顯示的影像大於其

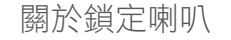

在有若干參與者的視訊會議中,預設 情況下,發言人以大影像顯示(前提 條件是您並未另行設定)。這稱為語 音交換。

不過,您可能需要保持將其中一位參 與者作為主發言人,通常顯示的影像 大於其他人。

若要實現此操作,啟動功能鎖定為發 言人,如此頁所示。

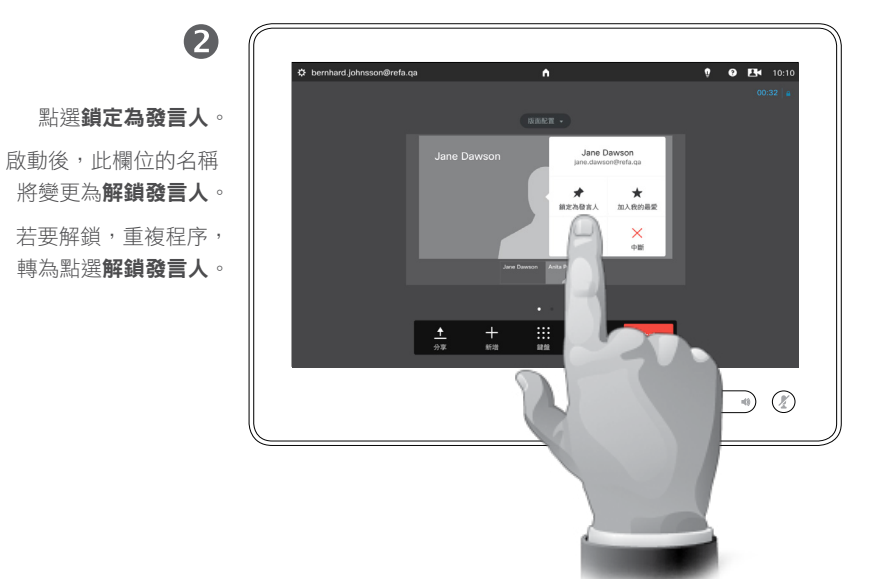

aftafu **CISCO** 

D1534502 使用者指南 Cisco TelePresence SX10、SX20、MX200 G2、 MX300 G2、MX700、MX800、SX80 2016 年 3 月製作, 適用於 CE8.1 所有內容 © 2010–2016 Cisco Systems, Inc. 版權所有,並保留一切權利。

 $\overline{O}$ i  $\widehat{\delta}$  $\overline{1}$  $\boxed{31}$  $\blacktriangle$  $\blacksquare$ ✿

altaha **CISCO** 

<span id="page-30-0"></span> $\bullet$  31  $\rightarrow$ 

### 有多個參與者的電話會議 自通話中中斷參與者連線

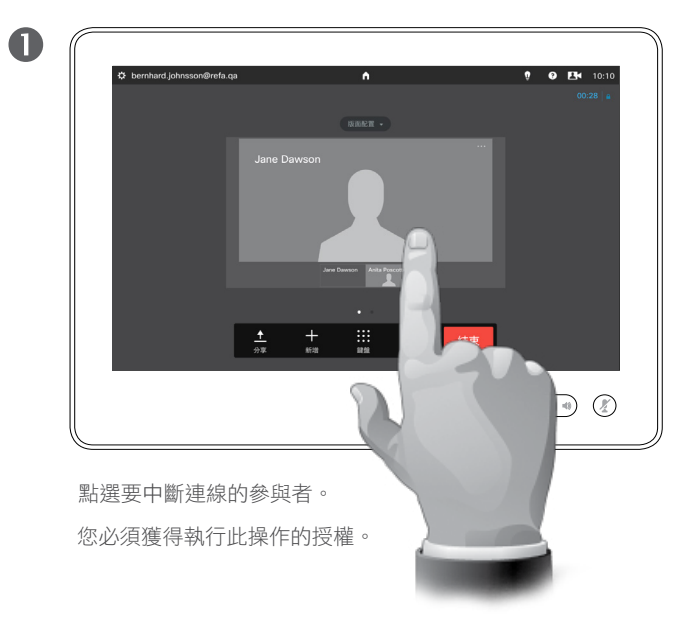

點選中斷以中斷所選參與者的連線。

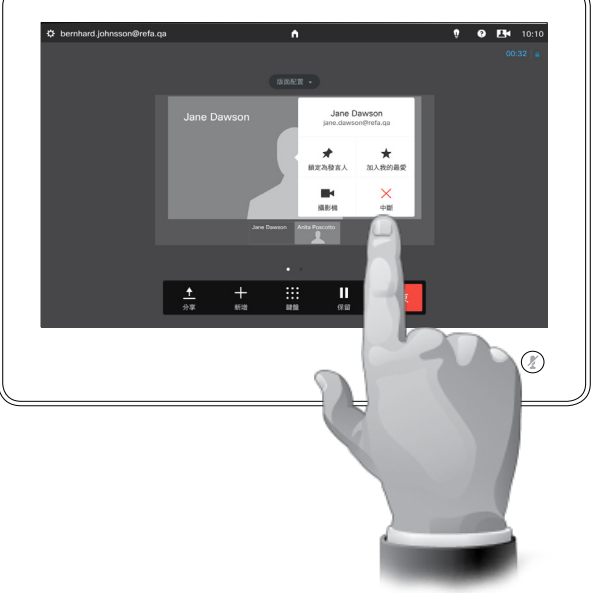

您亦可叫用參與者清單,然後在該清單

中點選參與者。

#### 關於中斷連線

任何授權的參與者皆可中斷其他參與者的 連線。在如圖所示的檢視中,或在參與者 清單中,點選參與者(請參閱第 [28](#page-27-1) 頁 [的「檢視會議參與者清單」\)](#page-27-1)。然後點選 中斷。

D1534502 使用者指南 Cisco TelePresence SX10、SX20、MX200 G2、 MX300 G2、MX700、MX800、SX80 2016 年 3 月製作, 適用於 CE8.1 所有內容 © 2010–2016

Cisco Systems, Inc. 版權所有,並保留一切權利。

2

# Intelligent Proximity

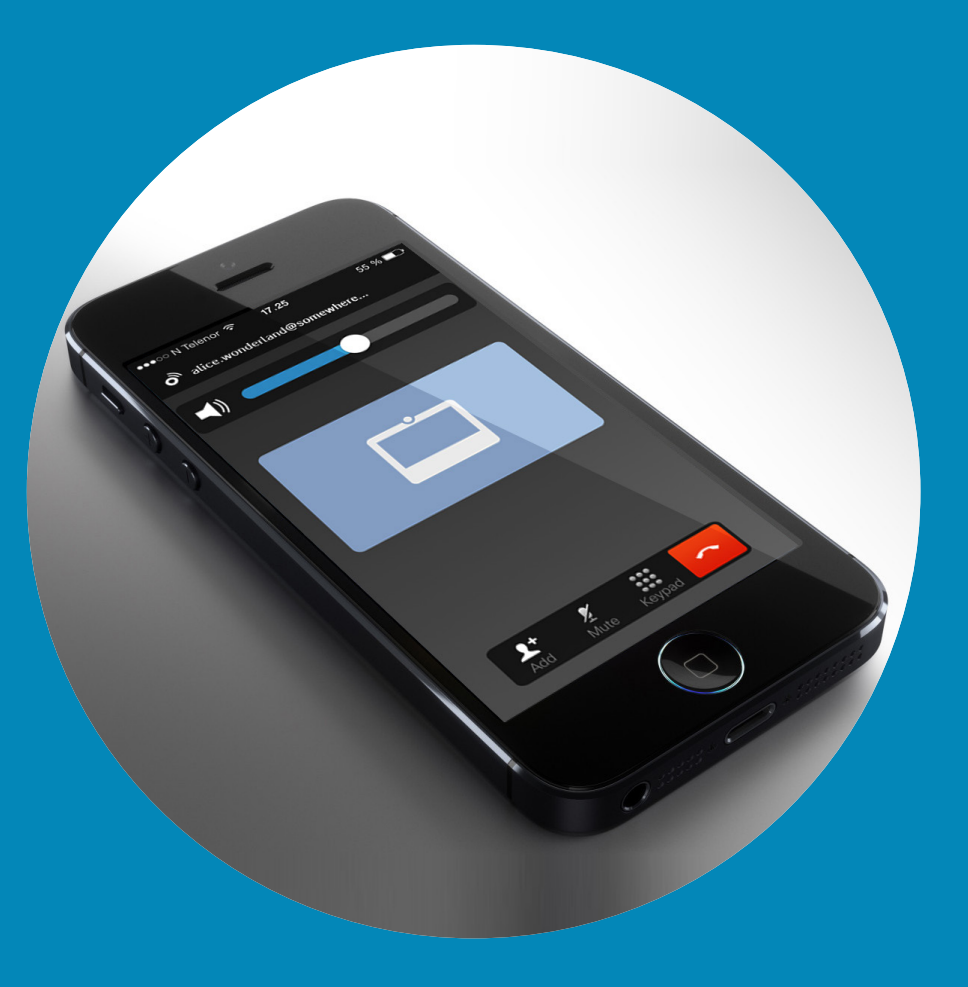

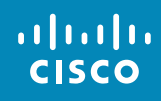

<span id="page-31-0"></span> $\leftarrow$  32  $\rightarrow$ 

 $\overline{Q}$ 

i

 $\overline{\mathbf{C}}$ 

 $\delta$ 

 $\pm$ 

 $\boxed{31}$ 

 $\blacktriangle$ 

K

☆

aftafu **CISCO** 

<span id="page-32-0"></span> $33 \rightarrow$ 

### Intelligent Proximity 以無線方式控制您的系統

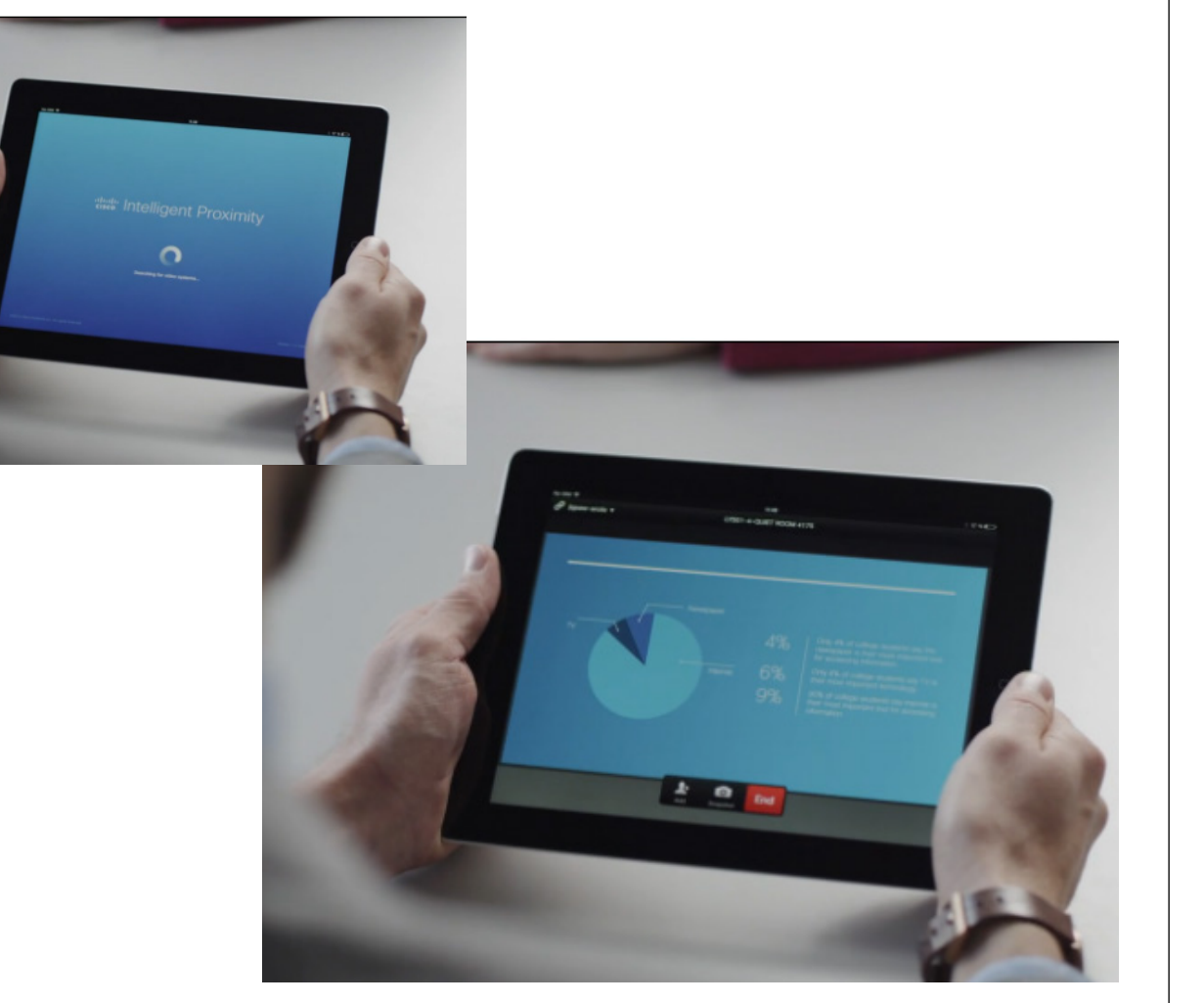

#### 關於 Intelligent Proximity

Intelligent Proximity 功能可讓您在自己 的裝置上以無線方式分享、檢視及擷取 視訊系統中的內容。您亦可使用自己的 裝置控制視訊系統上的通話。

請注意下列事項:

- 您需要從 App Store 或 Google Play 下 載(免費)Cisco Intelligent Proximity 應用程式。Windows 或 OS X 使用 者,請移至 [http://www.cisco.com/](http://www.cisco.com/go/proximity) [go/proximity](http://www.cisco.com/go/proximity) 。
- **•** 視訊支援小組可能已啟動所有功能或 只是啟動其中的一部分。
- **•** 連接使用者時,Intelligent Proximity 會利用超聲波。請勿阻隔智慧型手機 或平板電腦的麥克風。
- **•** Intelligent Proximity 不適用於會議室外。
- **•** 然而,如需保障私隱,務必確保關閉 會議室入口門,避免他人透過臨近會 議室竊聽。

D1534502 使用者指南 Cisco TelePresence SX10 、SX20 、MX200 G2 、 MX300 G2 \ MX700 \ MX800 \ SX80 2016 年 3 月製作,適用於 CE8.1 所有內容 © 2010 –2016 Cisco Systems, Inc. 版權所有,並保留一切權利。

altaha **CISCO** 

<span id="page-33-0"></span> $34 \rightarrow$ 

#### 啟動與停用 Intelligent Proximity 以無線方式控制您的系統

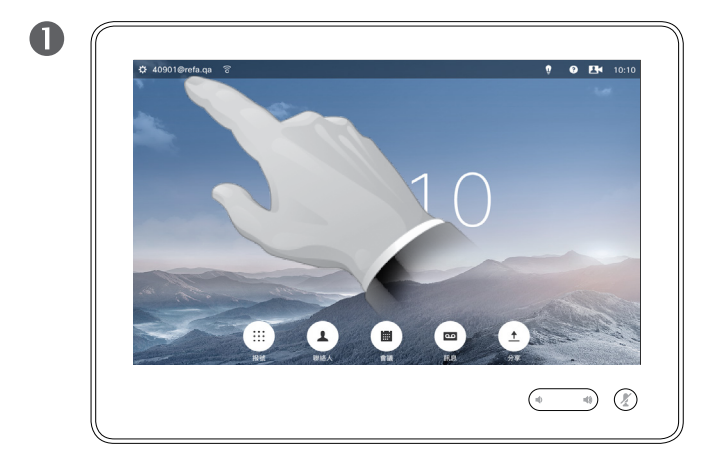

點選螢幕左上角。

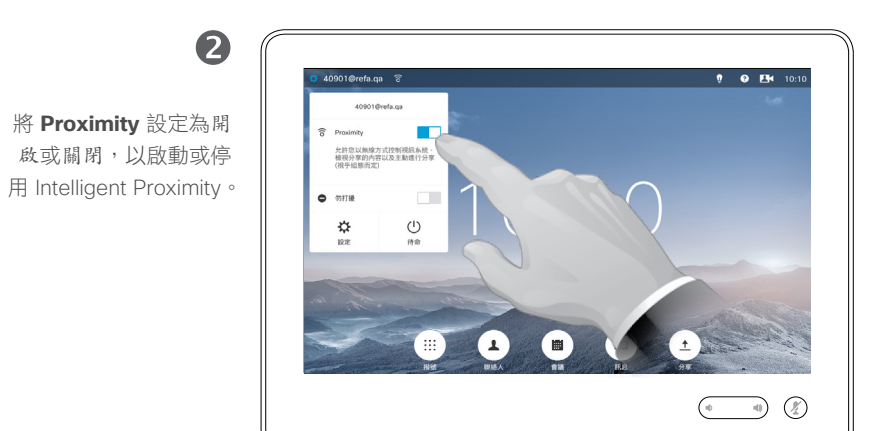

#### 關於啟動

Intelligent Proximity 功能可讓您在自己 的裝置上以無線方式分享、檢視及擷取 視訊系統中的內容。您亦可使用自己的 裝置控制視訊系統上的通話。

若要啟動此功能,請如左側所示操作。

請注意,您的視訊支援小組可能已啟動 所有功能或只是啟動其中的一部分。

D1534502 使用者指南

Cisco TelePresence SX10、SX20、MX200 G2、 MX300 G2、MX700、MX800、SX80 2016 年 3 月製作,適用於 CE8.1 所有內容 © 2010–2016 Cisco Systems, Inc. 版權所有,並保留一切權利。

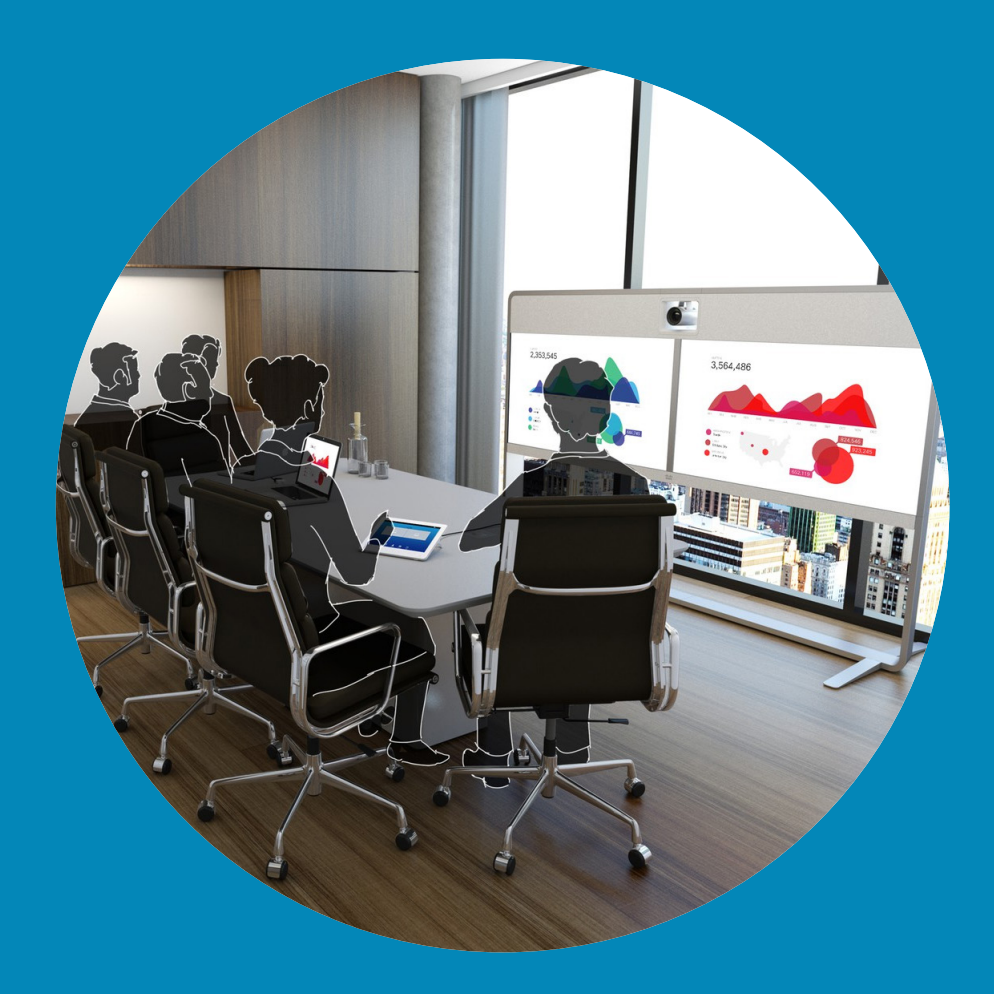

# 分享內容

## $\begin{array}{c} (||...||) \cdot \\ \text{CISCO} \end{array}$

<span id="page-34-0"></span> $\leftrightarrow$  35  $\rightarrow$ 

 $\overline{Q}$ 

i

 $\delta$ 

 $\boxed{\underline{\mathbf{1}}}$ 

 $\boxed{31}$ 

 $\blacktriangle$ 

 $\blacksquare$ 

 $\hat{v}$ 

分享內容 於通話中開始及結束簡報

<span id="page-35-0"></span> $\bullet$  36  $\rightarrow$ 

 $\overline{O}$ 

i

 $\widehat{\delta}$ 

 $\boxed{\pm}$ 

 $\sqrt{31}$ 

 $\blacktriangle$ 

**THE** 

✿

aftafu **CISCO** 

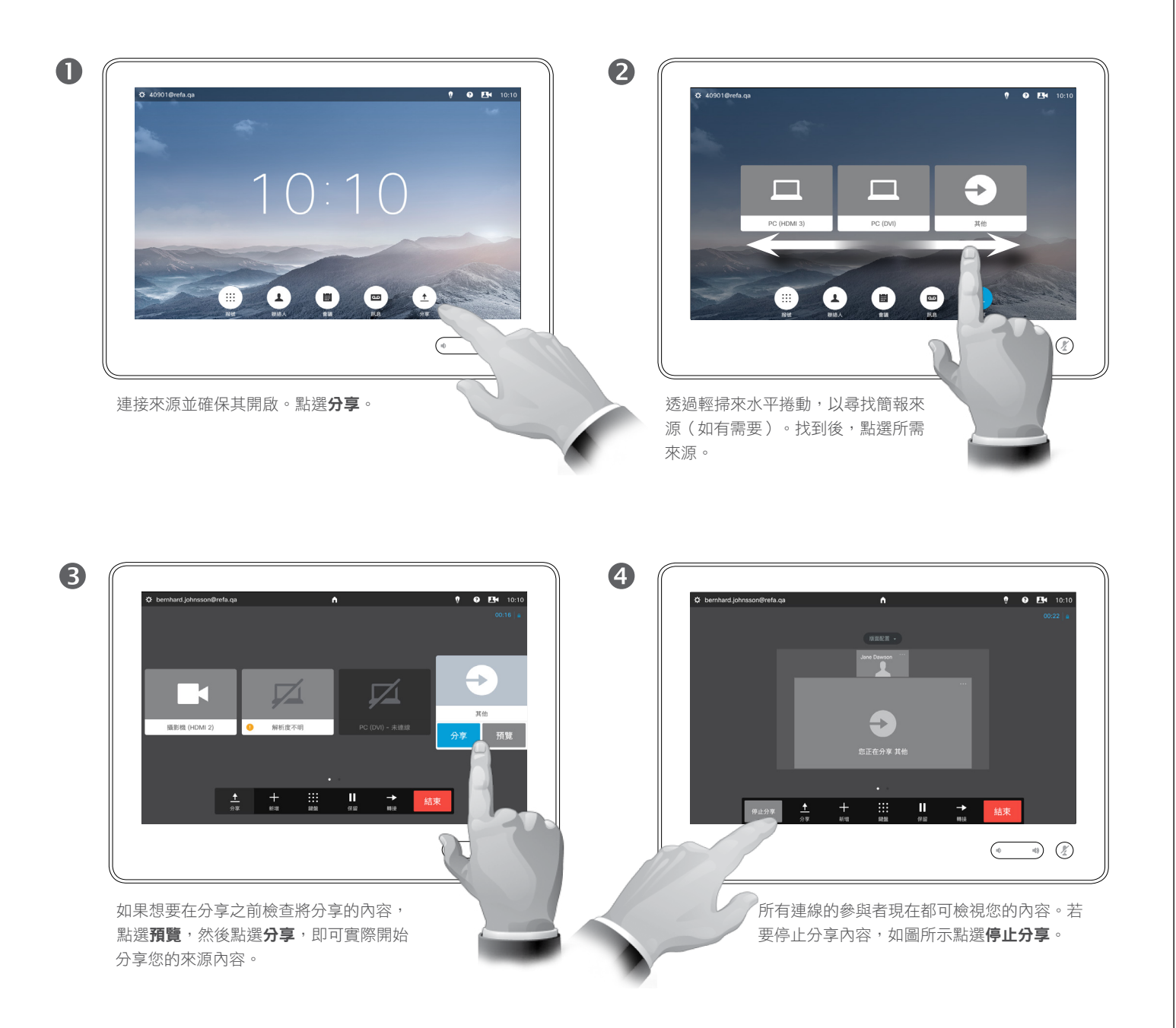

#### 關於內容分享

您的視訊系統支援在視訊通話或視訊 會議期間以及非通話中演示簡報。 (欲知關於此內容的更多資訊,請參閱 第 38 [頁的「於非通話中做簡報」\)](#page-37-1) 非通話期間,系統可用於在會議室中 進行本機演示,從而擴充視訊系統及 會議室本身的用途。

請注意,您在做簡報期間,可變更螢 幕的版面配置,請參閱下一頁瞭解更 多相關資訊。

D1534502 使用者指南 Cisco TelePresence SX10、SX20、MX200 G2、 MX300 G2、MX700、MX800、SX80 2016 年 3 月製作,適用於 CE8.1 所有內容 © 2010–2016 Cisco Systems, Inc. 版權所有,並保留一切權利。
分享內容 於通話中變更簡報版面配置

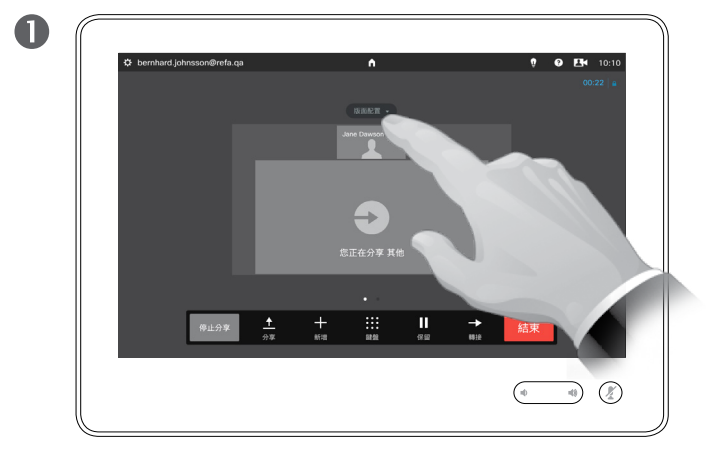

#### 點選**版面配置**叫用版面配置選項。

點選您偏好的版面配置,選取它。

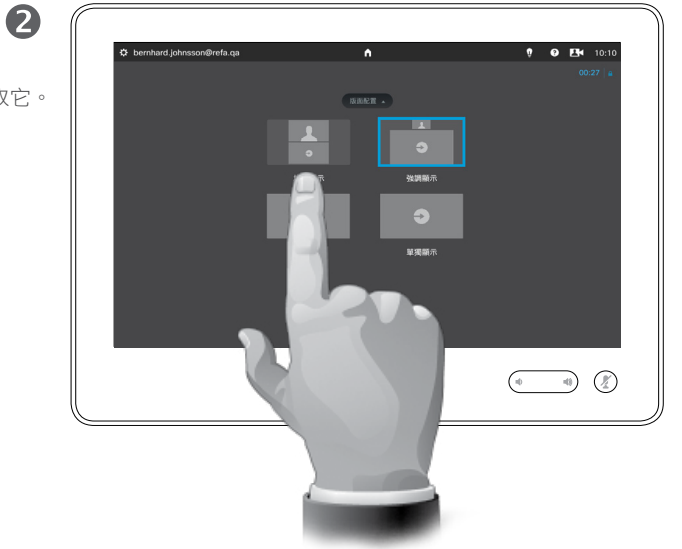

## 關於簡報版面配置

您在做簡報期間,可變更螢幕的版面 配置。通常可用的選項包括顯示或不 顯示簡報者,以及以 PiP(畫中畫)或 PoP(畫外畫)方式顯示簡報者。

您系統上的版面配置選項可能與此處 所示不同,但顯示的版面配置都是可 供您選擇的。

D1534502 使用者指南 Cisco TelePresence SX10、SX20、MX200 G2、 MX300 G2、MX700、MX800、SX80

2016 年 3 月製作,適用於 CE8.1 所有內容 © 2010–2016 Cisco Systems, Inc. 版權所有,並保留一切權利。

 $\bullet$  37  $\rightarrow$ 

 $\overline{O}$ 

i

 $\widehat{\delta}$ 

 $\vert \pm \vert$ 

 $\boxed{31}$ 

 $\blacktriangle$ 

**THE** 

✿

分享內容 於非通話中做簡報 關於本機分享

 $\bullet$  38  $\rightarrow$ 

 $\overline{O}$ 

i

 $\widehat{\delta}$ 

 $\boxed{\pm}$ 

 $31$ 

 $\blacktriangle$ 

**IN** 

✿

altaha **CISCO** 

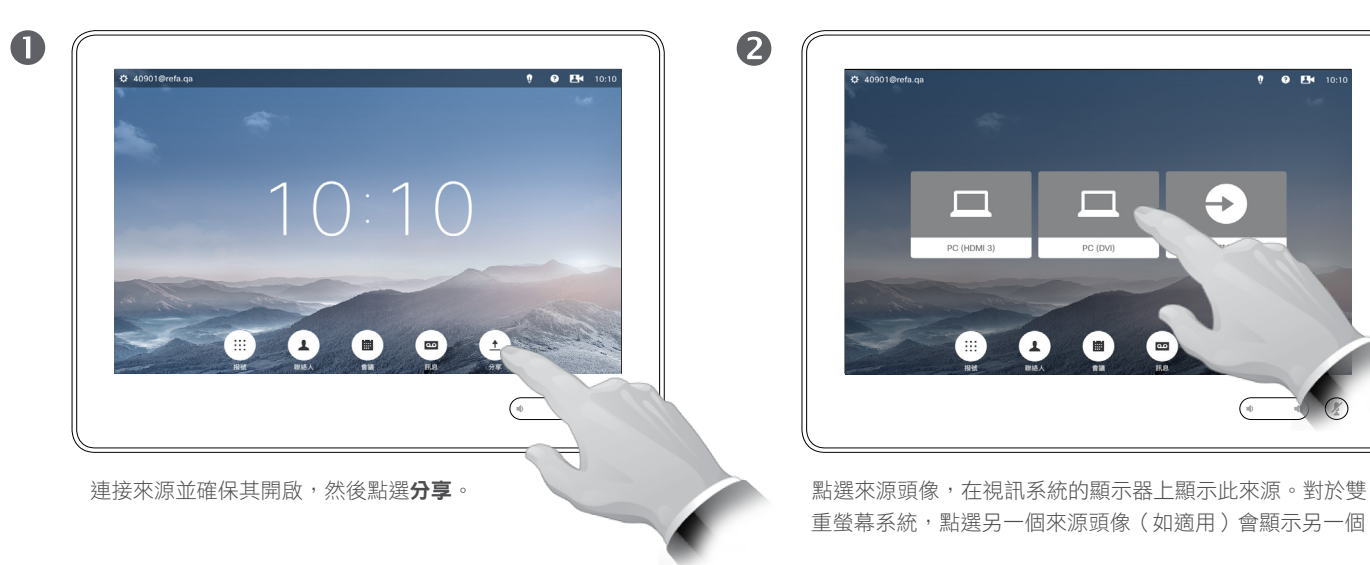

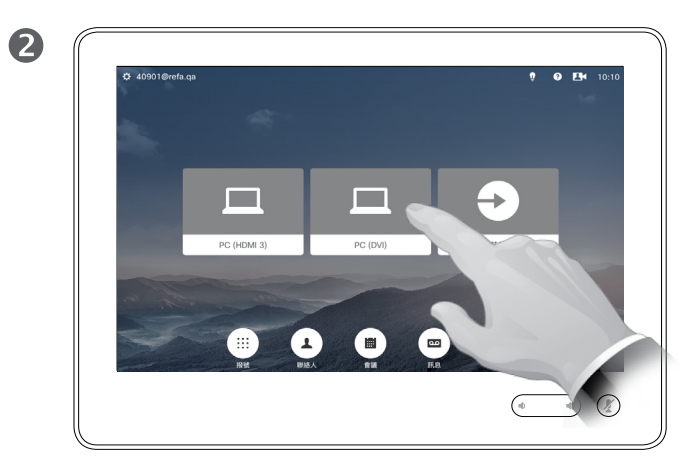

重螢幕系統,點選另一個來源頭像(如適用)會顯示另一個。

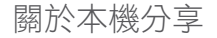

即使系統並非處於通話中,仍可顯示 系統螢幕上的內容。

您隨後只需利用預覽功能即可(另請 參閱第 36 [頁的「於通話中開始及結](#page-35-0) [束簡報」\)](#page-35-0)。

在使用雙重螢幕的視訊系統上,您可 同時分享來自兩個獨立來源的內容。 這僅可在非通話中完成。通話中無法 使用此選項。

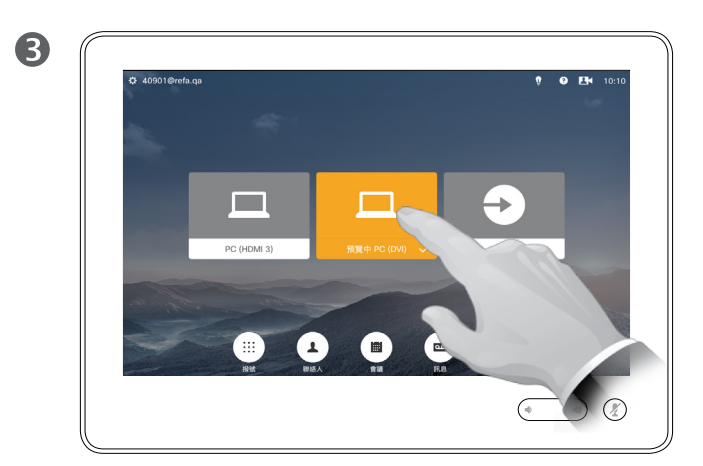

再次點選可停止顯示相應的來源,如圖所示。

D1534502 使用者指南 Cisco TelePresence SX10、SX20、MX200 G2、 MX300 G2、MX700、MX800、SX80 2016 年 3 月製作, 適用於 CE8.1 所有內容 © 2010–2016 Cisco Systems, Inc. 版權所有,並保留一切權利。

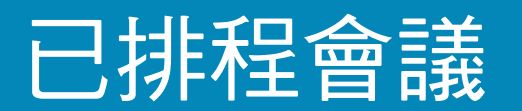

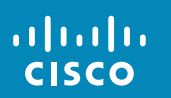

 $\leftrightarrow$  39  $\rightarrow$ 

 $\overline{Q}$ 

i

 $\delta$ 

 $\overline{1}$ 

31

 $\blacktriangle$ 

 $\blacksquare$ 

☆

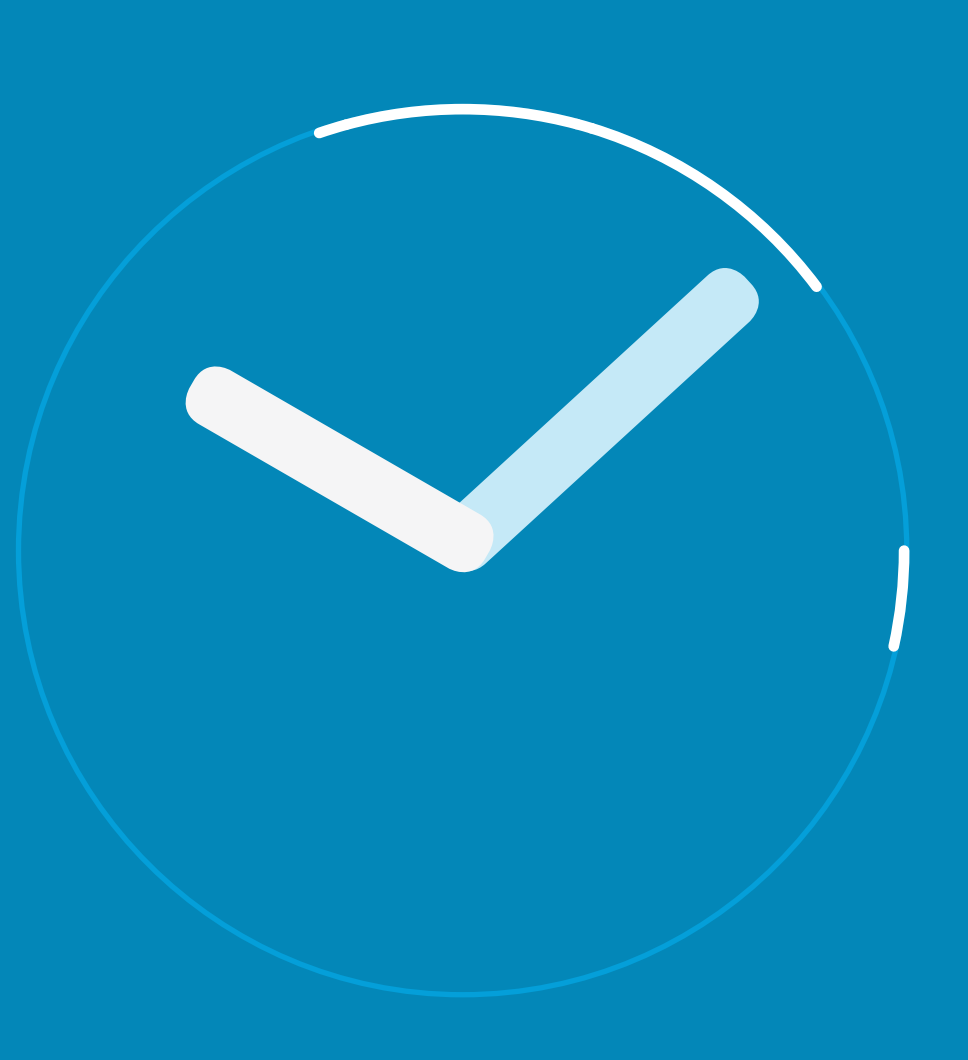

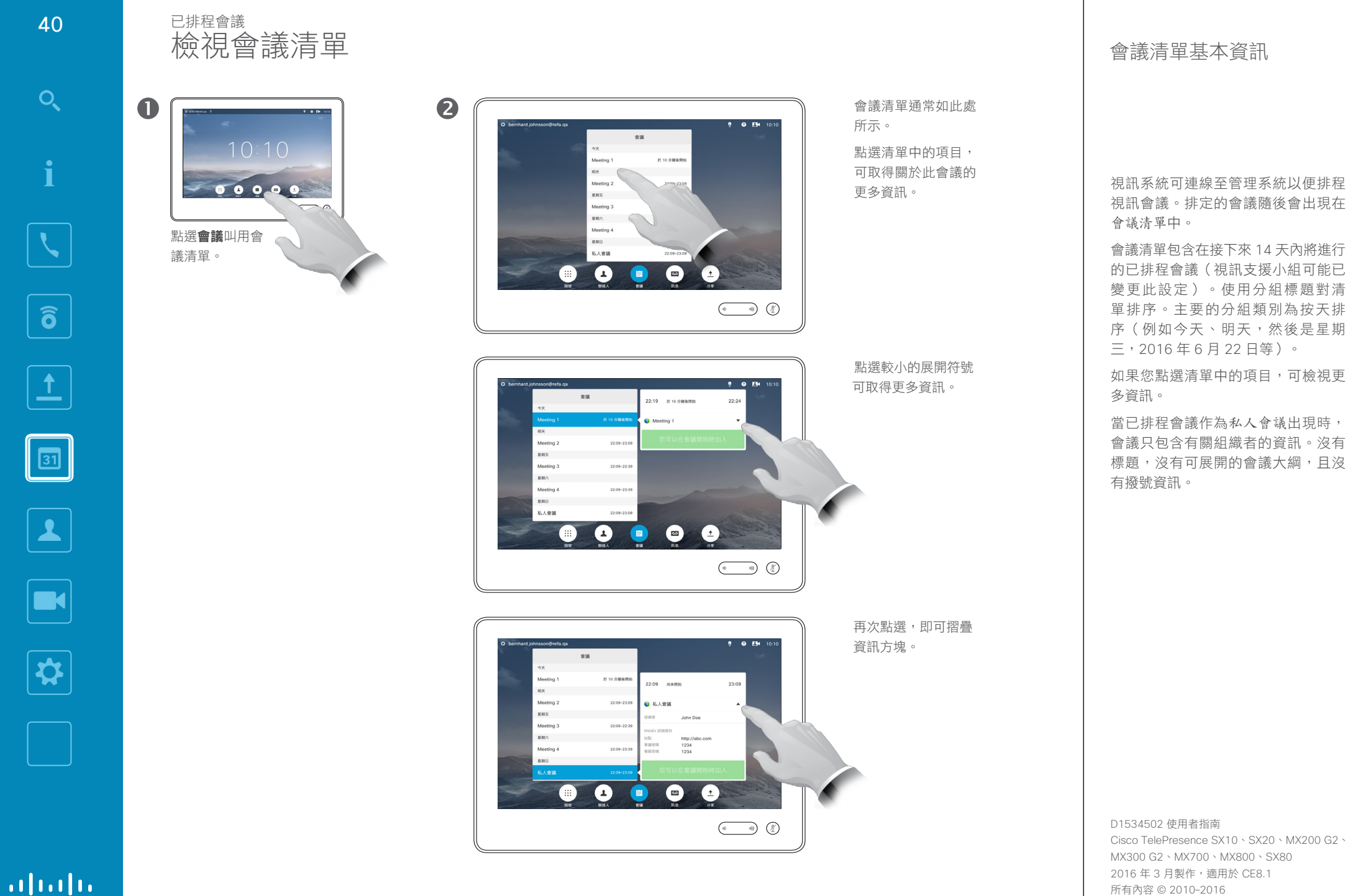

Cisco Systems, Inc. 版權所有,並保留一切權利。

aftafu **CISCO** 

 $\overline{O}$ 

i

 $\widehat{\delta}$ 

 $\mathbf{1}$ 

 $41 \rightarrow$ 

## 已排程會議 加入排定的會議

 $\bullet \bullet \bullet \bullet$ 如果您點選清單中 的會議,會看到更多 關於此會議的資訊。

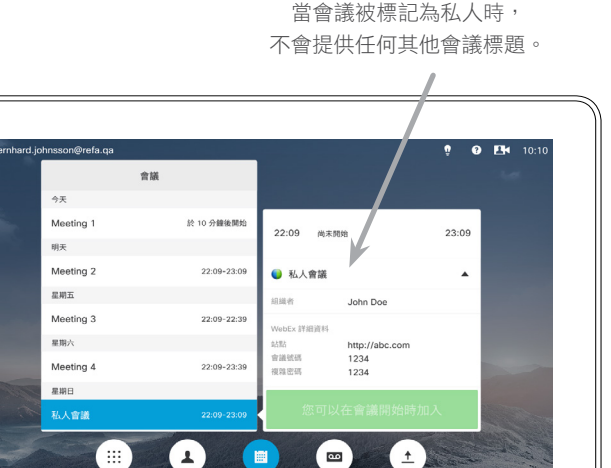

 $\begin{pmatrix} 0 & 0 & 0 \\ 0 & 0 & 0 \\ 0 & 0 & 0 \end{pmatrix}$ 

## 延長正在進行的會議

排程的會議設有固定的開始時間與結束時間。您可能需要延長正在進行的會 議。在可能的延長期間,如果沒有任何其他排程會議需要涉及的視訊系統,則 系統將接受此延長操作。

如果延長操作具有可持續性,會議將結束的通知包含延長與解除選項。

若要延長會議,點選**延長**按鈕。

雖然預設設定讓您最多提前 10 分鐘加入會議, 但您的視訊支援小組可能會執行其他設定。

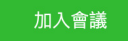

#### 您的排程會議可能自動連線,或者可能需要您點選**加入會議**。

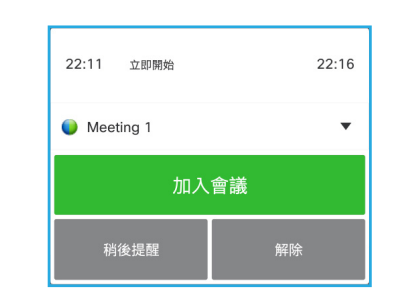

當會議開始時,系統會提供加入會議的選項,您可 延遲 5 分鐘加入,或者點選解除選項不加入。

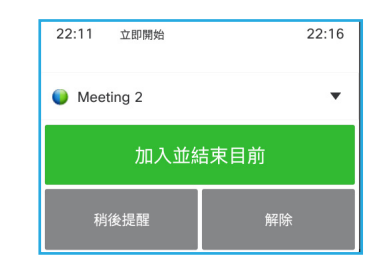

當會議開始時,如果您處於通話中,系統亦會提供 加入會議同時結束目前通話的選項,就像您在通話 時其他人呼叫您時一樣。

#### 關於加入

在您的視訊系統上,若可以加入會 議,將會出現會議提醒。確切的時間 視乎開始時間緩衝器設定而定。預設 緩衝器設定為 10 分鐘, 但您的視訊支 援小組可能會變更此設定。加入會議的 時間不可能早於設定中指定的時間。

會議提醒包含一個計時器,指示會議 開始時間,或會議持續時間(正在進 行的會議亦稱為會議進行中)。

在排程會議開始時間前後 30 秒期間, 會顯示文字立即開始。

D1534502 使用者指南

Cisco TelePresence SX10、SX20、MX200 G2、 MX300 G2、MX700、MX800、SX80 2016 年 3 月製作, 滴用於 CE8.1 所有內容 © 2010–2016 Cisco Systems, Inc. 版權所有,並保留一切權利。

altali. **CISCO** 

な

 $42 \rightarrow$ 

 $\overline{O}$ 

i

 $\widehat{\mathbf{o}}$ 

 $\Delta$ 

31

 $\blacktriangle$ 

**IN** 

✿

 $\begin{array}{c} \hspace{-0.15cm} \textbf{if} \hspace{-0.15cm} \textbf{if} \hspace{-0.15cm} \textbf{if} \hspace{-0.15cm} \textbf{if} \hspace{-0.15cm} \textbf{if} \hspace{-0.15cm} \textbf{if} \hspace{-0.15cm} \textbf{if} \hspace{-0.15cm} \textbf{if} \hspace{-0.15cm} \textbf{if} \hspace{-0.15cm} \textbf{if} \hspace{-0.15cm} \textbf{if} \hspace{-0.15cm} \textbf{if} \hspace{-0.15cm} \textbf{if} \hspace{-0$ 

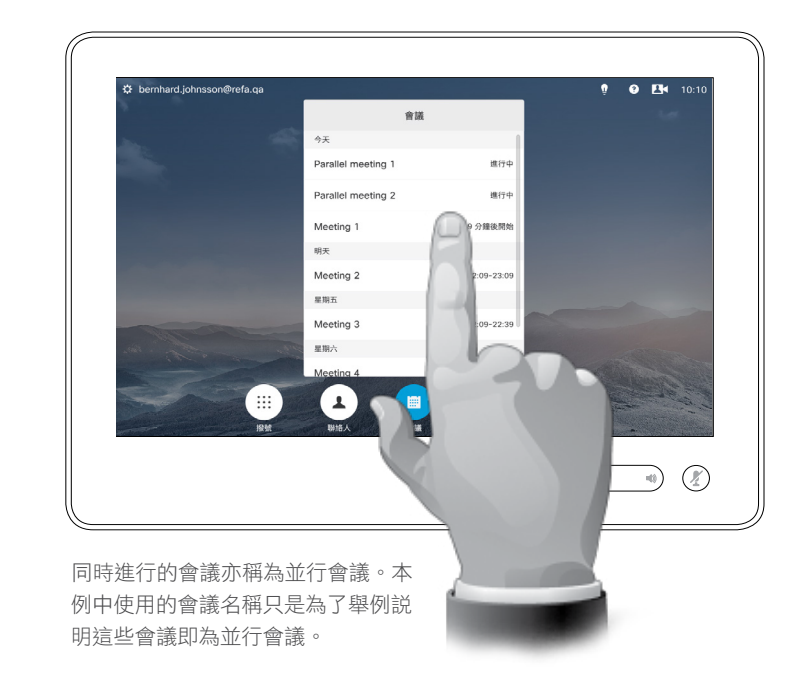

#### 選擇您的會議

出現並行會議(同時進行兩個或多個 會議)時,會議清單內容中將會顯示 提醒,其中包含所有即將進行的會 議。選取要加入哪個會議,然後加入 選取的會議。

D1534502 使用者指南 Cisco TelePresence SX10、SX20、MX200 G2、

MX300 G2、MX700、MX800、SX80 2016年3月製作,適用於 CE8.1 所有內容 © 2010–2016 Cisco Systems, Inc. 版權所有,並保留一切權利。

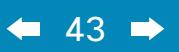

# $\overline{Q}$

i  $\widehat{\delta}$ 

 $\hat{\mathbf{r}}$ 

 $\boxed{31}$ 

 $\boxed{\color{red}2}$ 

 $\blacksquare$ 

 $\hat{R}$ 

聯絡人

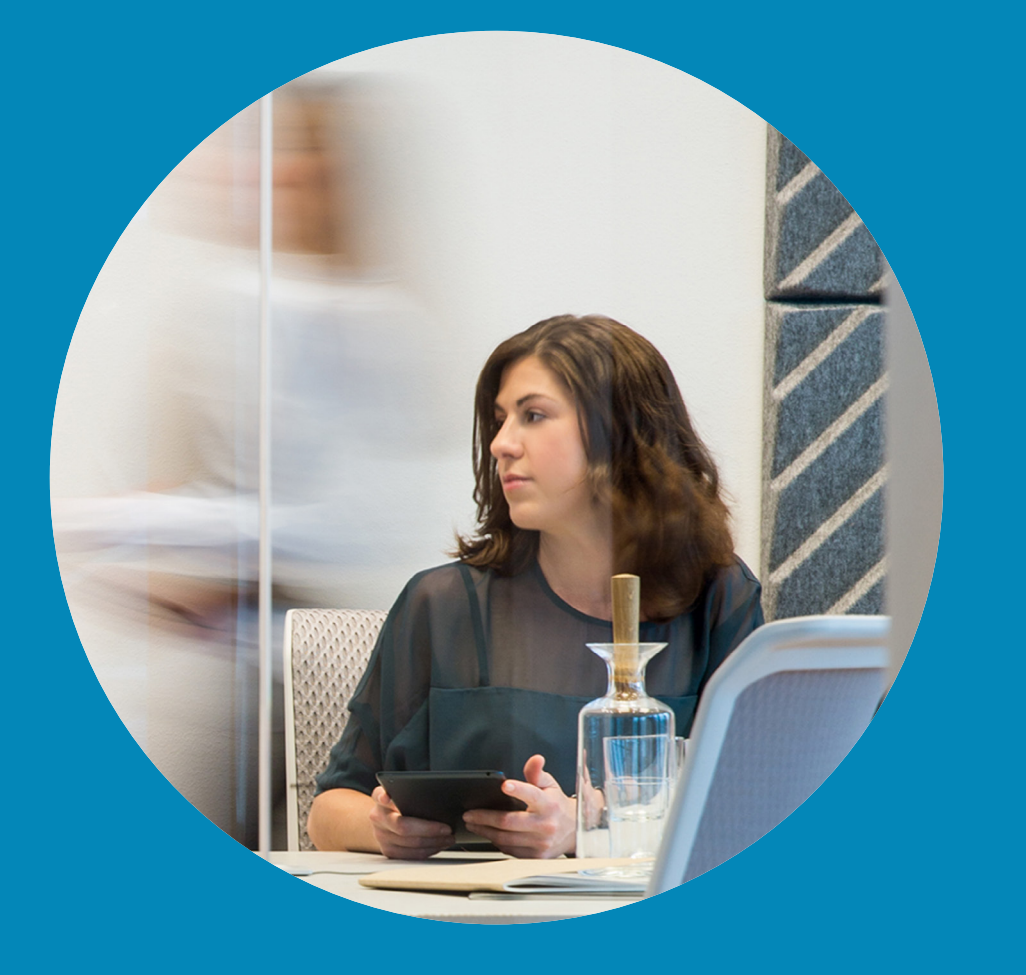

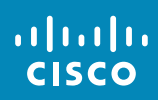

目錄 關於目錄 <sup>聯絡人</sup><br>目錄

11 P

 $\overline{O}$ 

i

 $\widehat{\delta}$ 

 $\overline{1}$ 

 $31$ 

 $\left| \bm{z} \right|$ 

**IN** 

✿

altala **CISCO** 

诱渦捲動清單, 在日錄中尋找項目:

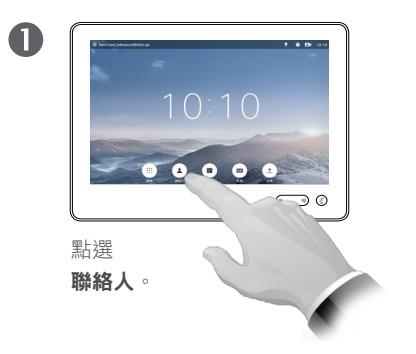

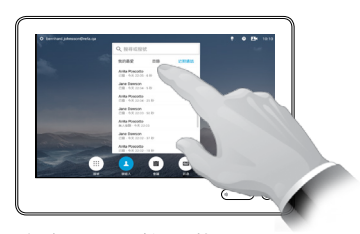

如有需要,點選目錄。

2

2

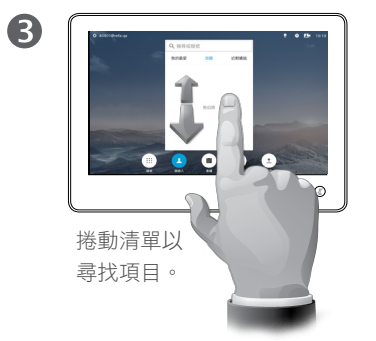

诱渦搜尋, 在目錄中尋找項目:

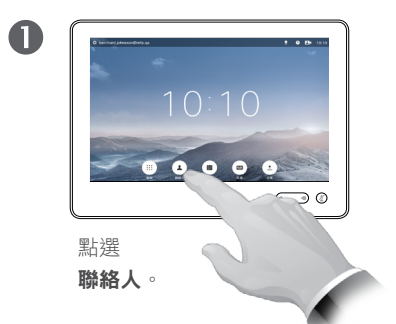

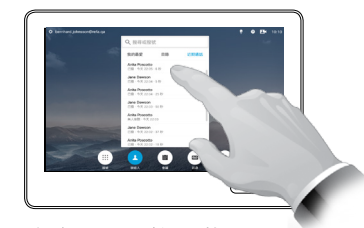

如有需要,點選**目錄**。

6

點選搜尋或撥號叫用虛擬鍵盤並 鍵入姓名、號碼或地址。在您鍵 入時會出現可能的相符項。

目錄可用作您的企業電話簿。您無法編 輯此目錄。不過,您可以複製項目至我 的最愛清單,並在那裡編輯項目。

點選資料夾以顯示其內容,如有需 要,捲動以尋找資料夾或資料夾內的 項目。

找到後,採用與操作近期通話清單相 同的方式,點選要呼叫、編輯或加入 我的最愛清單的項目(請參閱上一頁 瞭解更多相關資訊)。

在企業目錄中搜尋時,系統僅會搜尋 目前的目錄資料夾及其子資料夾。若 要回到上一層,請按「返回」。若要 在整個企業目錄內搜尋,開始之前, 請勿輸入(點選)任何資料夾。

可能會出現下列情況︰從目錄複製到 我的最愛清單中的項目稍後在目錄中 更新。此更新不會反映在我的最愛清 單中,您必須稍後手動更新我的最愛 清單中的項目。

D1534502 使用者指南 Cisco TelePresence SX10、SX20、MX200 G2、 MX300 G2、MX700、MX800、SX80 2016 年 3 月製作,適用於 CE8.1 所有內容 © 2010–2016 Cisco Systems, Inc. 版權所有,並保留一切權利。

# <span id="page-44-0"></span>呼叫近期通話 關於近期通話 聯絡人

#### 存取沂期通話清單:

 $45 \rightarrow$ 

 $\overline{O}$ 

 $\widehat{\delta}$ 

 $\overline{\mathbf{t}}$ 

 $\boxed{31}$ 

 $\left| \bm{z} \right|$ 

 $\blacksquare$ 

✿

aftafu **CISCO** 

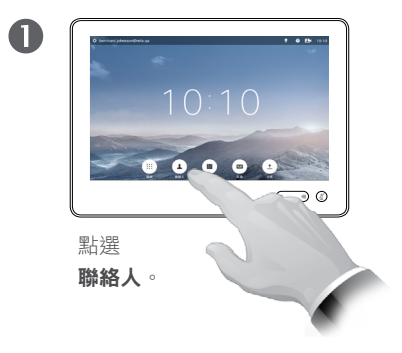

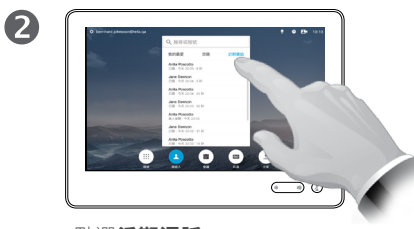

點選近期通話。

#### 移除單一項目:

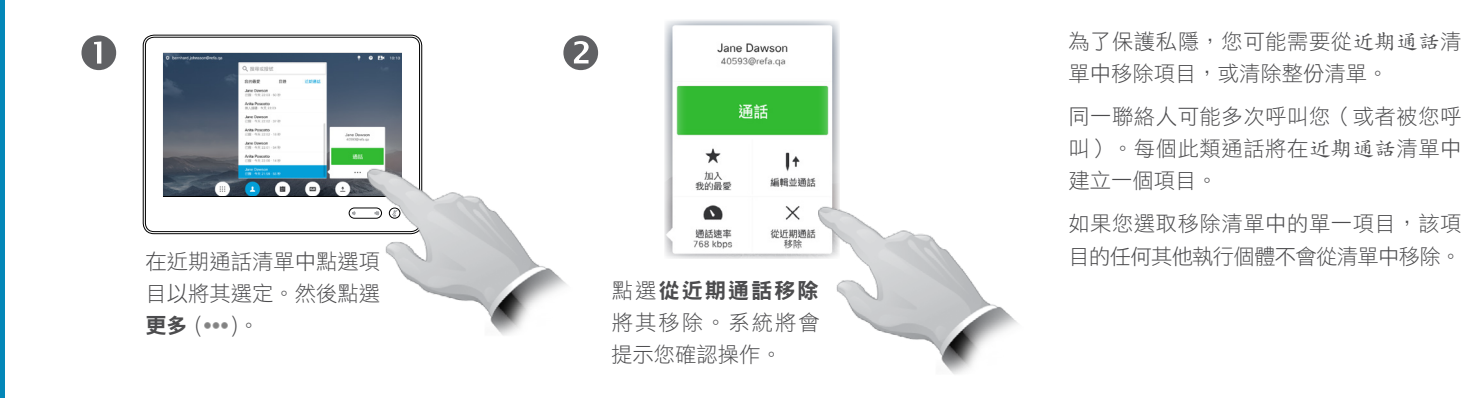

#### 清除整個近期通話清單:

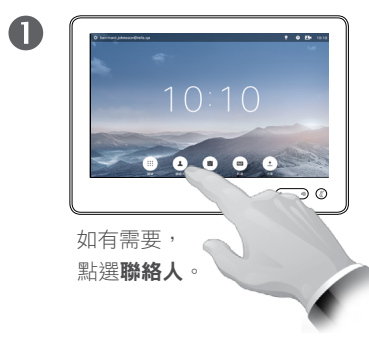

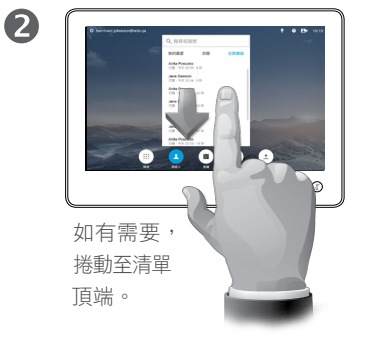

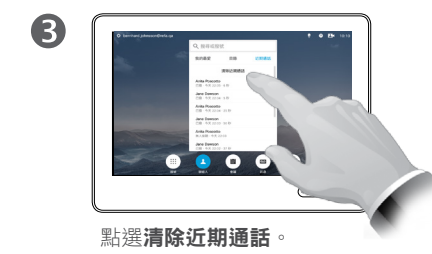

近期通話列示自上次清除清單以來的 已撥電話、已接電話及未接電話。

點選項目即可:

- **▪** 诱渦點選**诵話**呼叫項目。
- **•** 新增項目至正在進行的通話(可選)。
- **•** 將項目加入我的最愛。
- **•** 編輯項目資訊,然後撥打電話。
- **•** 變更通話速率設定。
- **•** 從清單中移除項目。
- **•** 清除整份清單。

#### D1534502 使用者指南 Cisco TelePresence SX10、SX20、MX200 G2、 MX300 G2、MX700、MX800、SX80 2016 年 3 月製作, 滴用於 CE8.1 所有內容 © 2010–2016 Cisco Systems, Inc. 版權所有,並保留一切權利。

 $\overline{O}$ i  $\widehat{\delta}$  $\overline{1}$  $\boxed{31}$ 

 $46 \rightarrow$ 

我的最愛 まんご たいしゃ アクセス しゅうしょう しゅうしゅん はんしゅう しゅうしゅう はんしゅう はんしゅう はんしゅう はんしゅう はんしゅう はんしゅう しゅうしゅう 聯絡人

將目錄或近期通話中的聯絡人加入我的最愛清單:

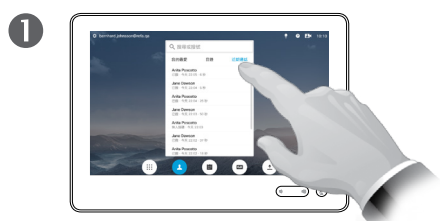

如有需要,在聯絡人面板中 點選目錄或近期通話。

點選加入我的最愛。

 $\bigodot$ 

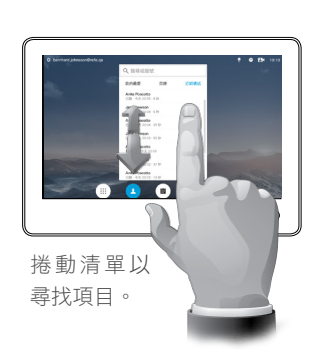

 $\begin{tabular}{|c|c|} \hline & \multicolumn{3}{|c|}{\multicolumn{3}{|c|}{\multicolumn{3}{|c|}{\multicolumn{3}{|c|}{\multicolumn{3}{|c|}{\hline}}}} \\\hline & \multicolumn{3}{|c|}{\multicolumn{3}{|c|}{\hline}} & \multicolumn{3}{|c|}{\hline} & \multicolumn{3}{|c|}{\hline} & \multicolumn{3}{|c|}{\hline} & \multicolumn{3}{|c|}{\hline} \\\hline & \multicolumn{3}{|c|}{\hline} & \multicolumn{3}{|c|}{\hline} & \multicolumn{3}{|c|}{\$  $\overline{aa}$  as

 $0<sub>0</sub>$ 

2

6

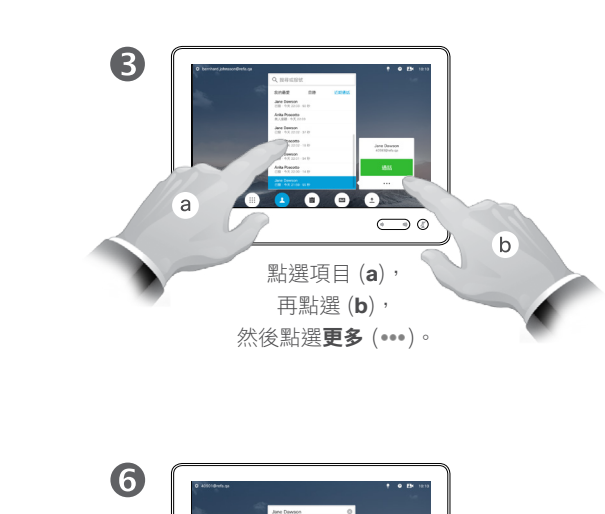

我的最愛是您經常撥打或需要方便存 取的聯絡人備選名單。

您可從近期通話或目錄清單將項目加 至我的最愛,亦可手動輸入項目。

 $\vert$   $\vert$ **THE** 

☆

aftafu **CISCO** 

 $\bullet$ 點選搜尋或撥號叫用虛擬鍵盤

 $\bullet$ 

 $\bullet$ 

手動將某人加入我的最愛清單:

Jane Dawson 通話

加入

 $\bullet$ 

 $\vert \cdot \vert$ 

иновы

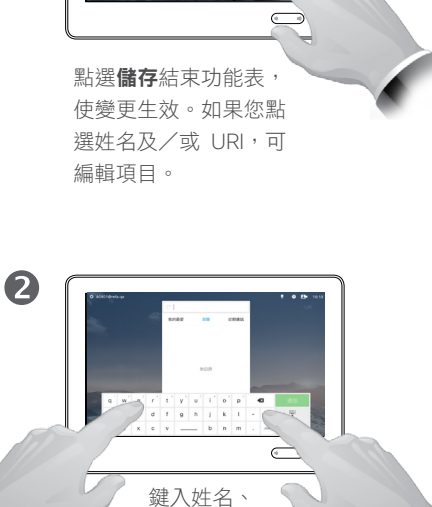

號碼或地址。在您鍵 入時會出現可能的相 符項。

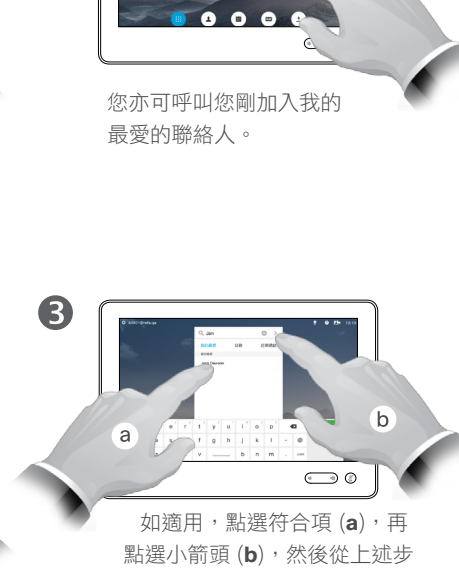

驟 (**3**) 繼續操作。

D1534502 使用者指南 Cisco TelePresence SX10、SX20、MX200 G2、 MX300 G2、MX700、MX800、SX80 2016 年 3 月製作, 滴用於 CE8.1 所有內容 © 2010–2016 Cisco Systems, Inc. 版權所有,並保留一切權利。

# 聯絡人 於通話中將某人加入我的最愛

 $\bullet$ a a siarran

於通話中點選頭像。

在有若干參與者的視訊會 議中,點選您想要加入我 的最愛的參與者頭像。

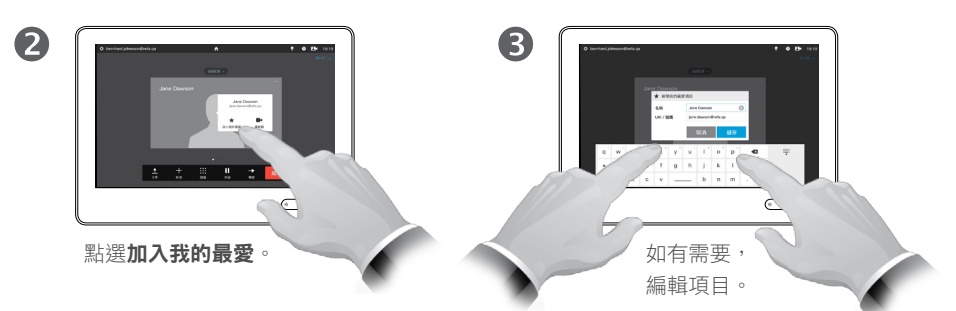

### 關於此功能

有多種方式可將某人加入我的最愛清 單,其中有一種可讓您於通話中執行 此操作。

您可能在通話後,意識到應將剛才通 話之人加入我的最愛清單。若要執行 此操作,可使用近期通話及加入我的 最愛,具體請參閱第 45 [頁的「呼叫](#page-44-0) [近期通話」](#page-44-0)。

 $\bullet$ Jentheren<br>Jentherenheim<br>| 1500 | 1  $\begin{array}{cccccccccccccc} d & f & g & h & j & k & l \\ & & & & & & & & \\ \hline c & v & \text{---} & b & n & m \\ \end{array}$  $\bigodot$  0 點選關閉隱藏鍵盤。 點選儲存新增我的最

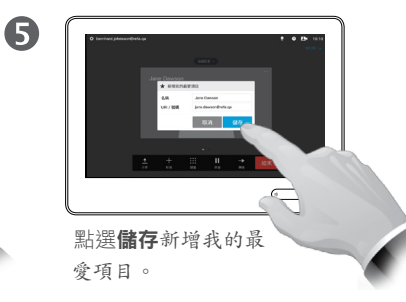

D1534502 使用者指南 Cisco TelePresence SX10、SX20、MX200 G2、 MX300 G2、MX700、MX800、SX80 2016 年 3 月製作,適用於 CE8.1 所有內容 © 2010–2016 Cisco Systems, Inc. 版權所有,並保留一切權利。

## aftafu **CISCO**

✿

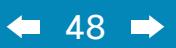

 $\overline{Q}$ 

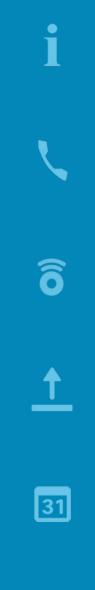

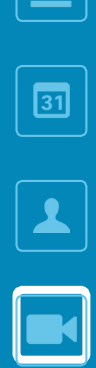

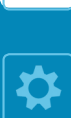

# 攝影機控制

D1534502 使用者指南 Cisco TelePresence SX10、SX20、MX200 G2、

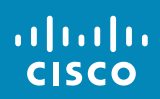

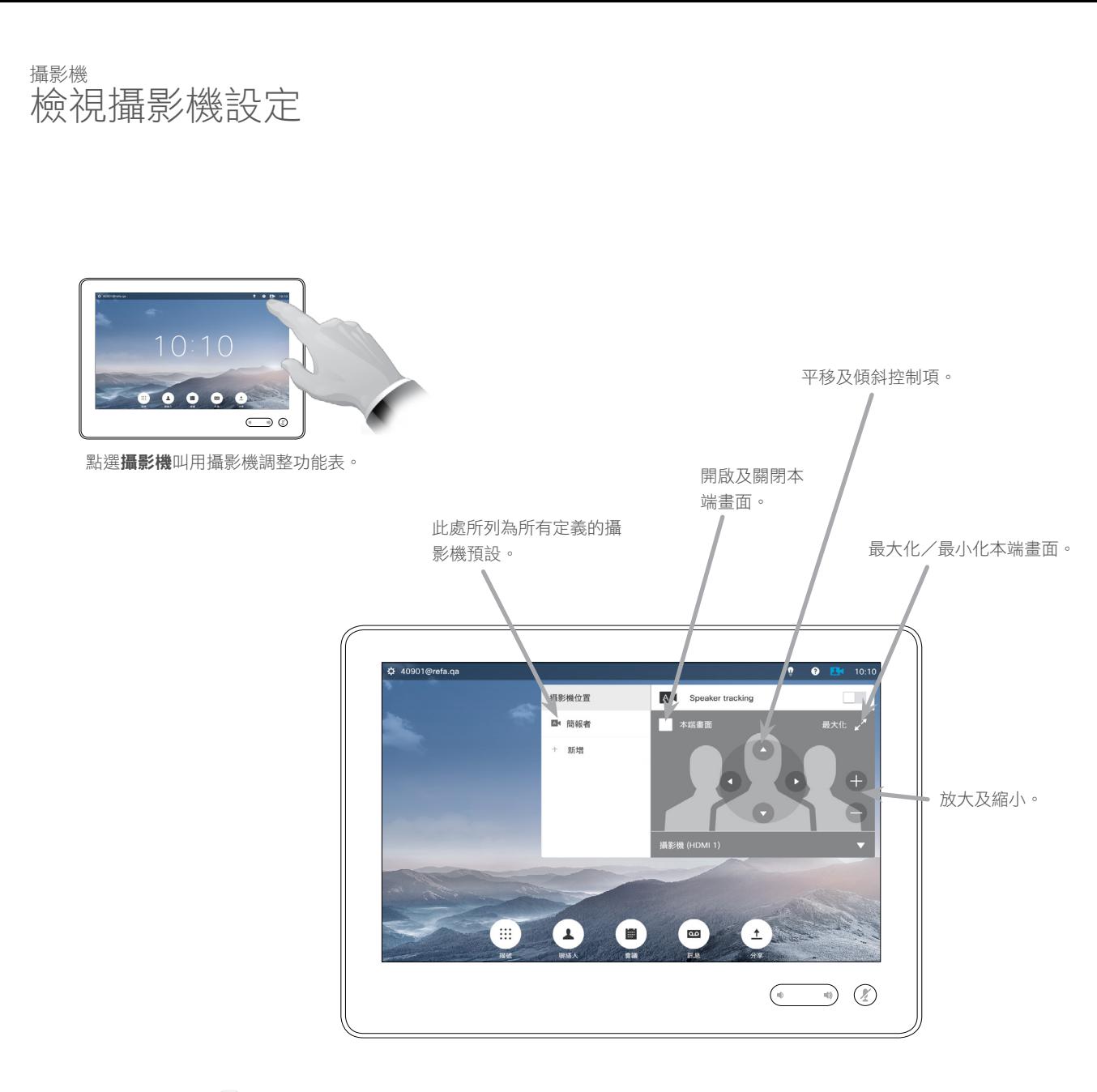

關於攝影機設定

您可以透過攝影機設定控制攝影機的 縮放、平移及傾斜,並定義及編輯攝 影機位置預設。

另外,可以開啟及關閉本端畫面(其 他人從您的系統中看到的影像),以 及最小化或最大化顯示影像。

如果本端畫面的位置阻擋了螢幕上所 顯示影像的重要部分,可移動本端畫 面。具體操作步驟請參閱第 58 [頁的](#page-57-0) [「移動本端畫面](#page-57-0) PiP」。

D1534502 使用者指南 Cisco TelePresence SX10、SX20、MX200 G2、 MX300 G2、MX700、MX800、SX80 2016 年 3 月製作, 適用於 CE8.1 所有內容 © 2010–2016 Cisco Systems, Inc. 版權所有,並保留一切權利。

aftafu **CISCO** 

 $49 \Rightarrow$ 

 $\overline{O}$ 

i

 $\widehat{\delta}$ 

 $\overline{1}$ 

 $\boxed{31}$ 

 $\blacktriangle$ 

 $\blacksquare$ 

☆

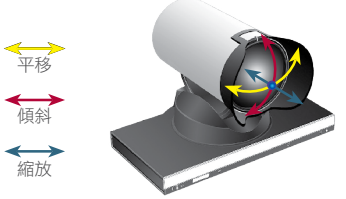

aftafu **CISCO** 

# 新增攝影機位置預設 攝影機

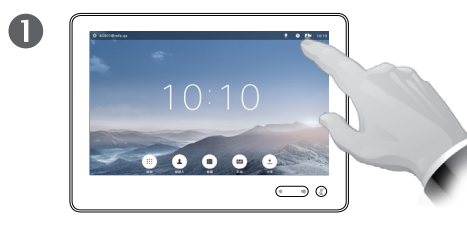

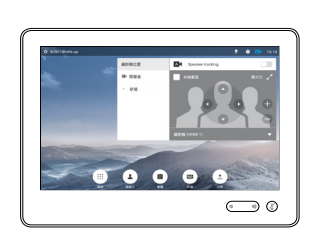

本端畫面將自動啟動。

2

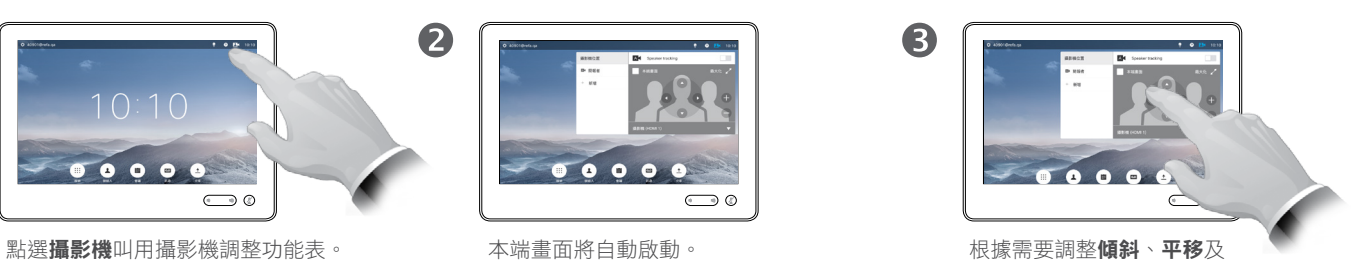

縮放。

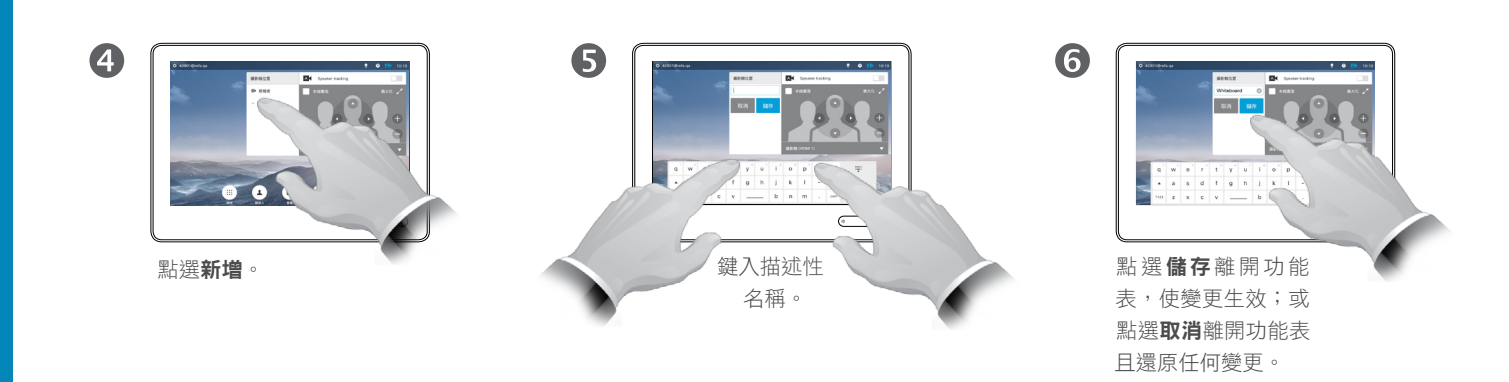

平移 傾斜 縮放

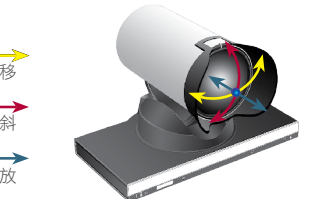

### 關於攝影機預設

您的視訊系統可讓您建立預先定義的 縮放及攝影機指向(亦稱為平移及傾 斜)。使用這些功能可放大顯示發言 人(如適用)。請不要忘記用完之後 再次縮小。

這意味著如果您想要建立一個或多個 放大預設,應當同時建立縮小(概 覽)預設,方便您切換至概覽模式。

雖然您可以控制遠端攝影機,即任何 其他參與者的攝影機(前提是這些攝 影機可被遠端控制),但您無法定義 或使用其預設。

D1534502 使用者指南 Cisco TelePresence SX10、SX20、MX200 G2、

MX300 G2、MX700、MX800、SX80 2016 年 3 月製作,適用於 CE8.1 所有內容 © 2010–2016 Cisco Systems, Inc. 版權所有,並保留一切權利。  $\bullet$  51  $\rightarrow$  $\overline{O}$ i  $\widehat{\delta}$  $\overline{1}$  $31$  $\blacktriangle$ ✿

# <span id="page-50-0"></span>編輯現有攝影機位置預設 關於預設編輯 攝影機

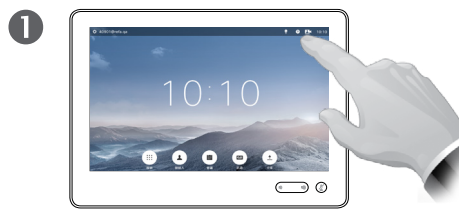

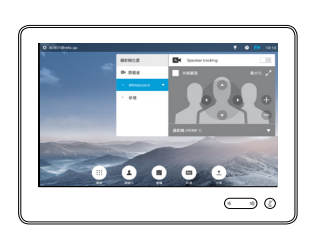

本端畫面將自動啟動。

2

6

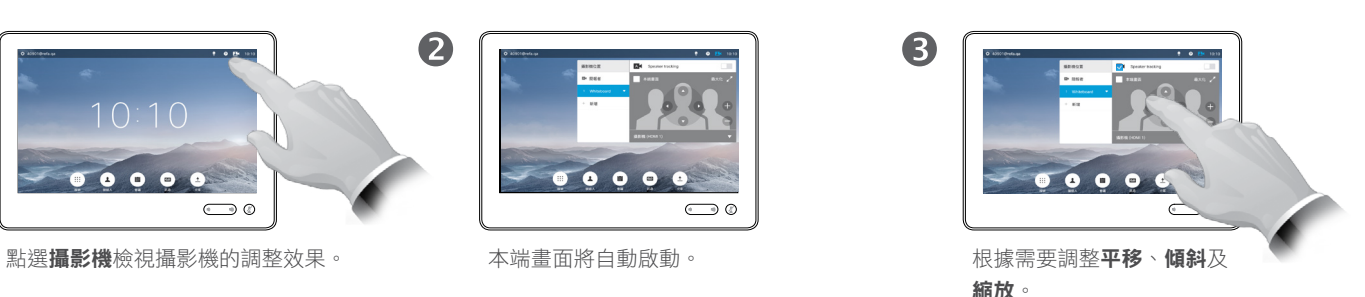

預設編輯是指取得現有預設,然後對 其進行更改並以相同名稱儲存。

如果您想要變更名稱,我們建議您刪 除預設,然後使用偏好的名稱建立新 預設。

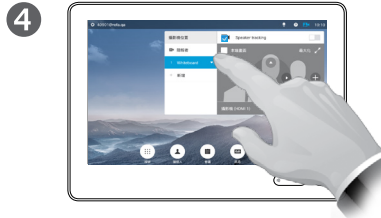

點選要編輯預設的小箭頭。 點選**更新至目前位置**,使變更 點選功能表外

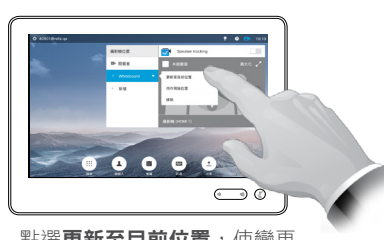

生效。 若要刪除現有預設,點選**移除**。

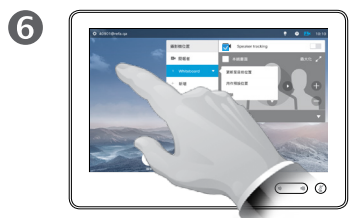

的任意處將其 關閉。

 $\frac{1}{2}$ 

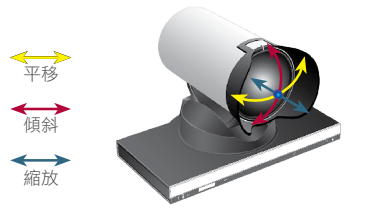

D1534502 使用者指南 Cisco TelePresence SX10、SX20、MX200 G2、 MX300 G2、MX700、MX800、SX80 2016 年 3 月製作, 適用於 CE8.1 所有內容 © 2010–2016 Cisco Systems, Inc. 版權所有,並保留一切權利。  $\bullet$  52  $\rightarrow$ 

 $\overline{O}$ 

i

 $\widehat{\delta}$ 

 $\overline{\mathbf{t}}$ 

 $\sqrt{31}$ 

 $\blacktriangle$ 

☆

aftafu **CISCO** 

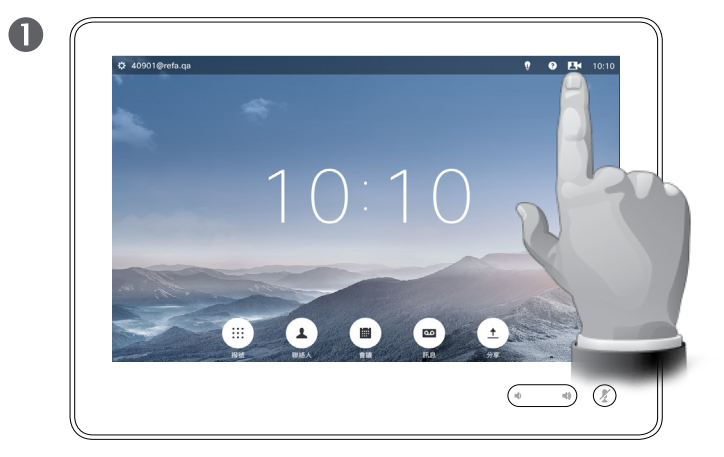

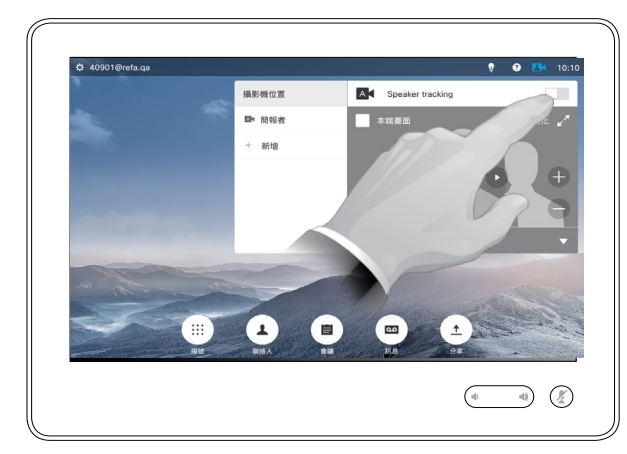

 $\bullet$ 

若要啟用發言人追蹤,點選右上角的攝影機。 透過點選顯示功能表右上角的按鈕,啟動發言人追蹤功能。

#### 關於發言人追蹤

配備發言人追蹤攝影機系統的系統採 用兩部相互配合的攝影機,並內置麥 克風陣列。系統將追蹤並顯示發言 人,因此您不必使用攝影機控制功能 表或攝影機預設來放大或縮小。

當啟動發言人追蹤時,攝影機位置預 設仍然可用。然而,如果您在發言人 追蹤模式下點選攝影機位置預設,其 中一部攝影機會相應做出回應,發言 人追蹤則會停用。

如有需要,如本頁所示再次啟動發言 人追蹤。

請注意,如果麥克風已靜音,則發言人 追蹤不可用。

發言人追蹤可擴充加入對齊白板功 能,請參閱下一頁介紹的內容。

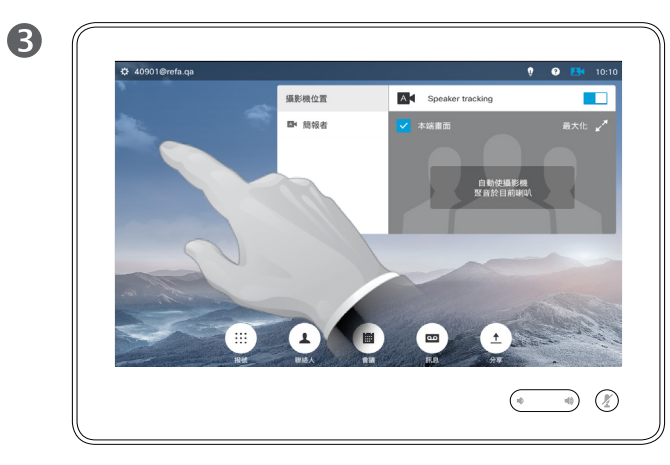

點選功能表外的任意處結束。 若要停用發言人追蹤功能,重複此步驟即可。

D1534502 使用者指南 Cisco TelePresence SX10、SX20、MX200 G2、 MX300 G2、MX700、MX800、SX80 2016 年 3 月製作,適用於 CE8.1 所有內容 © 2010–2016 Cisco Systems, Inc. 版權所有,並保留一切權利。

altaha **CISCO** 

 $\bullet$  53  $\Rightarrow$ 

# 攝影機 對齊白板

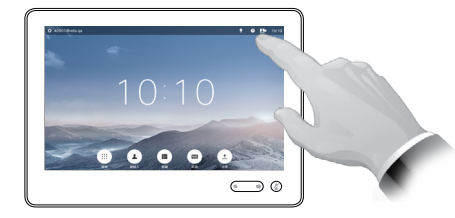

點選**攝影機**叫用攝影機控制功能表。

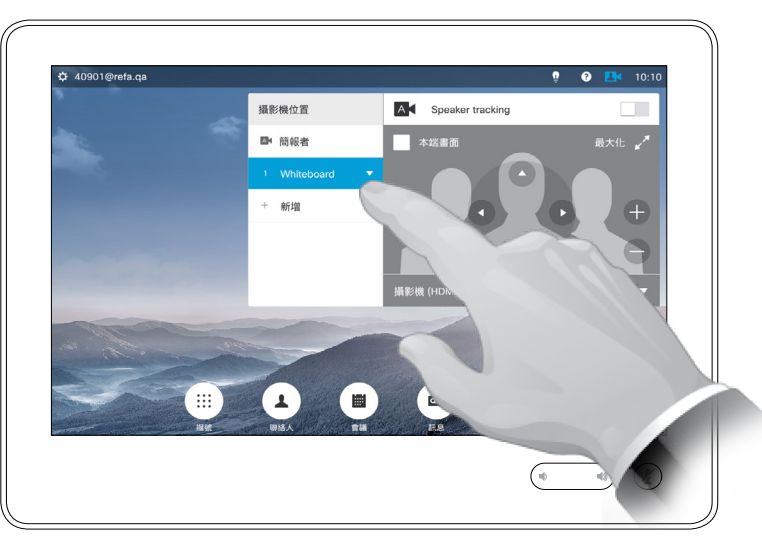

點選白板預設功能可開始使用此功能,請參閱右側詳情。

#### 關於對齊白板

配備發言人追蹤功能的系統可加入對 齊白板預設功能。 必須由您的視訊支 援小組執行此功能才能使用。

對齊白板功能可能使攝影機顯示一個 預先定義的白板區域,以及站在白板 旁的發言人。

如果未啟動對齊白板功能,攝影機將 僅放大顯示發言人而不顯示白板。

只有當某人站在白板旁並發言時,對 齊白板功能才會啟用。發言人坐在白 板前時無需觸發對齊功能,這已在設 計中實現。

D1534502 使用者指南 Cisco TelePresence SX10、SX20、MX200 G2、 MX300 G2、MX700、MX800、SX80 2016 年 3 月製作, 適用於 CE8.1 所有內容 © 2010–2016 Cisco Systems, Inc. 版權所有,並保留一切權利。

altaha **CISCO** 

 $\bullet$  54  $\rightarrow$ 

攝影機 簡報者追蹤

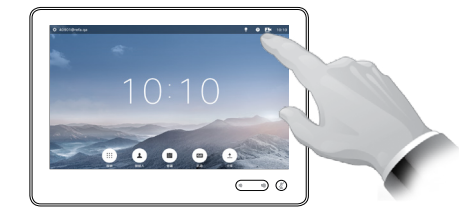

點選**攝影機**叫用攝影機調整功能表。

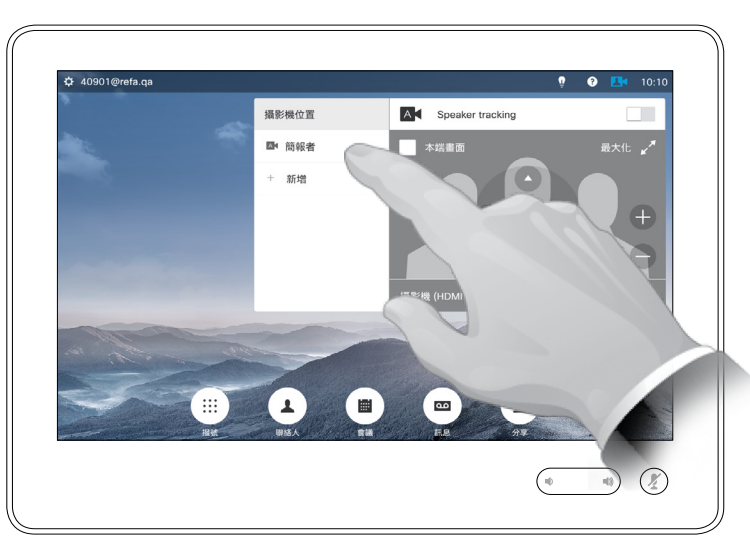

點選簡報者預設功能可開始使用此功能,請參閱右側詳情。

## 關於簡報者追蹤

配備發言人追蹤功能的系統可加入簡 報者預設功能。必須由您的視訊支援 小組執行此預設功能才能使用。

簡報者追蹤功能可讓攝影機放大顯示, 並追蹤在講台發言時移動的簡報者。

簡報者離開講台後,追蹤功能將停止。

設定此功能的步驟及支援此功能的產 品,請參閱適用於會議室系統及編解 碼器的 CE8.1 管理員指南。

D1534502 使用者指南

Cisco TelePresence SX10、SX20、MX200 G2、 MX300 G2、MX700、MX800、SX80 2016 年 3 月製作, 適用於 CE8.1 所有內容 © 2010–2016 Cisco Systems, Inc. 版權所有,並保留一切權利。  $\bullet$  55  $\rightarrow$ 

# 攝影機 控制自己的攝影機

使用您的攝影機預設功能:

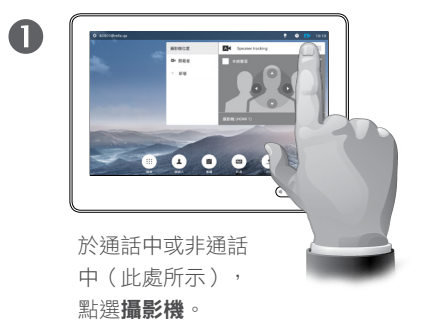

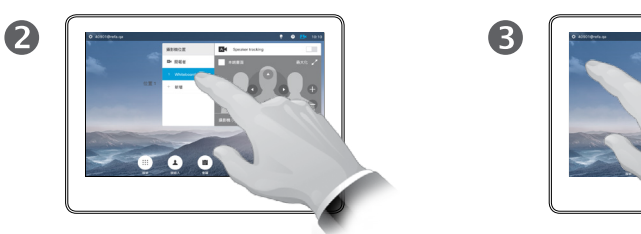

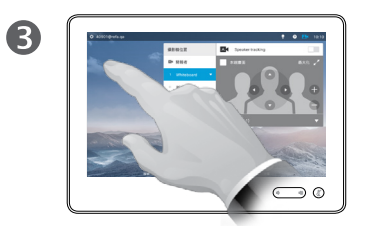

選取要使用的預設。 第2009年第2009年第2011年第2011年第2012年第2012年第2012年第2012年第2012年第2012年第2012年第2012 結束。

調整攝影機的平移、傾斜及縮放:

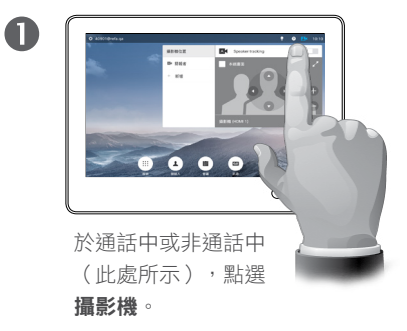

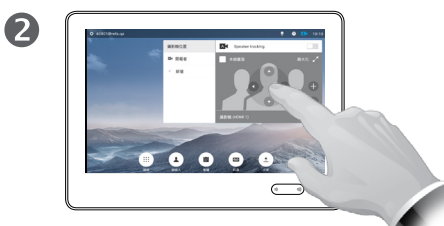

本端畫面將暫時開啟以為 您提供協助。

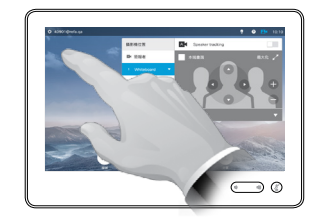

3

調整平移、傾斜及縮放。 **No. 2009 System State** 新選功能表外的任意處結束。

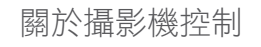

可於通話期間即刻使用現有攝影機預設。

您的視訊系統可能配備多部攝影機, 例如一部攝影機顯示參與者,另一部 則顯示白板。

如果您需要新增或修改攝影機預設, 可以採用非通話中操作時的方式來完 成,請參閱第 51 [頁的「編輯現有攝](#page-50-0) [影機位置預設」](#page-50-0)瞭解詳情。

作為新增或編輯預設的替代方案,您 亦可考慮調整攝影機的平移、傾斜及 縮放。

D1534502 使用者指南

Cisco TelePresence SX10、SX20、MX200 G2、 MX300 G2、MX700、MX800、SX80 2016 年 3 月製作, 適用於 CE8.1 所有內容 © 2010–2016 Cisco Systems, Inc. 版權所有,並保留一切權利。

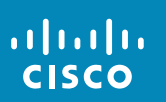

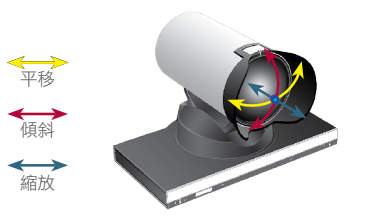

 $\overline{O}$ 

i

 $\widehat{\delta}$ 

 $\overline{1}$ 

 $\boxed{31}$ 

 $\blacktriangle$ 

✿

#### 非通話中:

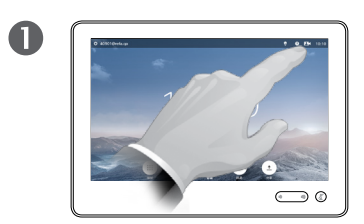

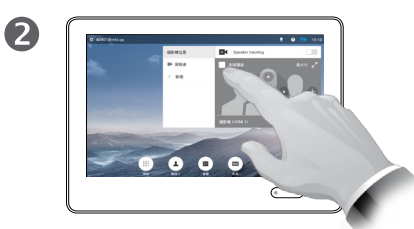

點選攝影機。 點選本端畫面以將其開啟。

您現在可以調整本端畫面的影像大小 (請參閱下一頁瞭解更多資訊),或 控制攝影機的平移、傾斜及縮放(請 參閱上一頁瞭解更多資訊)。

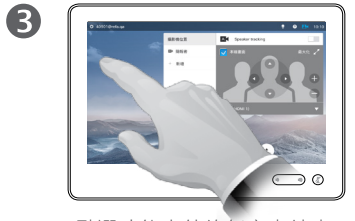

點選功能表外的任意處結束。

本端畫面顯示其他人從您的視訊系統 看到的內容。您通常用於確認您希望 其他人看到的視訊內容。

本端畫面顯示為 PiP(畫中畫)。

如果您願意,可對本端畫面 PiP 的位 置做出變更,請參閱第 58 [頁的「移](#page-57-0) [動本端畫面](#page-57-0) PiP」瞭解相關詳情。

#### 在通話中:

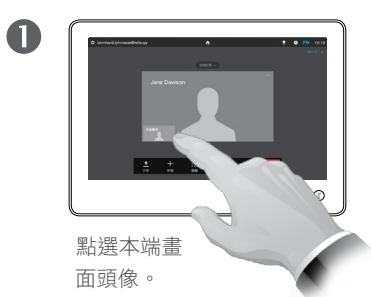

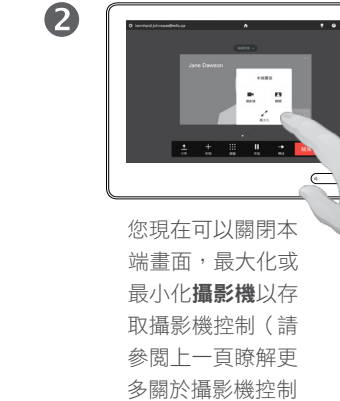

的資訊)。

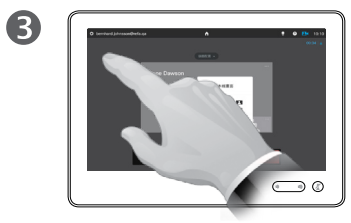

點選功能表外的任意處結束。

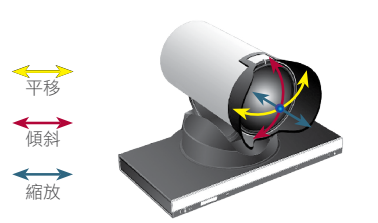

D1534502 使用者指南 Cisco TelePresence SX10、SX20、MX200 G2、 MX300 G2、MX700、MX800、SX80 2016 年 3 月製作,適用於 CE8.1 所有內容 © 2010–2016

Cisco Systems, Inc. 版權所有,並保留一切權利。

aftafu **CISCO** 

# 攝影機 調整本端畫面 PiP 大小

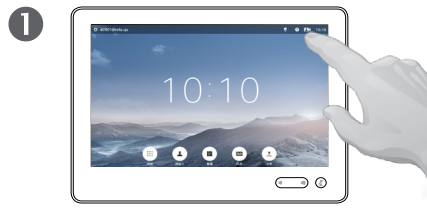

 $\overline{A}$ 

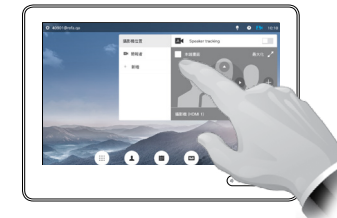

2

點選**攝影機**。 **2008年 - 2009年 - 2009年 - 2009年 - 2009年 - 2009年 - 2009年 - 2009年 - 2009年 - 2009年 - 2009年 - 2009年 - 2009年 - 2009年 - 2009年 - 2009年 - 2009年 - 2009年 - 2009年 - 2009年 - 2009年 - 2009年 -**

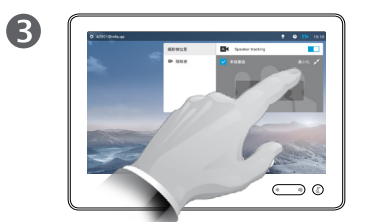

您現在可點選最大化,以全螢幕方 式檢視本端畫面。

重複此程序可最小化本端畫面,或 再次點選本端畫面圖示可停用本端 畫面。

您亦可使用此選項來存取控制攝影 機的功能。

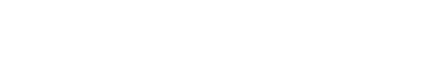

為何要調整本端畫面的大小?

本端畫面顯示其他人從您的視訊系統 看到的內容。您通常用於確認您希望 其他人看到的視訊內容。

本端畫面顯示為 PiP(畫中畫)。

您可能需要在會議期間不時啟動本端 畫面。

您可能需要縮放、平移或傾斜攝影 機,以便為其他參與者提供更佳檢視 書面。如需取得更佳檢視畫面,您可 能需要最大化本端畫面。

h. @

若要結束此功能 表,使變更生效,點選啟用功能 表之外的任意處。

D1534502 使用者指南

Cisco TelePresence SX10、SX20、MX200 G2、 MX300 G2、MX700、MX800、SX80 2016 年 3 月製作, 適用於 CE8.1 所有內容 © 2010–2016 Cisco Systems, Inc. 版權所有,並保留一切權利。

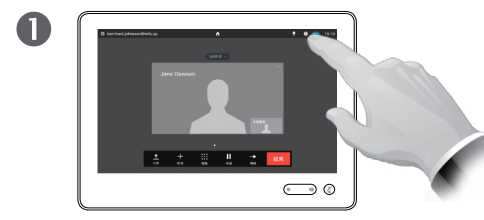

如有需要,點選螢幕右上方的本 端畫面,叫用本端畫面。

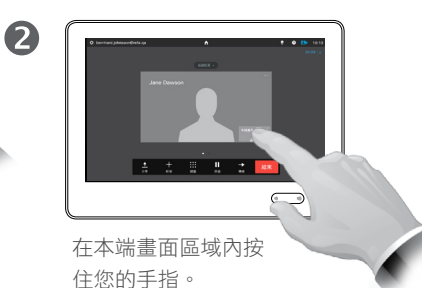

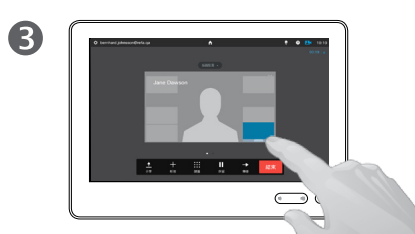

變成藍色時,立即將本 端畫面拖至新位置。系 統會指示可能的位置。

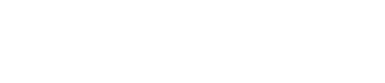

本端畫面顯示其他人從您的視訊系統 看到的內容。您通常用於確認您希望 其他人看到的視訊內容。

本端畫面顯示為 PiP(畫中畫)。

您可能需要在會議期間不時啟動本端 畫面。例如,這可確保儘管講師在房 間內不停走動,觀眾在螢幕上仍然可 以看到他。

可能會發生這樣的情況︰本端畫面目 前的位置阻擋螢幕上所顯示影像的重 要部分。因此,您可能需要移動本端 畫面。

 $\overline{\mathbf{A}}$ **The Company** 

> 到達您想要移動到的 位置後,從觸控式螢 幕抬起手指。

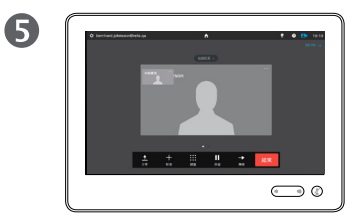

本端畫面即會顯示於新位置中。

D1534502 使用者指南 Cisco TelePresence SX10、SX20、MX200 G2、

MX300 G2、MX700、MX800、SX80 2016 年 3 月製作,適用於 CE8.1 所有內容 © 2010–2016 Cisco Systems, Inc. 版權所有,並保留一切權利。

#### 為何要移動本端畫面?

 $\blacktriangle$ 

✿

aftafu **CISCO** 

 $\bullet$  58  $\rightarrow$ 

<span id="page-57-0"></span> $\overline{O}$ 

altaha **CISCO** 

# 攝影機 控制其他參與者的攝影機

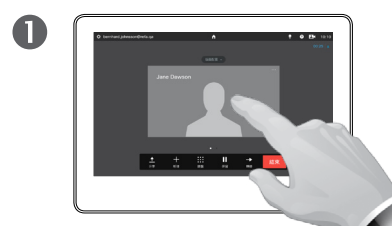

於通話中點選代表其他 參與者的頭像。

在有若干參與者的視訊 會議中,點選您想要控 制其攝影機的參與者的 頭像。

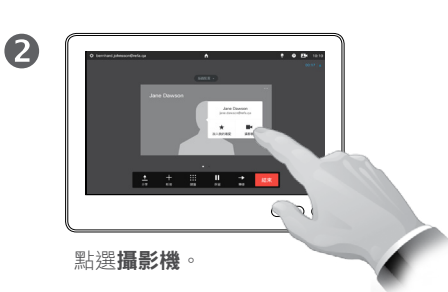

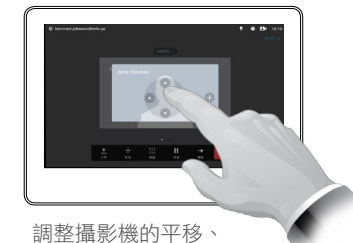

縮放及傾斜。

8

## 關於攝影機控制

在視訊會議中,遠端一詞通常是指您 的講話對象。

同理,近端通常是指視訊會議中您的 這一端。

若要控制遠端攝影機,需要遠端系統 攝影機可被遠端控制。此功能不適用 於配備攝影機手動調整功能的系統。

您無法存取遠端視訊系統中可能存在 的任何預設。

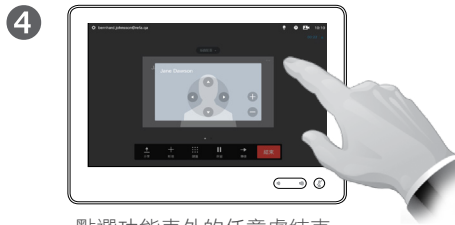

點選功能表外的任意處結束。

平移 傾斜 縮放

D1534502 使用者指南 Cisco TelePresence SX10、SX20、MX200 G2、 MX300 G2、MX700、MX800、SX80 2016 年 3 月製作, 適用於 CE8.1 所有內容 © 2010–2016 Cisco Systems, Inc. 版權所有,並保留一切權利。

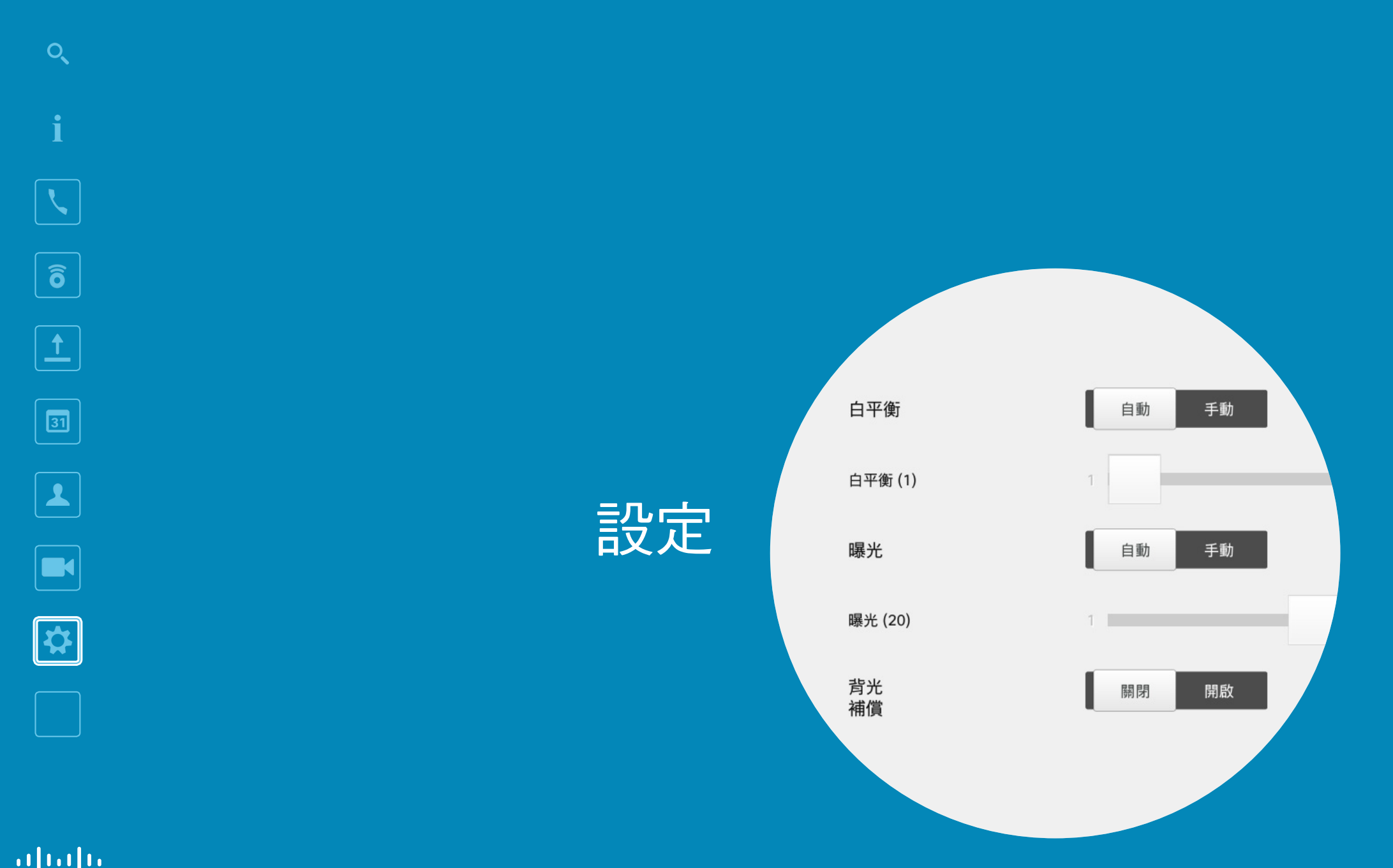

 $\begin{array}{c} (||...||) \cdot \\ \text{CISCO} \end{array}$ 

 $\leftarrow 60$   $\rightarrow$ 

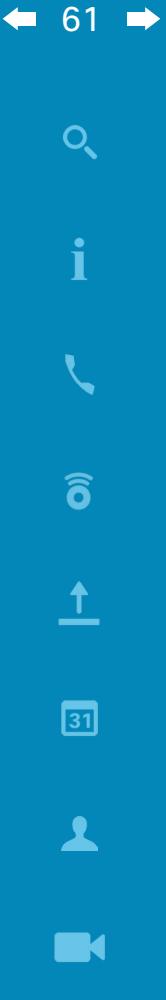

# ☆

 $\frac{1}{2}$ 

### 設定 存取設定

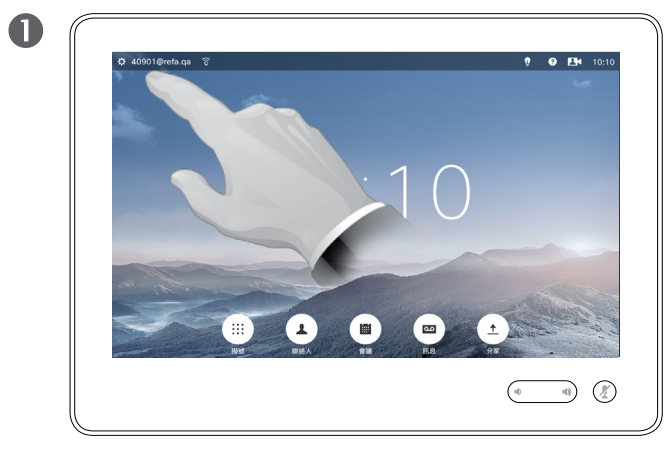

點選左上角的欄位。 點選**設定**。

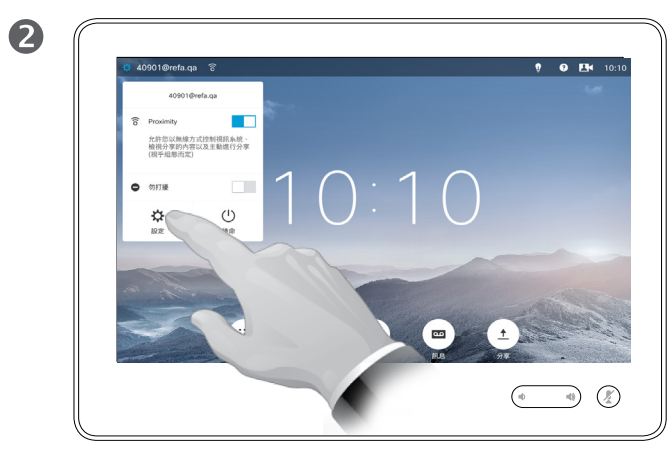

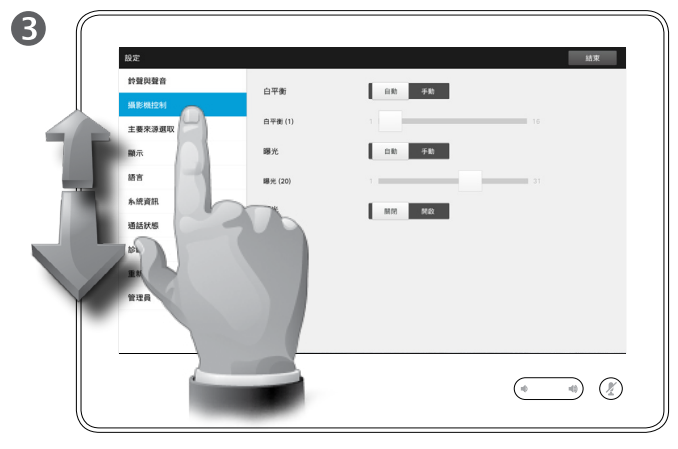

捲動清單以尋找您需要的項目。

關於設定

更改設定時必須小心,以免系統停止 工作。如有疑問,請聯絡視訊支援小 組。

為了安全起見,視訊支援小組透過密 碼來保護管理員設定的存取權限。

若要進入設定,點選觸控板左上角的 設定圖示。

D1534502 使用者指南 Cisco TelePresence SX10、SX20、MX200 G2、

MX300 G2、MX700、MX800、SX80 2016年3月製作,適用於 CE8.1 所有內容 © 2010–2016 Cisco Systems, Inc. 版權所有,並保留一切權利。

 $|\mathbf{x}|$ 

aftafu **CISCO** 

 $\bullet$  62  $\rightarrow$ 

#### 設定 鈴聲與聲音

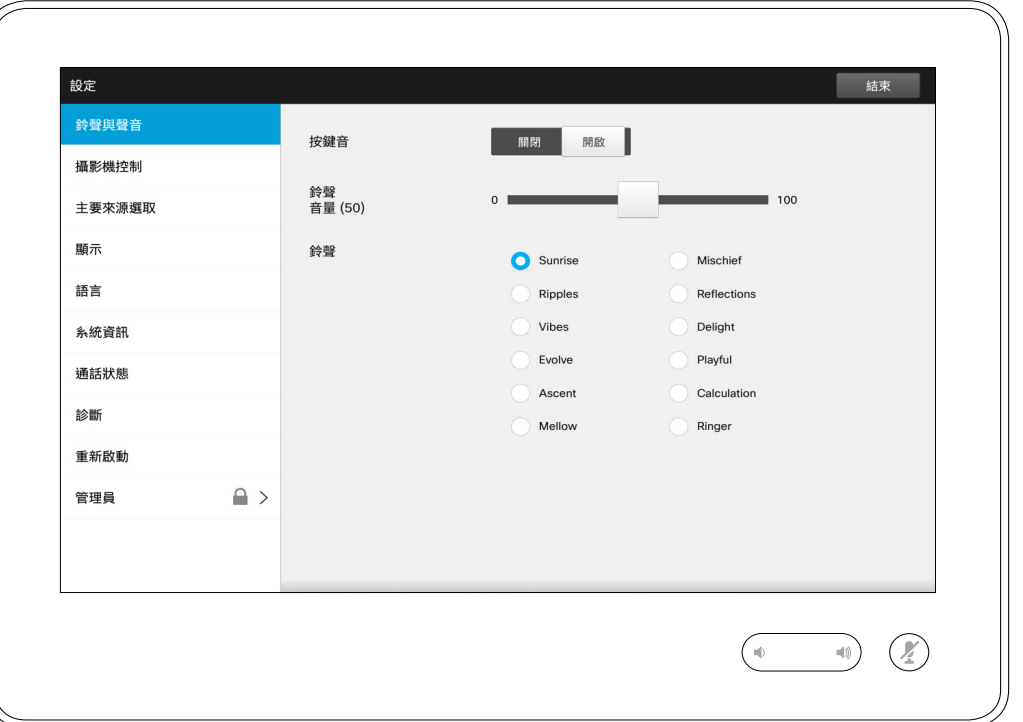

#### 關於鈴聲與聲音

#### 鈴聲與聲音設定視窗可指定下列各項:

- **•** 按鍵音開啟或關閉。若設定為開啟, 每次在觸控式控制器上點選欄位時, 您將會聽到提示音。
- **•** 鈴聲音量。鈴聲響起時的音量大小。
- **•** 鈴聲。有若干鈴聲可供選取。每次點 選鈴聲時,您將會聽到樣本鈴聲。

注意,系統會指示所選的設定。在 所示範例中,**按鍵音**設定為開啟。

若要結束此功能表,以使任何變更 生效,點選**結束**。請注意,並無取 消功能可讓您結束功能表且復原任 何所做出的變更。請注意﹗

D1534502 使用者指南 Cisco TelePresence SX10 、SX20 、MX200 G2 、 MX300 G2 \ MX700 \ MX800 \ SX80 2016 年 3 月製作,適用於 CE8.1 所有內容 © 2010 –2016 Cisco Systems, Inc. 版權所有,並保留一切權利。

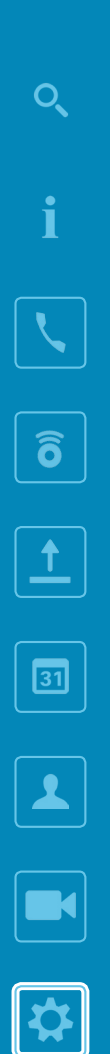

 $\begin{array}{c} \hspace{-0.15cm} \textbf{if} \hspace{-0.15cm} \textbf{if} \hspace{-0.15cm} \textbf{if} \hspace{-0.15cm} \textbf{if} \hspace{-0.15cm} \textbf{if} \hspace{-0.15cm} \textbf{if} \hspace{-0.15cm} \textbf{if} \hspace{-0.15cm} \textbf{if} \hspace{-0.15cm} \textbf{if} \hspace{-0.15cm} \textbf{if} \hspace{-0.15cm} \textbf{if} \hspace{-0.15cm} \textbf{if} \hspace{-0.15cm} \textbf{if} \hspace{-0$ 

### 設定 攝影機控制

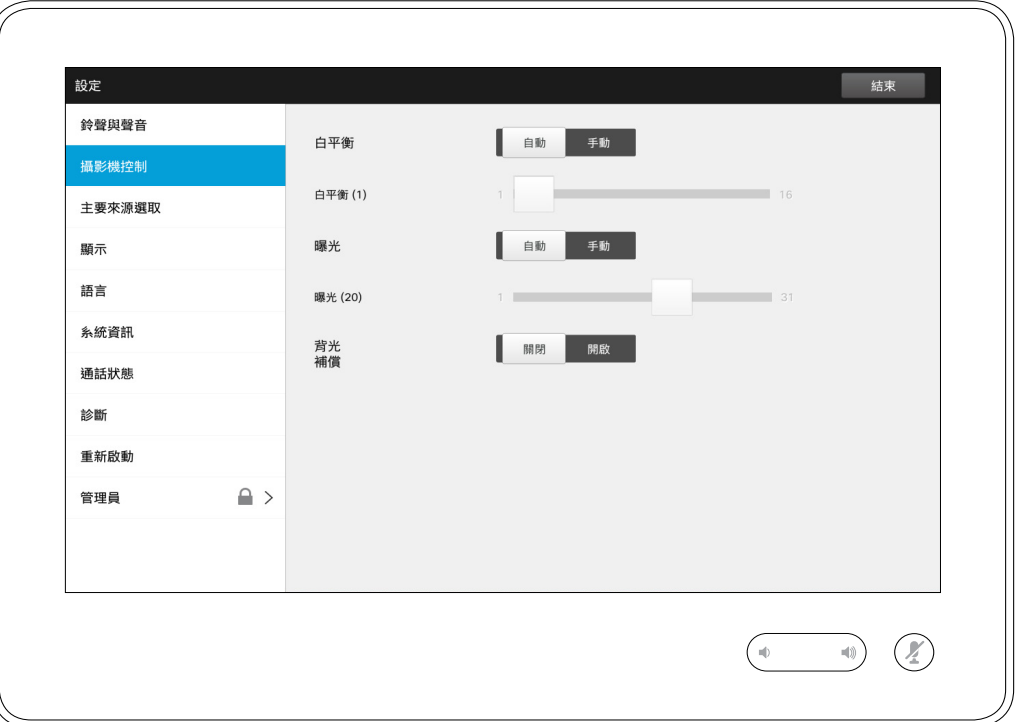

## 關於攝影機控制

攝影機控制視窗可讓您設定攝影機的白 平衡及曝光。如果您不想自己調整,只 需點選**自動**,系統即會自動設定。

背光不足時,將會提供背光補償。沒有 背光補償,遠端看到的影像會非常暗。

注意,系統會指示所選的設定。在所 示範例中,背光補償設定為關閉 。

D1534502 使用者指南 Cisco TelePresence SX10 、SX20 、MX200 G2 、 MX300 G2 \ MX700 \ MX800 \ SX80

2016 年 3 月製作,適用於 CE8.1 所有內容 © 2010 –2016 Cisco Systems, Inc. 版權所有,並保留一切權利。

 $\bullet$  63  $\rightarrow$ 

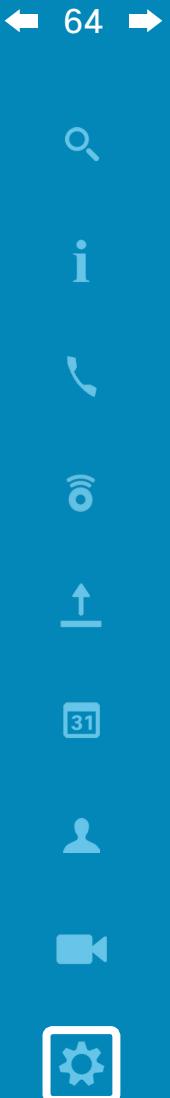

 $\frac{d\ln\ln}{d\log\log n}$ 

# 主要來源選取 設定

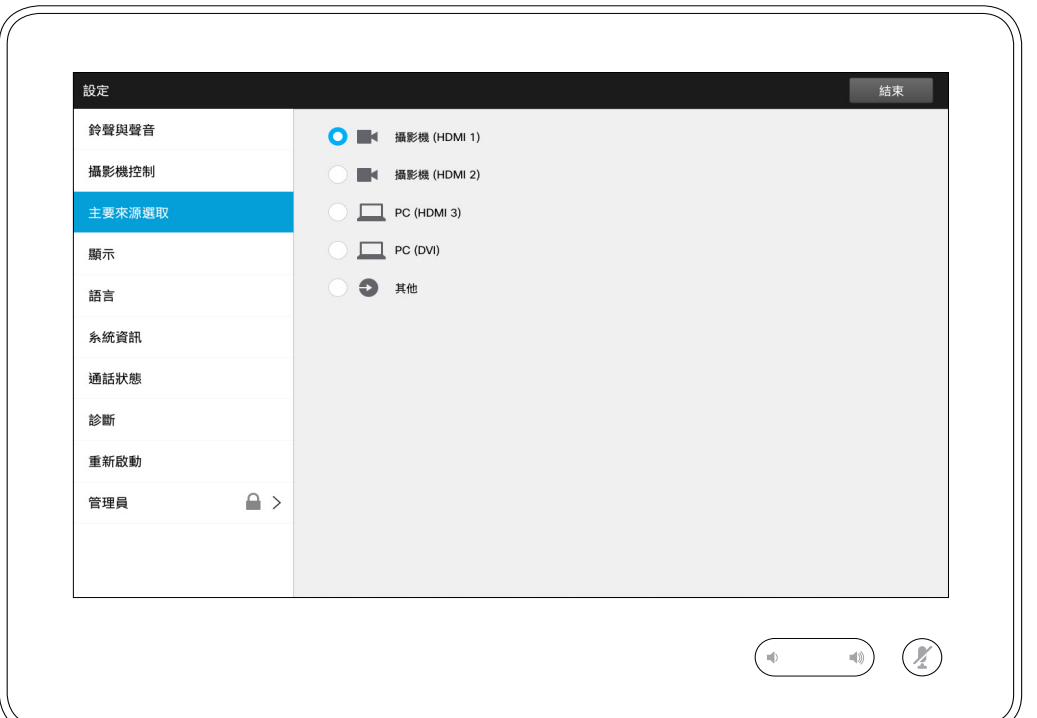

#### 關於來源選取

選取主要來源。使用此系統時,您仍 需選取其他來源,但您在此處指定的 來源將為預設設定。

可用選項視乎系統而定,您的系統顯 示的選項可能更多,亦可能更少。

D1534502 使用者指南

Cisco TelePresence SX10 、SX20 、MX200 G2 、 MX300 G2 \ MX700 \ MX800 \ SX80 2016 年 3 月製作,適用於 CE8.1 所有內容 © 2010 –2016 Cisco Systems, Inc. 版權所有,並保留一切權利。 顯示 設定

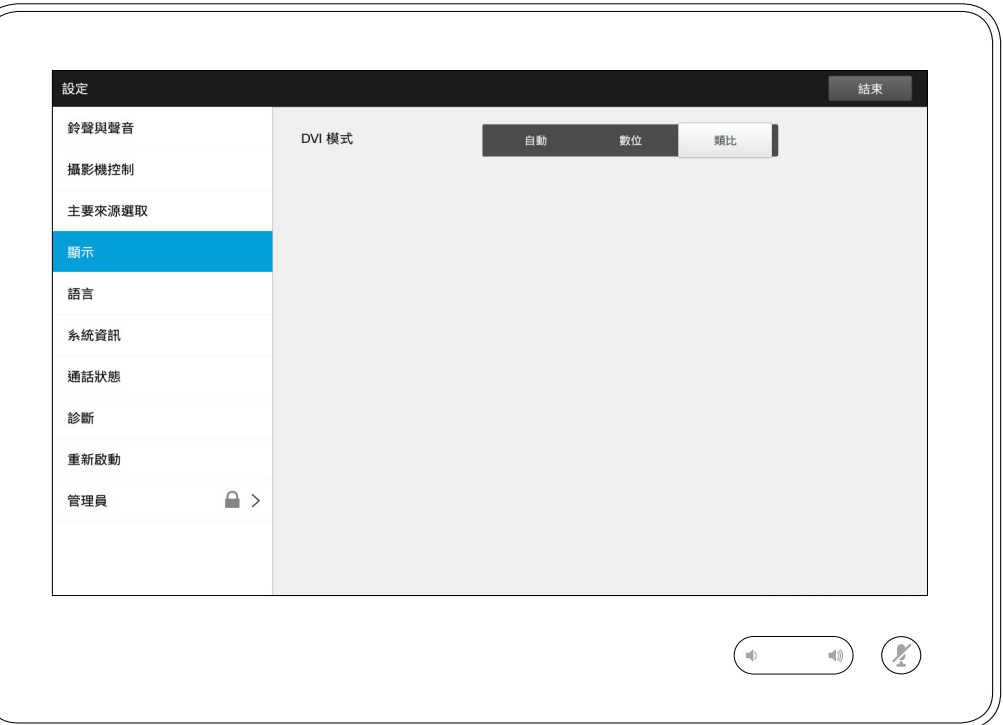

關於 DVI 模式

此功能表可讓您將 DVI 模式設定為模 擬、數位或自動偵測。

D1534502 使用者指南 Cisco TelePresence SX10 、SX20 、MX200 G2 、 MX300 G2 \ MX700 \ MX800 \ SX80 2016 年 3 月製作,適用於 CE8.1 所有內容 © 2010 –2016 Cisco Systems, Inc. 版權所有,並保留一切權利。

 $\begin{array}{c} (||...||) \cdot \\ \text{CISCO} \end{array}$ 

 $\leftarrow$  65  $\rightarrow$ 

 $\overline{Q}$ 

i

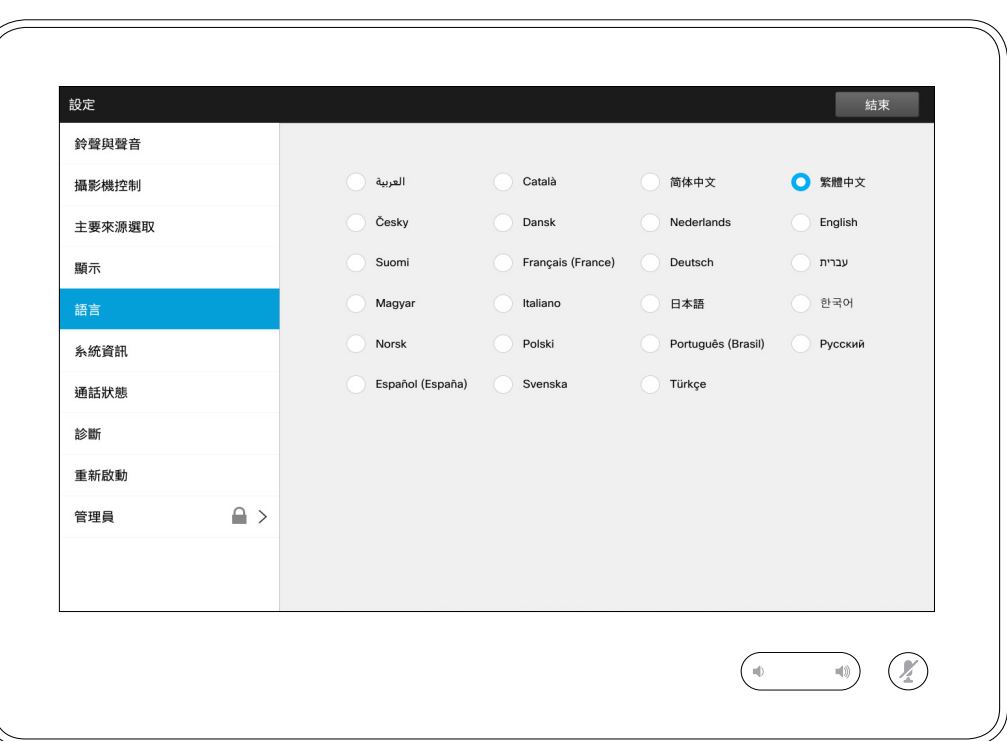

語言頁可讓您指定介面功能表語言。

D1534502 使用者指南 Cisco TelePresence SX10 、SX20 、MX200 G2 、 MX300 G2 \ MX700 \ MX800 \ SX80 2016 年 3 月製作,適用於 CE8.1

Cisco Systems, Inc. 版權所有,並保留一切權利。

所有內容 © 2010 –2016

 $\begin{array}{c} (||...||) \cdot \\ \text{CISCO} \end{array}$ 

 $\overline{Q}$ 

i

 $\widehat{\delta}$ 

 $\overline{\mathbf{t}}$ 

 $\boxed{31}$ 

 $\blacktriangle$ 

K

日

 $\leftarrow$  67  $\rightarrow$ 

 $Q$ 

i

 $\widehat{\delta}$ 

 $\overline{\mathbf{t}}$ 

 $\boxed{31}$ 

 $\blacktriangle$ 

**IN** 

 $\boxed{\mathbf{R}}$ 

 $\begin{array}{c} (||...||) \cdot \\ \text{CISCO} \end{array}$ 

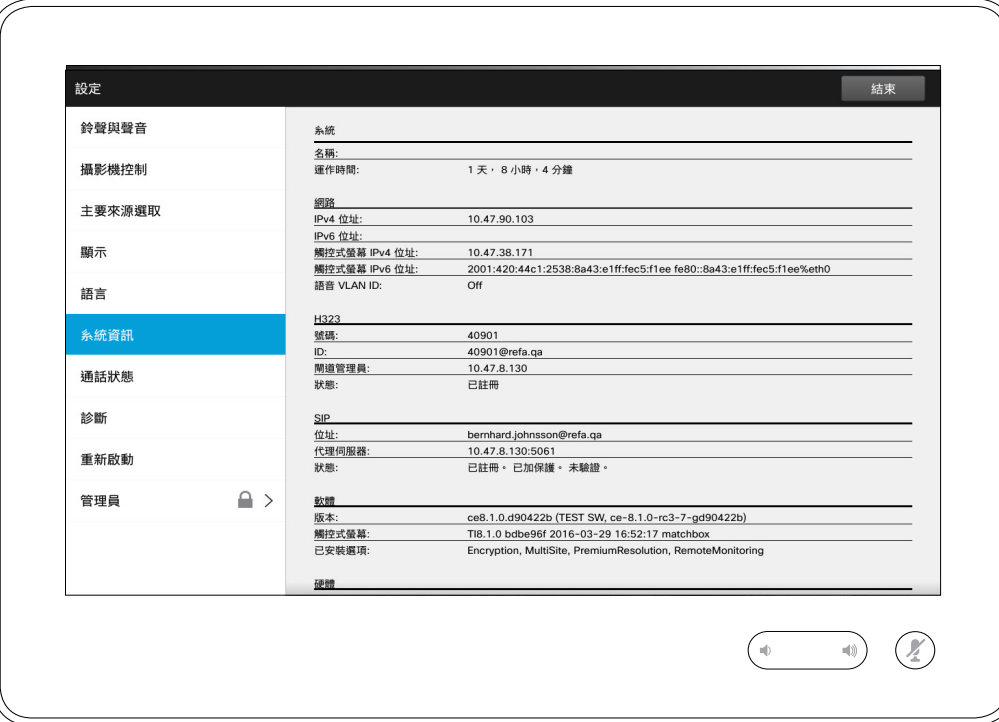

系統資訊視窗包含系統軟體及硬體版 本、連線、SIP 及 H.323 狀態等資訊。 若系統發生意外故障,技術人員通常 會詢問您上述資訊。

D1534502 使用者指南

Cisco TelePresence SX10 、SX20 、MX200 G2 、 MX300 G2 \ MX700 \ MX800 \ SX80 2016 年 3 月製作,適用於 CE8.1 所有內容 © 2010 –2016 Cisco Systems, Inc. 版權所有,並保留一切權利。  $\overline{\mathbf{t}}$ 

 $\boxed{31}$ 

 $\blacktriangle$ 

 $\blacksquare$ 

日

 $\frac{d\ln\ln}{d\log\log n}$ 

#### 設定 通話狀態 スタッチ こうしょう こうしょう こうしょう こうしょう おおところ おおし ふくし はんしゃ あいきょう はんしゃ はんしゃ はんしゃ こうしゅう はんしゃ はんしゃ はんしゃ はんしゃ こうしょう

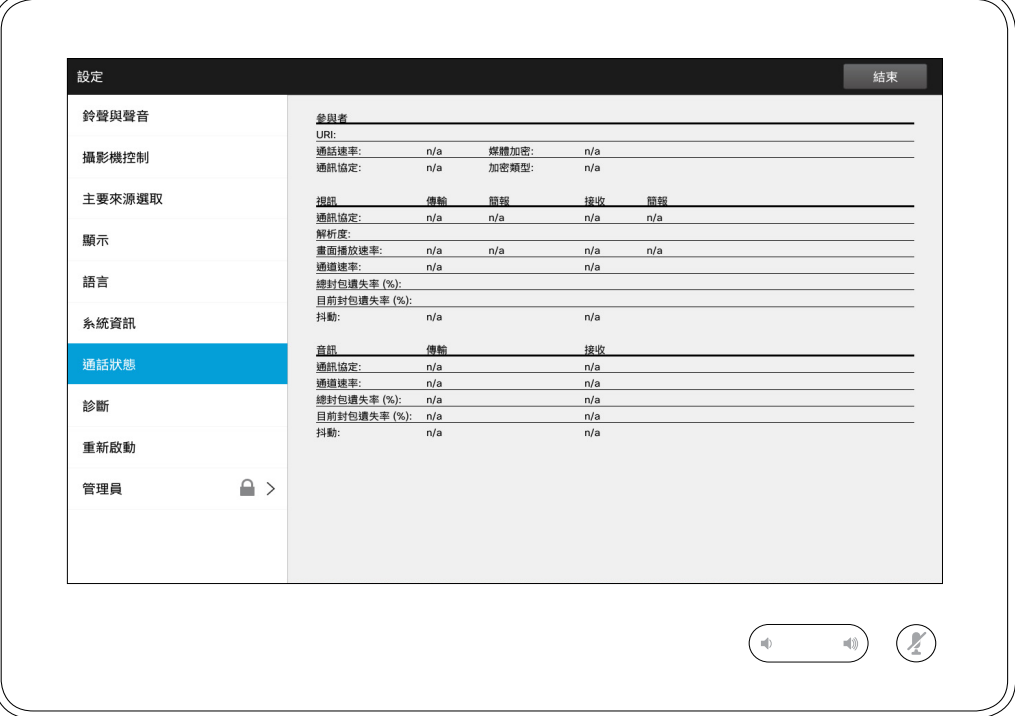

通話狀態視窗提供通話速率、加密以 及重要的視訊及音訊參數等資訊。 若系統發生意外故障,技術人員通常 會詢問您上述資訊。

D1534502 使用者指南

Cisco TelePresence SX10 、SX20 、MX200 G2 、 MX300 G2 \ MX700 \ MX800 \ SX80 2016 年 3 月製作,適用於 CE8.1 所有內容 © 2010 –2016 Cisco Systems, Inc. 版權所有,並保留一切權利。

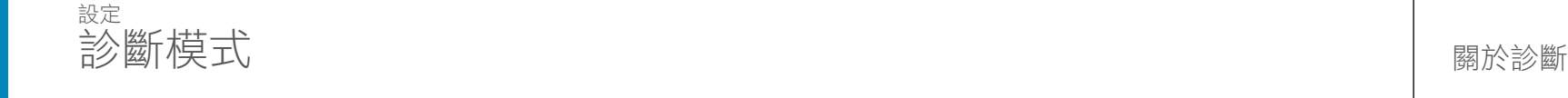

 $\leftarrow$  69  $\rightarrow$ 

 $Q$ 

i

 $\widehat{\delta}$ 

 $\overline{\mathbf{t}}$ 

 $\boxed{31}$ 

 $\blacktriangle$ 

**IN** 

 $\boxed{\mathbf{R}}$ 

 $\frac{d\ln\ln}{d\log\log n}$ 

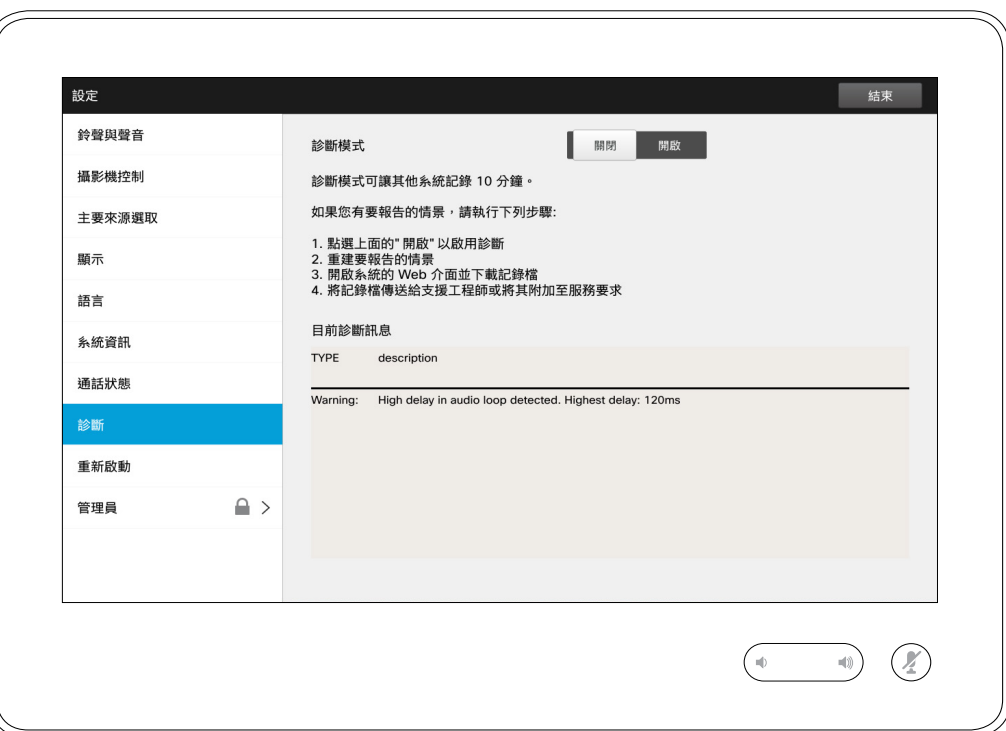

為了排解疑難,您可能會啟用其他系 統記錄。遵循螢幕上的說明。

請注意,持續進行系統記錄可能會影 響系統效能。

若系統發生意外故障,技術人員通常 會詢問您上述資訊。

D1534502 使用者指南 Cisco TelePresence SX10 、SX20 、MX200 G2 、 MX300 G2 \ MX700 \ MX800 \ SX80 2016 年 3 月製作,適用於 CE8.1

所有內容 © 2010 –2016 Cisco Systems, Inc. 版權所有,並保留一切權利。

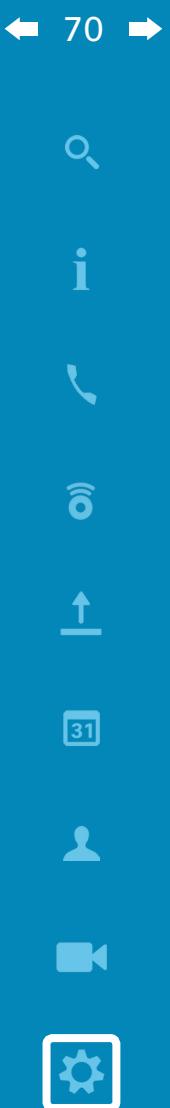

 $\begin{array}{c} (||...||) \cdot \\ \text{CISCO} \end{array}$ 

#### 設定 重新啟動系統 いちょう しゅうしょう しゅうしゅう しゅうしゅう しゅうしゅぎょう しゅうしゅ

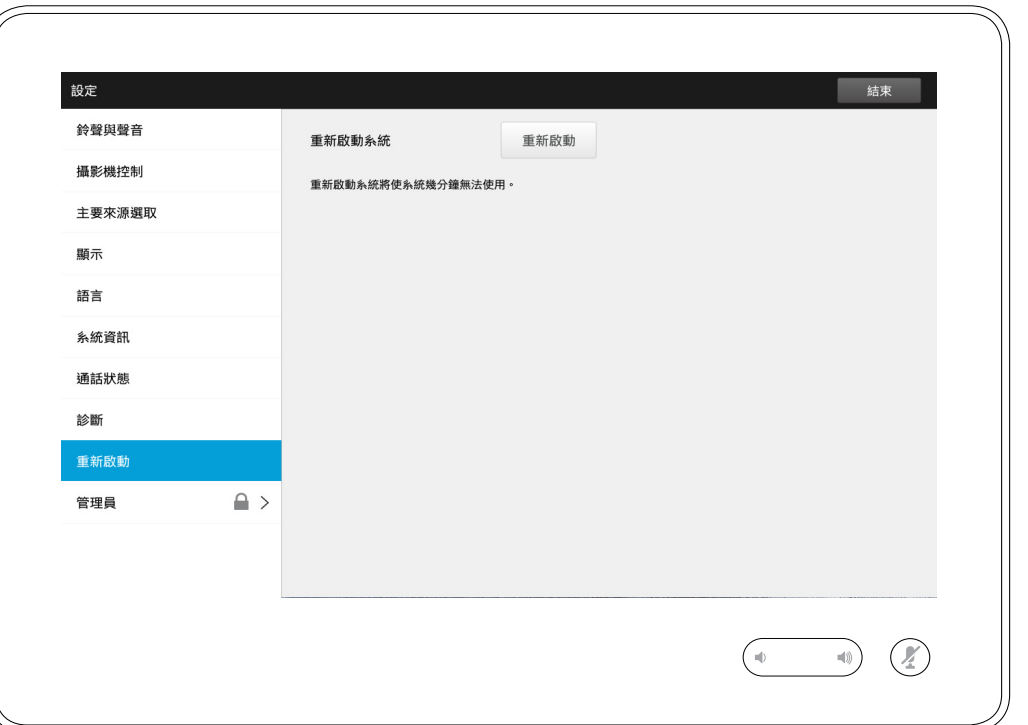

使用此選項能夠以有序且可控的方式 重新啟動系統。不會遺失任何設定。

D1534502 使用者指南 Cisco TelePresence SX10 、SX20 、MX200 G2 、 MX300 G2 \ MX700 \ MX800 \ SX80

2016 年 3 月製作,適用於 CE8.1

所有內容 © 2010 –2016 Cisco Systems, Inc. 版權所有,並保留一切權利。 <sub>設定</sub><br>管理員 このことをついている。 このことをころについてものに、 このことをころになることをしてものに、 このことをしてものに、 このことをしてものに、 このことをしてものに、 このことをしてものに、 このことをしてものに、 この<br>このことには、 このことをしてものに、 このことをしてものに、 このことをしてものに、 このことをしてものに、 このことをしてものに、 このことをしてものに、 このことをしてものに、 このことをしてものに、 このことをし

 $\leftarrow$  71  $\rightarrow$ 

 $\overline{Q}$ 

i

 $\widehat{\delta}$ 

 $\overline{\mathbf{t}}$ 

 $\boxed{31}$ 

 $\blacktriangle$ 

**IN** 

 $\boxed{\mathbf{R}}$ 

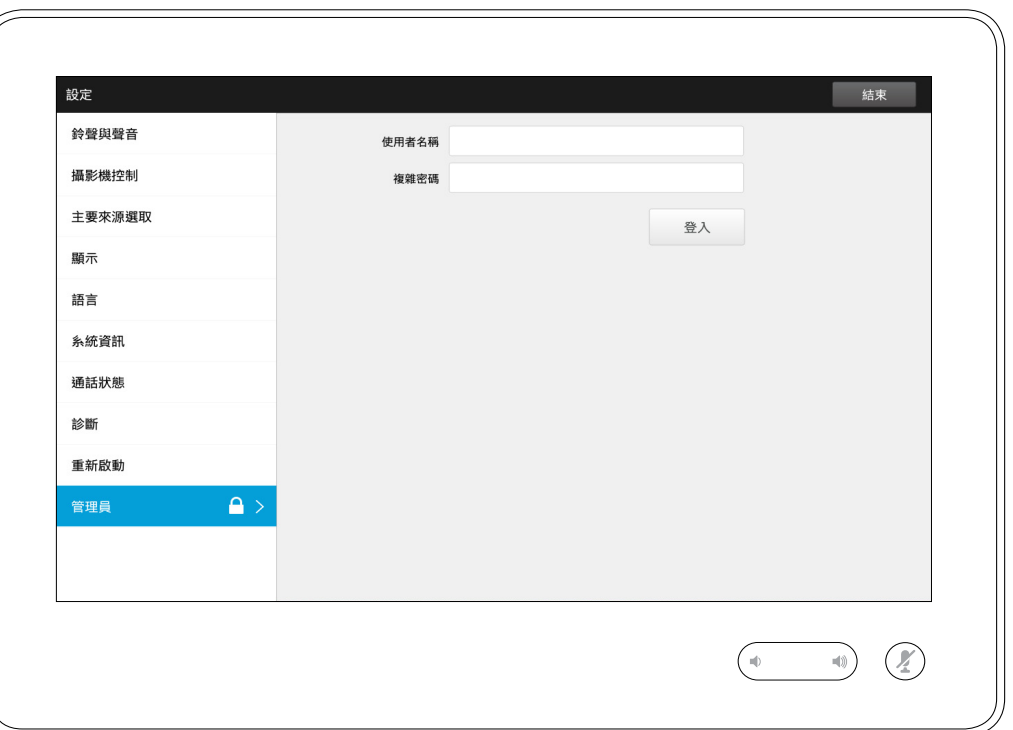

視訊支援小組通常透過密碼來保護管 理員設定。

點選**登入**,然後輸入使用者名稱及密碼。

D1534502 使用者指南 Cisco TelePresence SX10 、SX20 、MX200 G2 、 MX300 G2 \ MX700 \ MX800 \ SX80 2016 年 3 月製作,適用於 CE8.1 所有內容 © 2010 –2016 Cisco Systems, Inc. 版權所有,並保留一切權利。

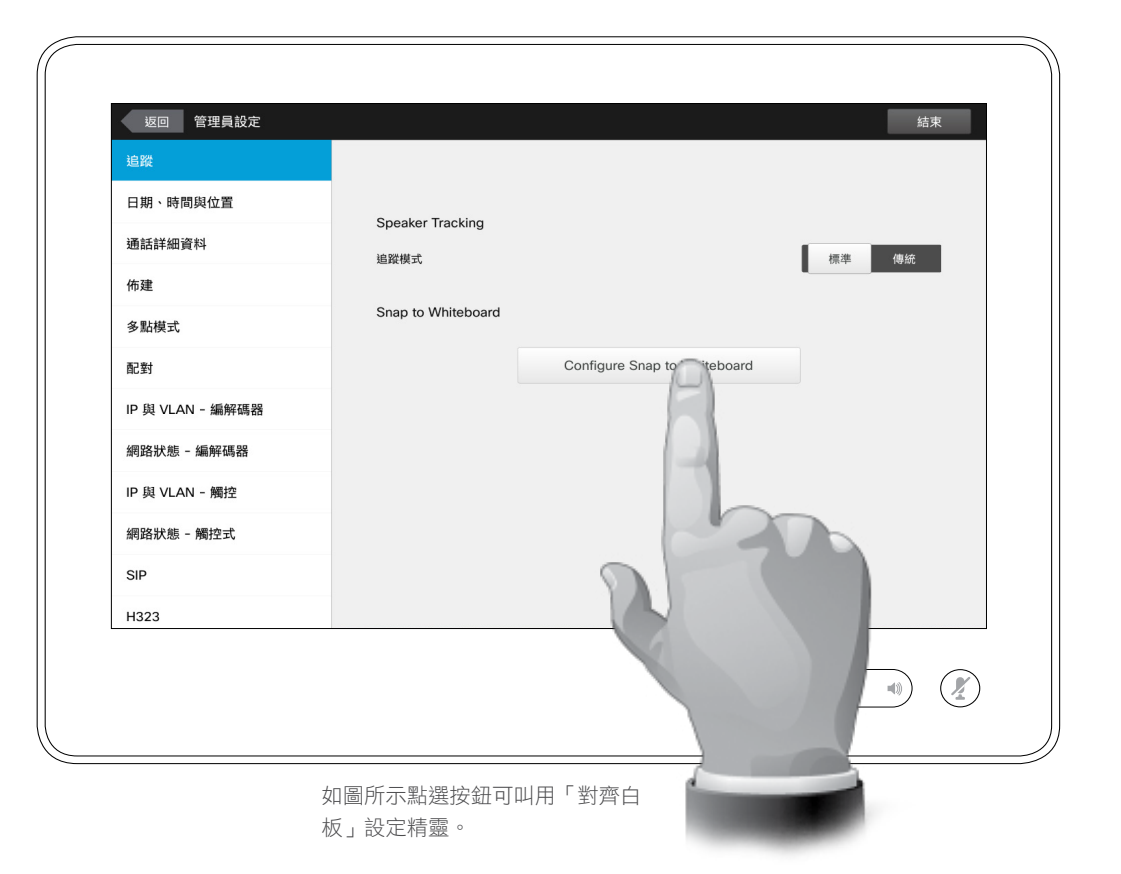

對於配備兩部攝影機並設定發言人追 蹤的系統,此視窗可讓您指定追蹤模 式。選項包括「標準」及「快速」。

另外,此視窗可讓您設定對齊白板功能。

只需遵循精靈設定即可。

注意!發言人追蹤麥克風受到地面高 度的影響。使用此功能時,系統只會 對站在白板旁邊的發言人做出回應。 坐在白板前的發言人則無法叫用對齊 功能。

為了讓此功能有效,系統將杳看並聆 聽位於定義白板區域上半部分的面孔。

白板必須置於與攝影機系統相對的牆 壁處。此功能並非適用於任何其他入 射角。

欲知更多關於對齊白板功能的詳細討 論資訊,請參閱您的視訊系統的管理 員指南。

D1534502 使用者指南 Cisco TelePresence SX10、SX20、MX200 G2、 MX300 G2、MX700、MX800、SX80 2016 年 3 月製作,適用於 CE8.1 所有內容 © 2010–2016 Cisco Systems, Inc. 版權所有,並保留一切權利。

 $|\boldsymbol{\mathsf{R}}|$ 

 $\leftarrow$  72  $\rightarrow$ 

 $\overline{O}$ 

i

 $\widehat{\delta}$ 

 $\overline{\mathbf{t}}$ 

 $\boxed{31}$ 

 $\blacktriangle$ 

**IN** 

# aftafu **CISCO**
## 設定 管理員設定 — 設定日期及時間 アンチョウ インスティック インター ( 關於時間設定

 $\leftarrow$  73  $\rightarrow$ 

 $\overline{O}$ 

i

 $\widehat{\delta}$ 

 $\overline{1}$ 

 $31$ 

 $\blacktriangle$ 

**IN** 

 $|\mathbf{x}|$ 

altaha **CISCO** 

定,

定, 請注意

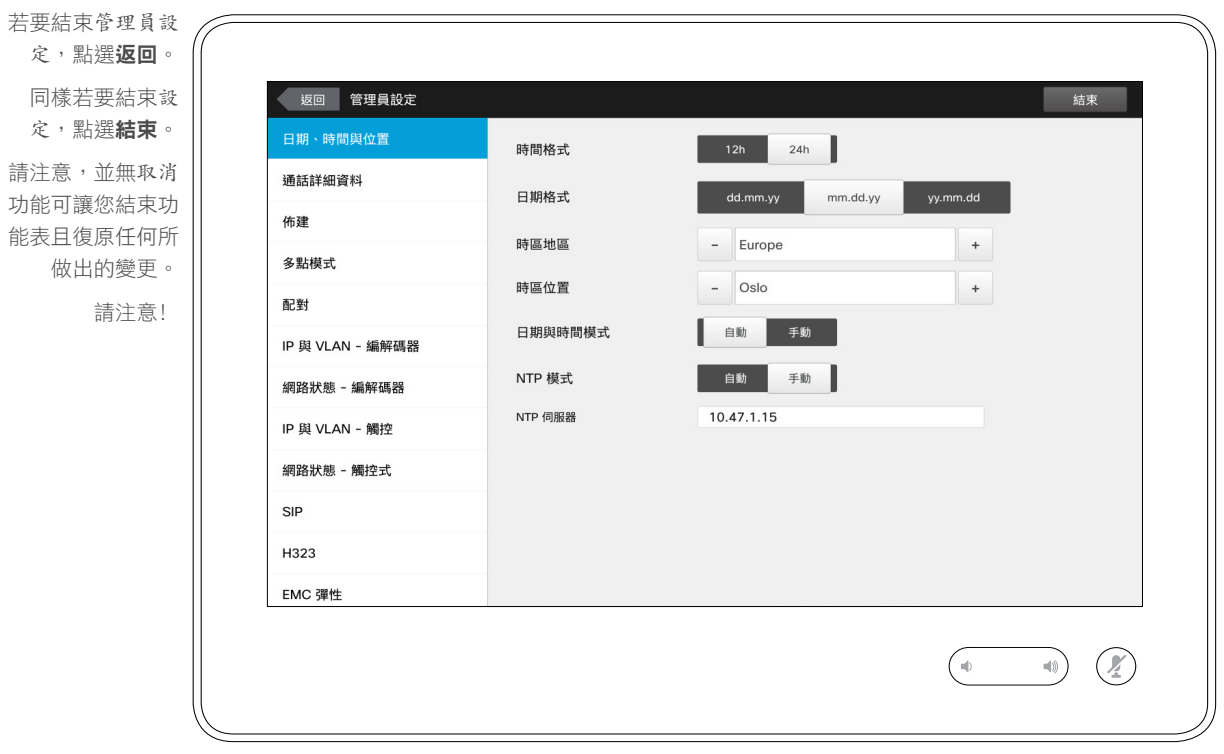

此視窗可讓您指定偏好的日期及時間 格式,以及時區。

如果您將日期及時間模式設定為自動 (如本例中執行的操作),系統將查詢 NTP 伺服器並於此處取得日期及時間。

如果您選取將 *NTP* 模式設定為手動(如 本例中執行的操作),您必須指定 NTP 伺服器位址,才能正常工作。

D1534502 使用者指南

Cisco TelePresence SX10、SX20、MX200 G2、 MX300 G2、MX700、MX800、SX80 2016 年 3 月製作,適用於 CE8.1 所有內容 © 2010–2016 Cisco Systems, Inc. 版權所有,並保留一切權利。

## 設定 管理員設定 — 通話詳細資料 關於通話詳細資料

若要結束管理員設 定,點選返回。 同樣若要結束 設 定,點選**結束**。 請注意,並無取消 功能可讓您結束功 能表且復原任何所 做出的變更。

請注意﹗

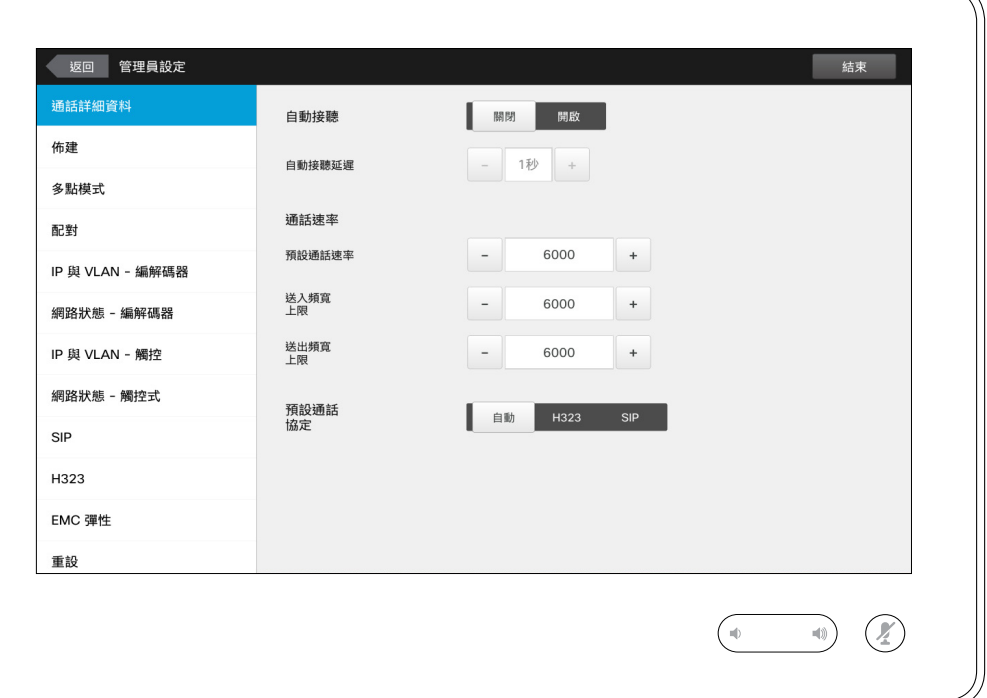

如果您啟用自動接聽,系統將在您指 定延遲時間後自動對來電做出回應。 請注意,啟動自動接聽可能無法提 供所需的私隱保護。在此處所示範例 中,自動接聽將設定為關閉。

在某些情況下,您可能需要變更通話頻 寬(從而變更品質)。某些組態可能 具有不同的來電及去電頻寬(通常為 ADSL 連線),您可能要指定預設通話 速率以確保視訊品質穩定。

可能亦需指定預設通訊協定。在所示 範例中,通訊設定已設定為 *SIP*。

注意!並無取消功能可讓您結束功能表 且復原任何所做出的變更。請注意﹗

D1534502 使用者指南 Cisco TelePresence SX10 、SX20 、MX200 G2 、 MX300 G2 \ MX700 \ MX800 \ SX80 2016 年 3 月製作,適用於 CE8.1 所有內容 © 2010 –2016 Cisco Systems, Inc. 版權所有,並保留一切權利。

 $\leftarrow$  74  $\rightarrow$ 

 $Q$ 

i

 $\widehat{\delta}$ 

 $\overline{1}$ 

 $\sqrt{31}$ 

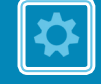

aftafu **CISCO** 

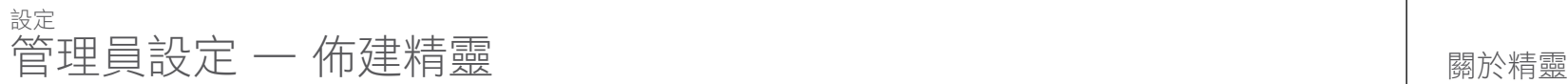

 $\leftarrow$  75  $\rightarrow$ 

 $Q$ 

i

 $\widehat{\delta}$ 

 $\overline{\mathbf{t}}$ 

 $\boxed{31}$ 

 $\blacktriangle$ 

 $\blacksquare$ 

☆

 $\frac{d\ln\ln}{d\log\log\log n}$ 

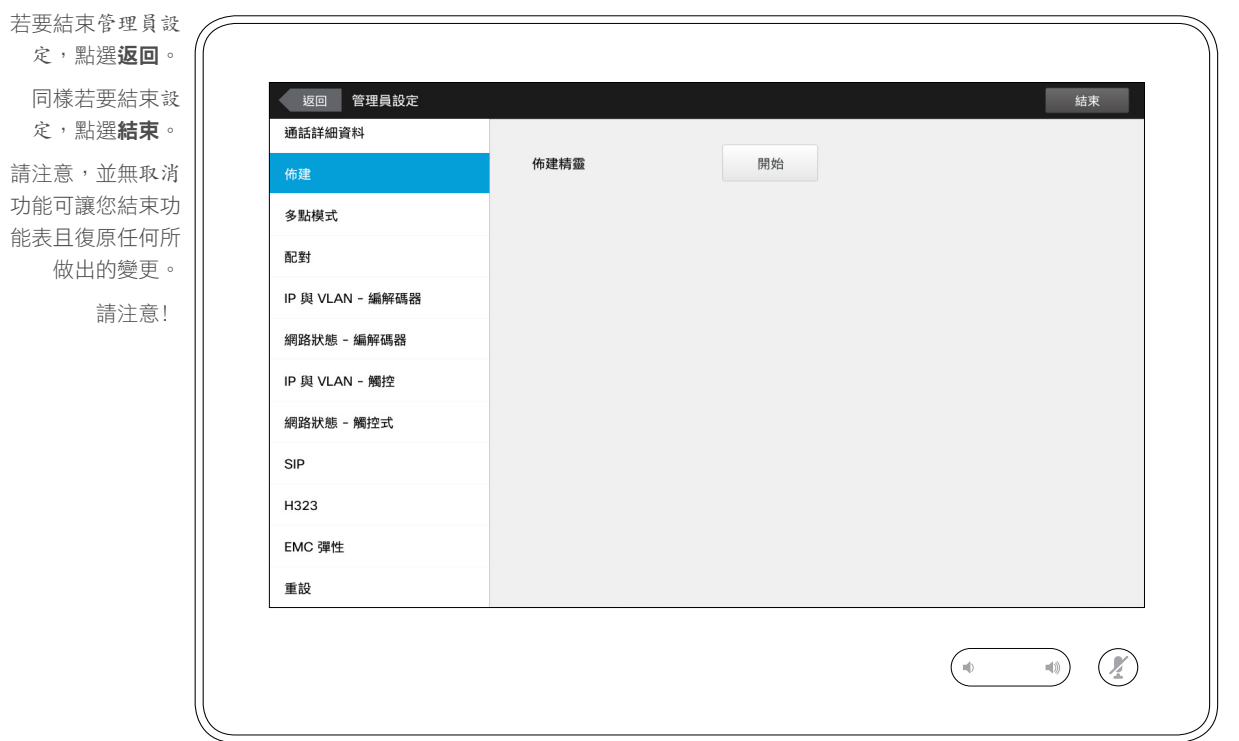

您可透過佈建精靈使您的系統上線。 點選**開始**,並遵循螢幕上的説明。

注意!並無取消功能可讓您結束功能表 且復原任何所做出的變更。請注意﹗

D1534502 使用者指南 Cisco TelePresence SX10 、SX20 、MX200 G2 、 MX300 G2 \ MX700 \ MX800 \ SX80 2016 年 3 月製作,適用於 CE8.1

所有內容 © 2010 –2016 Cisco Systems, Inc. 版權所有,並保留一切權利。

設定 管理員設定 — 多點模式 關於多點模式

 $\leftarrow$  76  $\rightarrow$ 

 $\overline{O}$ 

i

 $\widehat{\delta}$ 

 $\mathbf{\hat{r}}$ 

 $31$ 

 $\blacktriangle$ 

**IN** 

 $|\mathbf{R}|$ 

aftafu **CISCO** 

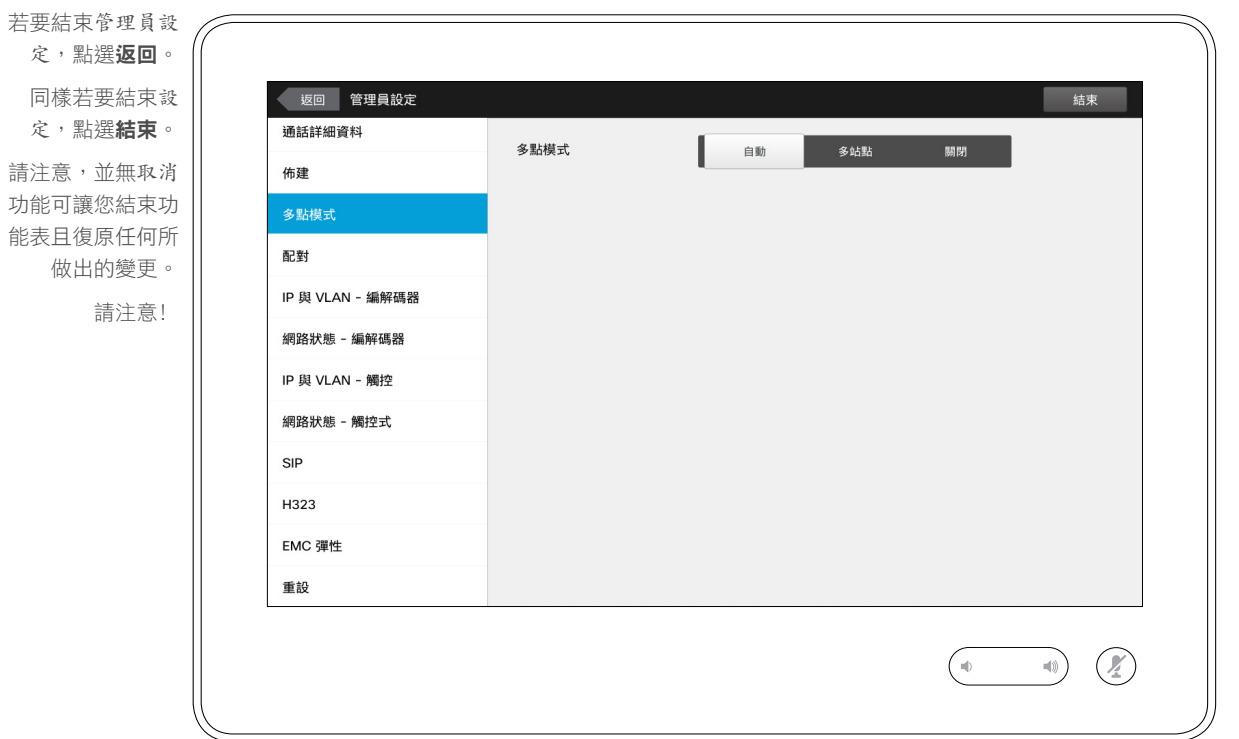

視訊會議主要有兩種模式:多通路與 多站點。

- **•** 若要啟動多通路,必須輸入多通路位址。
- **•** 如果多通路位址已指定且已選取多通 路,視訊會議將始終使用多通路。
- **•** 如果多通路位址已指定但已選取多站 點,則會使用多站點。
- **•** 如果設定為自動,在已指定多通路位 址的情況下,會使用多通路,否則使 用多站點。
- **•** 如果設定為關閉,則無法進行視訊會議。
- **•** 使用多站點功能必須啟用多站點選 項。

注意!並無取消功能可讓您結束功能 表且復原任何所做出的變更。請注意﹗

D1534502 使用者指南 Cisco TelePresence SX10 、SX20 、MX200 G2 、 MX300 G2 \ MX700 \ MX800 \ SX80 2016 年 3 月製作,適用於 CE8.1 所有內容 © 2010 –2016 Cisco Systems, Inc. 版權所有,並保留一切權利。

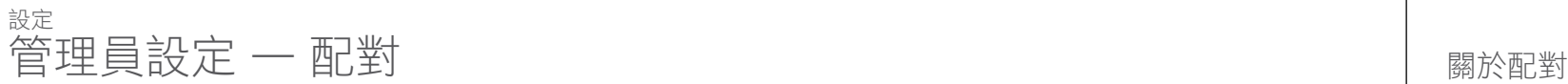

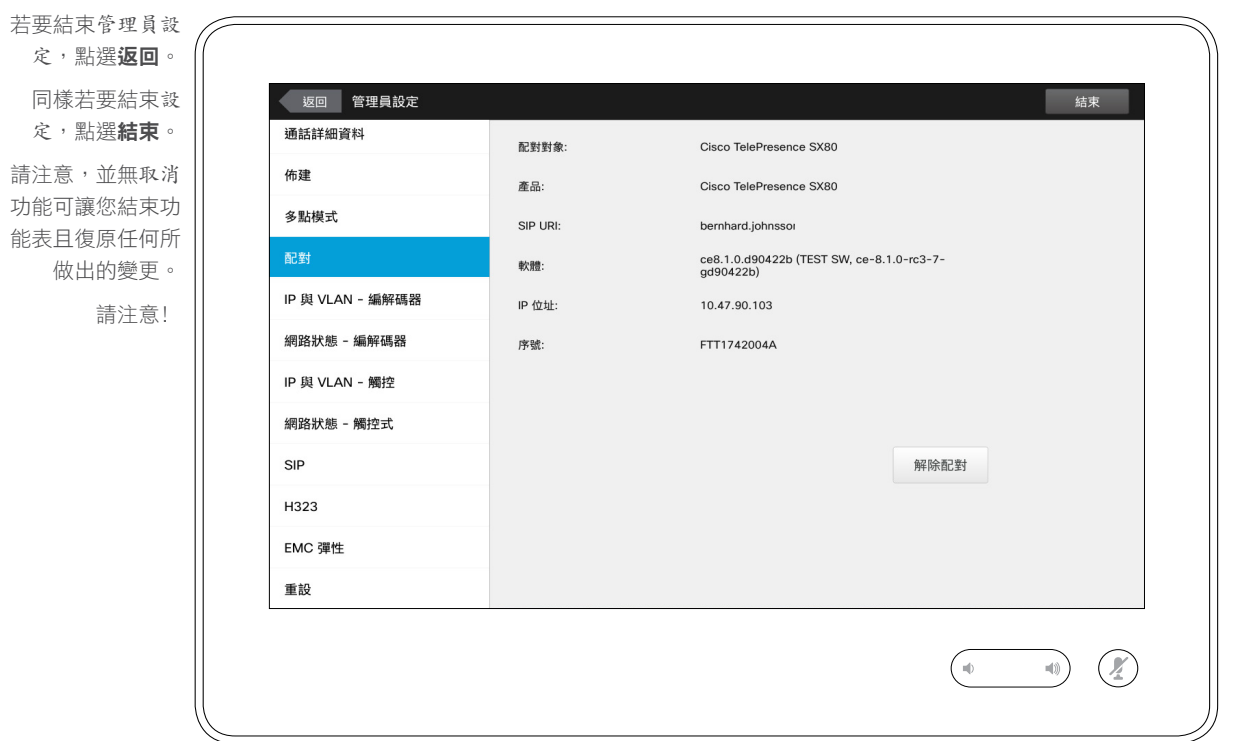

此視窗顯示相關的配對資訊。

D1534502 使用者指南 Cisco TelePresence SX10 、SX20 、MX200 G2 、 MX300 G2 \ MX700 \ MX800 \ SX80

2016 年 3 月製作,適用於 CE8.1 所有內容 © 2010 –2016 Cisco Systems, Inc. 版權所有,並保留一切權利。

 $\boxed{31}$ 

 $\blacktriangle$ 

**IN** 

☆

 $\frac{1}{\sqrt{2}}$ 

 $\leftarrow$  77  $\rightarrow$ 

 $O_{\mathbf{Q}}$ 

設定  $\left[\begin{array}{ccc}\n\mathbb{R}\mathbb{R} & \mathbb{R} \\
\mathbb{R}\mathbb{R} & \mathbb{R} \\
\mathbb{R} & \mathbb{R}\n\end{array}\right]$  and  $\mathbb{R}$  is a set  $\mathbb{R}$  and  $\mathbb{R}$  is a set  $\mathbb{R}$  and  $\mathbb{R}$  and  $\mathbb{R}$  are set  $\mathbb{R}$  and  $\mathbb{R}$  are set  $\mathbb{R}$  and  $\mathbb{R}$ 

若要結束管理員設 定,點選返回。 同樣若要結束設 定,點選結束。 請注意,並無取消 功能可讓您結束功 能表且復原任何所 做出的變更。

請注意﹗

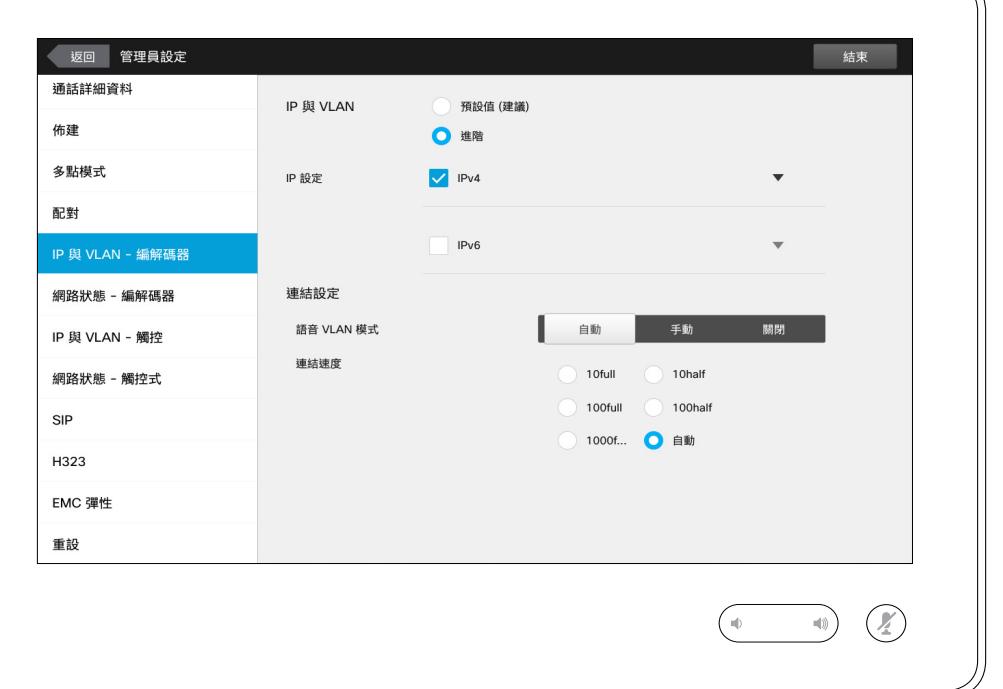

您可以指定是否使用 IPv4 或 IPv6, 以及是否使用靜態 IP 位址或 DHCP。

當設定為靜態時,必須相應設定適用 的位址。

若要變更預設值,點選**進階**(未顯示)。

注意!並無取消功能可讓您結束功能表 且復原任何所做出的變更。請注意﹗

D1534502 使用者指南

Cisco TelePresence SX10、SX20、MX200 G2、 MX300 G2、MX700、MX800、SX80 2016 年 3 月製作, 適用於 CE8.1 所有內容 © 2010–2016 Cisco Systems, Inc. 版權所有,並保留一切權利。

 $\leftarrow$  78  $\rightarrow$ 

 $\overline{O}$ 

i

 $\widehat{\delta}$ 

 $\mathbf{t}$ 

 $\boxed{31}$ 

 $\blacktriangle$ 

**IN** 

 $|\mathbf{x}|$ 

altaha **CISCO** 

# $\left[\begin{array}{ccc} \mathbf{\hat{m}} & \mathbf{\hat{m}} \\ \mathbf{\hat{m}} & \mathbf{\hat{m}} \end{array}\right]$  , and a set  $\mathbf{\hat{m}}$  and  $\left[\begin{array}{ccc} \mathbf{\hat{m}} & \mathbf{\hat{m}} \\ \mathbf{\hat{m}} & \mathbf{\hat{m}} \end{array}\right]$  , and a set  $\mathbf{\hat{m}}$  and  $\left[\begin{array}{ccc} \mathbf{\hat{m}} & \mathbf{\hat{m}} \\ \mathbf{\hat{m}} & \mathbf{\hat{m}} \end{array}\right]$  , an

## 若要結束管理員設 定,點選**返回** 同樣若要結束設 返回 管理員設定 结束 定,點選結束。 通話詳細資料 網路狀態 - 編解碼器 編解碼器目前網路狀態的詳細報告。 請注意,並無取消 佈建 <sub>蹦所 啊</sub>兒日<sub>別响兒於秘印計,細報日<br>這將為管理員提供疑難排解資訊。<br>管理員可以評估網路狀態及相關資訊</sub> 功能可讓您結束功 多點模式 重新整理 能表且復原任何所 配對 做出的變更。 **IFCONFIG** IP 與 VLAN - 編解碼器 請注意﹗br0: flags=69699<UP BROADCAST RUNNING MULTICAST> RX packets 3032977 bytes 540111112 網路狀態 - 編解碼器 RX errors 0 dropped 0<br>TX packets 3217715 bytes 297128662 TX errors 0 dropped 0<br>TX errors 0 dropped 0<br>inet 169.254.1.1 netmask 255.255.255.0 broadcast 169.254.1.255 IP 與 VLAN - 觸控 inet6 fe80::e6c7:22ff:fe60:a3e5 scopeid 6 網路狀態 - 觸控式 gbe0: flags=69699<UP BROADCAST RUNNING MULTICAST> RX packets 1543359 bytes 1397513040 RX errors 0 dropped 0 SIP TX packets 1708949 bytes 1359358665 TX errors 0 dropped 0<br>TX errors 0 dropped 0<br>inet 10.47.90.103 netmask 255.255.255.0 broadcast 10.47.90.255 H323 gbe1: flags=4099<UP BROADCAST MULTICAST> RX packets 0 bytes 0 EMC 彈性 RX errors 0 dropped 0<br>TX packets 0 bytes 0 TX errors 0 dropped 0 重設  $\mathcal{O}(\mathbb{Z})$  $\rightarrow \infty$

若系統發生意外故障,此處可為視訊 支援小組提供系統編解碼器目前網路 狀態的相關資訊。

D1534502 使用者指南

Cisco TelePresence SX10、SX20、MX200 G2、 MX300 G2、MX700、MX800、SX80 2016 年 3 月製作,適用於 CE8.1 所有內容 © 2010–2016 Cisco Systems, Inc. 版權所有,並保留一切權利。

 $\bullet$  79  $\rightarrow$ 

 $\overline{O}$ 

設定

1

 $\blacksquare$ 

## alulu **CISCO**

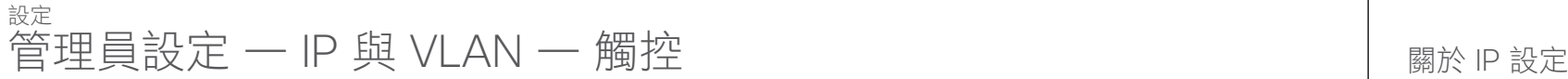

 $\leftrightarrow$  80  $\rightarrow$ 

 $\overline{O}$ 

i

 $\widehat{\delta}$ 

 $\overline{\mathbf{t}}$ 

 $\boxed{31}$ 

 $\blacktriangle$ 

 $\blacksquare$ 

 $|\mathbf{R}|$ 

 $\frac{d\ln\ln}{d\log\log\log n}$ 

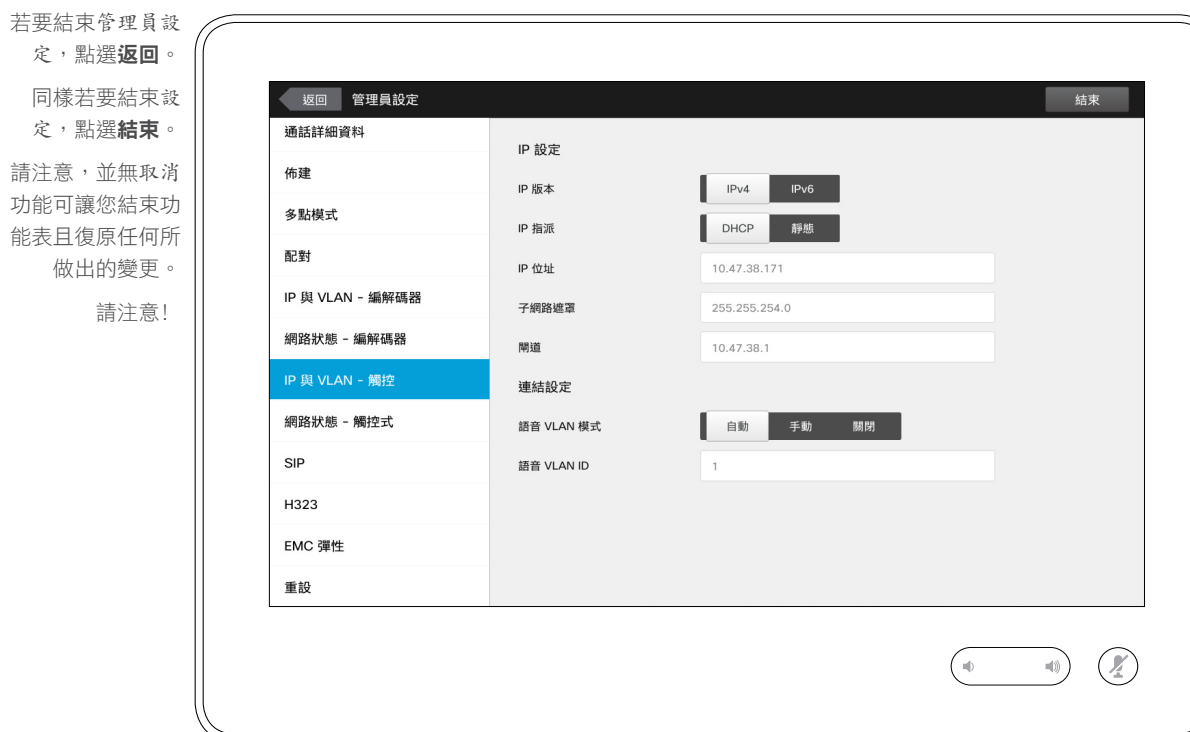

您可以指定是否使用 IPv4 或 IPv6, 以及是否使用靜態 IP 位址或 DHCP。

當設定為静態時,必須相應設定適用 的位址。

注意!並無取消功能可讓您結束功能 表且復原任何所做出的變更。請注意﹗

D1534502 使用者指南 Cisco TelePresence SX10、SX20、MX200 G2、

MX300 G2、MX700、MX800、SX80 2016 年 3 月製作, 適用於 CE8.1 所有內容 © 2010–2016 Cisco Systems, Inc. 版權所有,並保留一切權利。

## 設定 管理員設定 — 網路狀態 — 觸控式 關於網路狀態

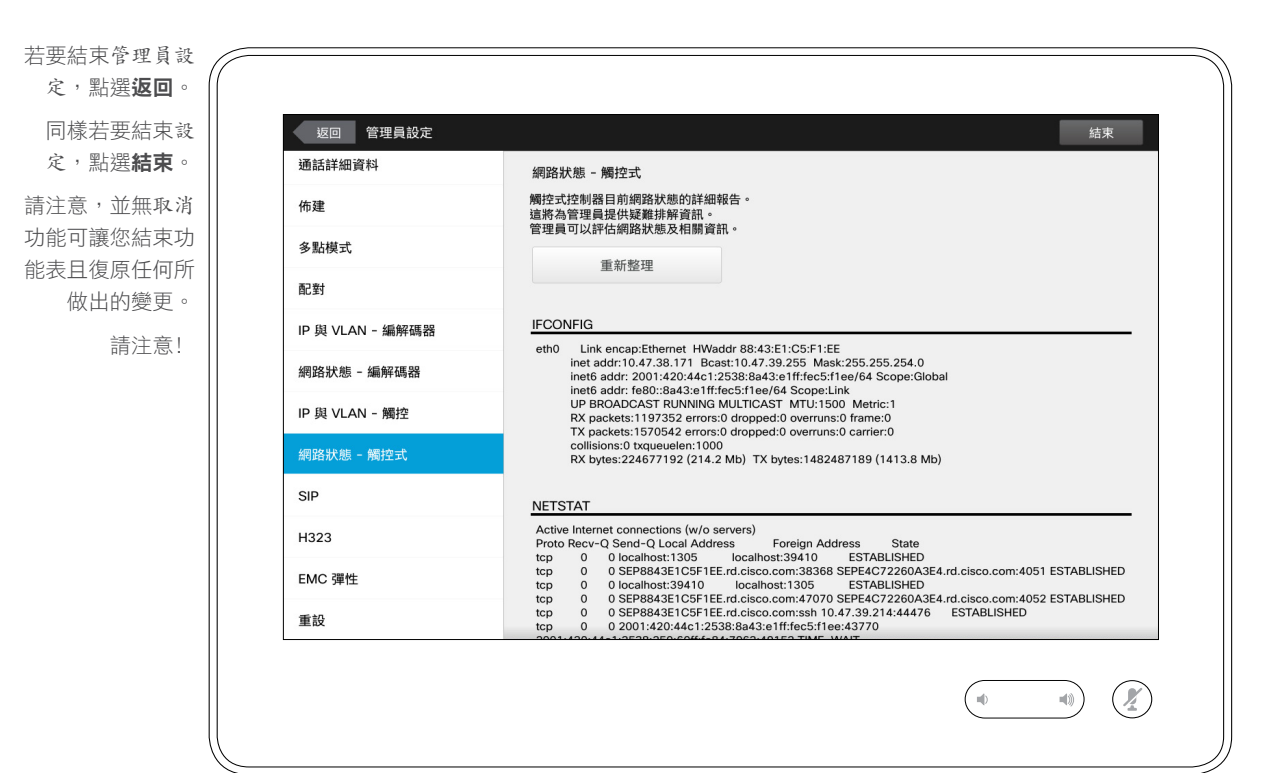

若系統發生意外故障,此處可為視訊 支援小組提供觸控式控制器目前網路 狀態的相關資訊。

D1534502 使用者指南

Cisco TelePresence SX10、SX20、MX200 G2、 MX300 G2、MX700、MX800、SX80 2016 年 3 月製作, 滴用於 CE8.1 所有內容 © 2010–2016 Cisco Systems, Inc. 版權所有,並保留一切權利。

 $\widehat{\mathbf{o}}$ 

 $\bullet$  81

 $\overline{O}$ 

 $\blacksquare$ 

alulu **CISCO** 

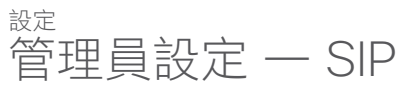

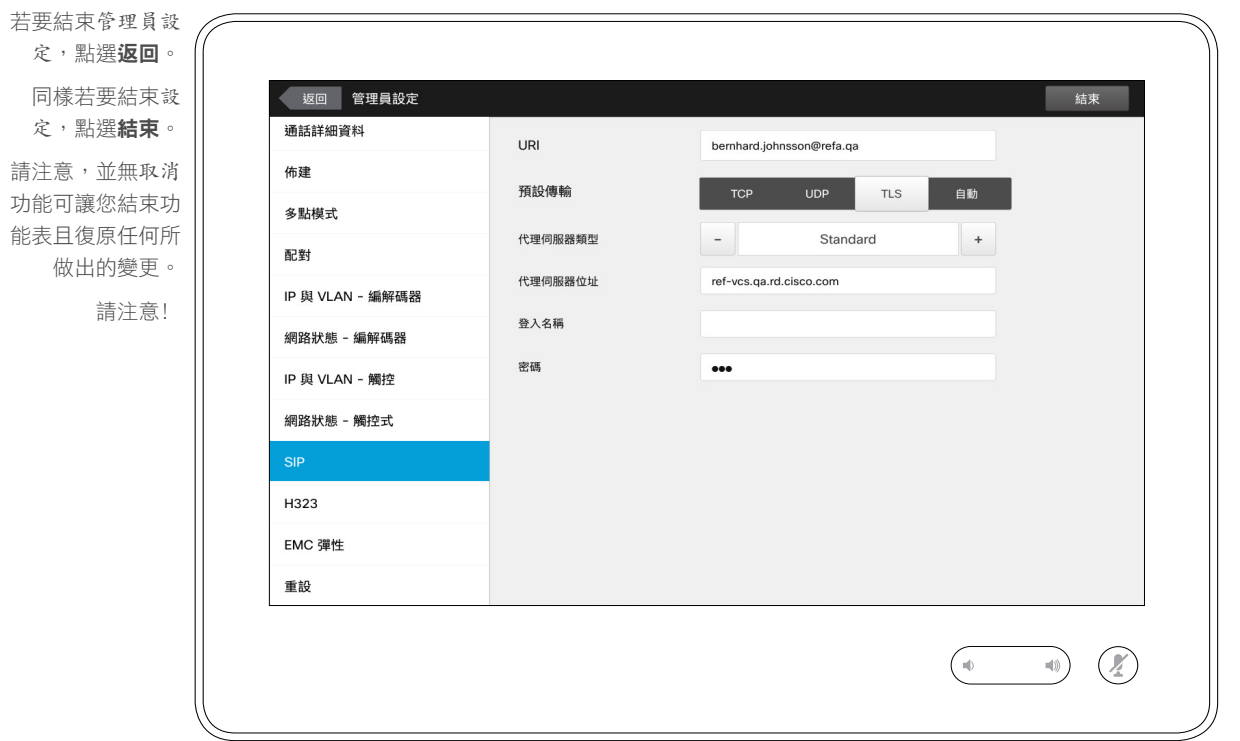

— SIP 關於 SIP 設定

此頁面可用於設定 SIP 。

注意!並無取消功能可讓您結束功能 表且復原任何所做出的變更。請注意﹗

D1534502 使用者指南 Cisco TelePresence SX10 、SX20 、MX200 G2 、 MX300 G2 \ MX700 \ MX800 \ SX80 2016 年 3 月製作,適用於 CE8.1

所有內容 © 2010 –2016 Cisco Systems, Inc. 版權所有,並保留一切權利。

i

 $\widehat{\delta}$ 

 $\overline{\mathbf{t}}$ 

 $\boxed{31}$ 

 $\blacktriangle$ 

 $\blacksquare$ 

 $|\mathbf{R}|$ 

 $\frac{d\ln\ln}{d\log\log\log n}$ 

設定 管理員設定 — H323 關於 H323 設定

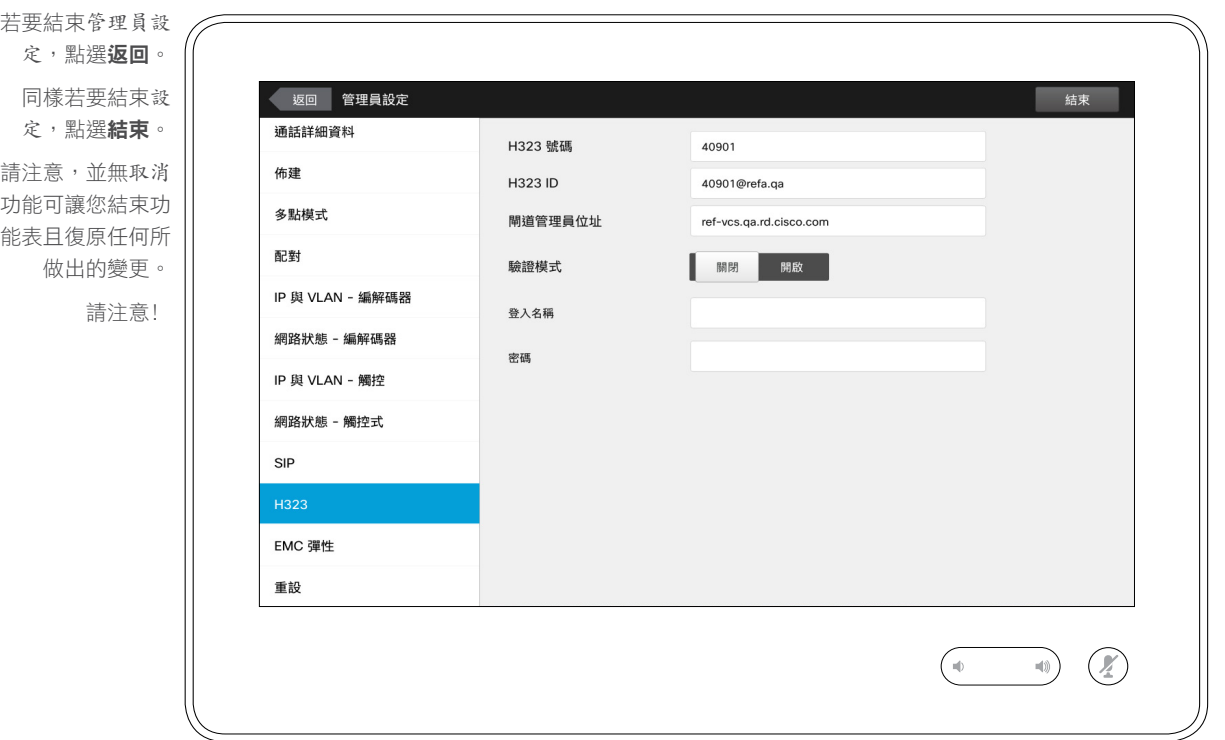

此頁面可用於設定 H323 。

注意!並無取消功能可讓您結束功能 表且復原任何所做出的變更。請注意﹗

D1534502 使用者指南 Cisco TelePresence SX10 、SX20 、MX200 G2 、 MX300 G2 \ MX700 \ MX800 \ SX80 2016 年 3 月製作,適用於 CE8.1

所有內容 © 2010 –2016 Cisco Systems, Inc. 版權所有,並保留一切權利。

 $\overline{\mathbf{t}}$ 

 $\boxed{31}$ 

 $\blacktriangle$ 

 $\blacksquare$ 

 $|\mathbf{x}|$ 

 $\frac{d\ln\ln}{d\log\log\log n}$ 

 $\bullet$  83  $\rightarrow$ 

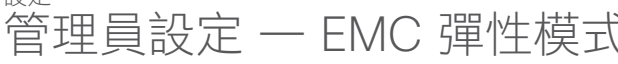

 $\leftarrow$  84  $\rightarrow$ 

 $\overline{O}$ 

i

 $\widehat{\delta}$ 

 $\overline{\mathbf{t}}$ 

 $31$ 

 $\blacktriangle$ 

 $\blacksquare$ 

 $|\mathbf{x}|$ 

altaha **CISCO** 

設定

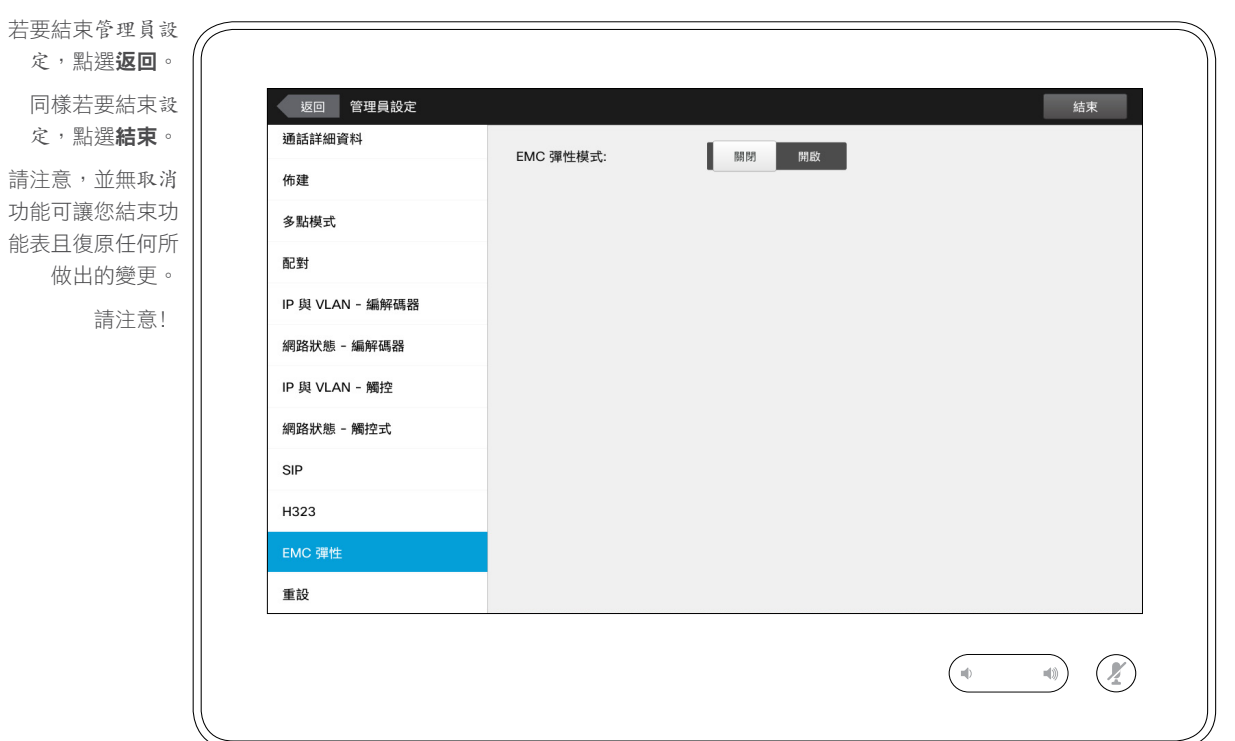

# — EMC 彈性模式 關於 EMC 彈性

如果觸控式控制器用於存在大量電磁 干擾的環境中,可能會出現錯誤訊 息 — 似乎某人點選了觸控式控制器, 但實際並沒有人這樣做。

為了解決此問題,您可能要將 *EMC* 彈 性模式設定為開啟。然而,您必須按 住一會兒,而非只是點選,以便讓系 統知道您在點選。這可防止出現偽訊 號。

注意!並無取消功能可讓您結束功能表 且復原任何所做出的變更。請注意﹗

D1534502 使用者指南 Cisco TelePresence SX10 、SX20 、MX200 G2 、 MX300 G2 \ MX700 \ MX800 \ SX80 2016 年 3 月製作,適用於 CE8.1 所有內容 © 2010 –2016 Cisco Systems, Inc. 版權所有,並保留一切權利。

設定 管理員設定 — 原廠重設 關於原廠重設

 $\bullet$  85  $\rightarrow$ 

 $\overline{O}$ 

i

 $\widehat{\delta}$ 

 $\overline{1}$ 

 $\boxed{31}$ 

 $\blacktriangle$ 

**IN** 

 $|\mathbf{B}|$ 

 $\frac{1}{2}$ 

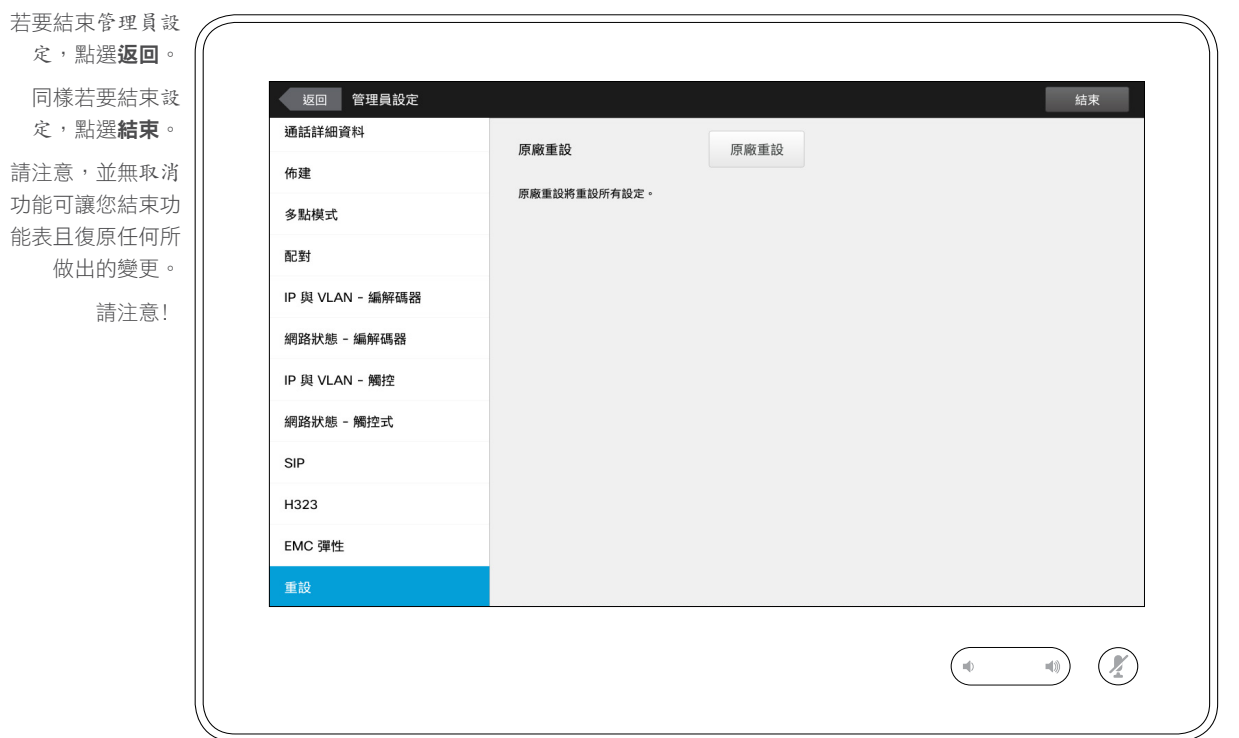

您可能需要對您的視訊系統執行原廠 重設。請注意,這會遺失所有組態、 通話記錄及您的本機聯絡人清單(我 的最愛及近期通話)。已安裝的釋放 按鍵及選項將會保留。

注意!並無取消功能可讓您結束功能表 且復原任何所做出的變更。請注意﹗

D1534502 使用者指南 Cisco TelePresence SX10 、SX20 、MX200 G2 、 MX300 G2 \ MX700 \ MX800 \ SX80 2016 年 3 月製作,適用於 CE8.1 所有內容 © 2010 –2016

Cisco Systems, Inc. 版權所有,並保留一切權利。

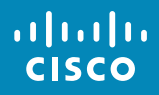

美洲總部 Cisco Systems, Inc. 亞太區總部 Cisco Systems (USA) Pte. Ltd. **Singapore** 

歐洲總部 Cisco Systems International BV Amsterdam, The Netherlands

Cisco 在全球各地設有 200 個以上的辦事處。 這些辦事處的地址、電話號碼及傳真號碼均詳列於下列 Cisco 網站上:<www.cisco.com/go/offices>。

Cisco 及 Cisco 標誌是 Cisco Systems, Inc. 及 (或) 其子公司在美國與其他國家/地區的商標。您可以從下列網址取得 Cisco 的商標清單:www.cisco.com/go/trademarks。此處提及的第三方商標屬於其各自所有者。「合作夥伴」一詞不表示 Cisco 與 其他任何公司之間具有合作關係。(1005R)